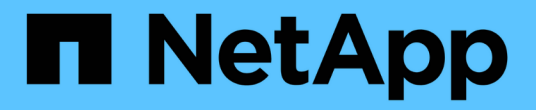

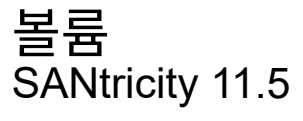

NetApp February 12, 2024

This PDF was generated from https://docs.netapp.com/ko-kr/e-series-santricity-115/sm-storage/volumesin-the-storage-array.html on February 12, 2024. Always check docs.netapp.com for the latest.

# 목차

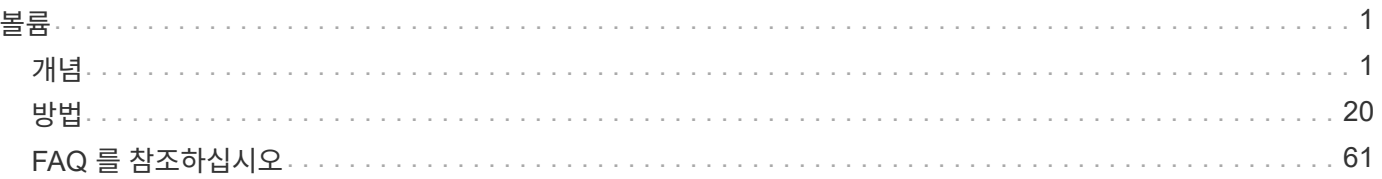

<span id="page-2-0"></span>볼륨

## <span id="page-2-1"></span>개념

스토리지 시스템의 볼륨입니다

볼륨은 스토리지 어레이에서 스토리지 공간을 관리하고 구성하는 데이터 컨테이너입니다. 볼륨은 스토리지 어레이에서 사용할 수 있는 스토리지 용량에서 생성되며 시스템 리소스를 쉽게 구성 및 사용할 수 있습니다. 이 개념은 컴퓨터에서 폴더/디렉터리를 사용하여 쉽고 빠르게 액세스할 수 있도록 파일을 구성하는 것과 비슷합니다.

볼륨은 호스트에서 볼 수 있는 유일한 데이터 계층입니다. SAN 환경에서 볼륨은 호스트에 표시되는 LUN(Logical Unit Number)에 매핑됩니다. LUN은 FC, iSCSI 및 SAS를 비롯하여 스토리지 어레이에서 지원하는 하나 이상의 호스트 액세스 프로토콜을 사용하여 액세스할 수 있는 사용자 데이터를 저장합니다.

풀 및 볼륨 그룹에서 생성할 수 있는 볼륨 유형입니다

볼륨은 풀 또는 볼륨 그룹에서 용량을 그립니다. 스토리지 시스템에 있는 풀 또는 볼륨 그룹에서 다음 유형의 볼륨을 생성할 수 있습니다.

• \* from pool \* — 풀에서 *Fully-provisioned (thick) volumes* 또는 *thin-provisioned (thin) volumes.* 로 볼륨을 생성할 수 있습니다

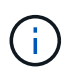

SANtricity System Manager에서는 씬 볼륨을 생성하는 옵션을 제공하지 않습니다. 씬 볼륨을 생성하려면 CLI(Command Line Interface)를 사용합니다.

• \* 볼륨 그룹에서 \* — 볼륨 그룹에서 \_완전히 프로비저닝된(일반) 볼륨으로만 볼륨을 생성할 수 있습니다.

일반 볼륨 및 씬 볼륨은 스토리지 배열에서 다음과 같은 다양한 방식으로 용량을 그립니다.

- 볼륨을 생성할 때 일반 볼륨의 용량이 할당됩니다.
- 씬 볼륨의 용량은 볼륨에 쓸 때 데이터로 할당됩니다.

씬 프로비저닝은 낭비되는 할당 용량을 방지하고 초기 스토리지 비용을 줄여 줍니다. 그러나 일반 볼륨이 생성될 때 모든 스토리지가 한 번에 할당되므로 전체 프로비저닝의 이점은 지연 시간이 줄어듭니다.

#### 볼륨의 특성

풀 또는 볼륨 그룹의 각 볼륨은 어떤 유형의 데이터가 저장되어 있는지 기준으로 고유한 개별 특성을 가질 수 있습니다. 이러한 특징에는 다음이 포함됩니다.

- \* 세그먼트 크기 \* 세그먼트는 스토리지 어레이가 스트라이프의 다음 드라이브(RAID 그룹)로 이동하기 전에 드라이브에 저장되는 데이터의 양(KB)입니다. 세그먼트 크기는 볼륨 그룹의 용량과 같거나 그보다 작습니다. 세그먼트 크기가 고정되어 풀의 경우 변경할 수 없습니다.
- \* 용량 \* 풀 또는 볼륨 그룹에서 사용 가능한 용량을 사용하여 볼륨을 생성합니다. 볼륨을 생성하기 전에 풀 또는 볼륨 그룹이 이미 있어야 하며 볼륨을 생성할 수 있는 충분한 가용 용량이 있어야 합니다.
- \* 컨트롤러 소유권 \* 모든 스토리지 어레이에는 하나 또는 두 개의 컨트롤러가 있을 수 있습니다. 단일 컨트롤러 어레이에서 볼륨 워크로드는 단일 컨트롤러에서 관리합니다. 듀얼 컨트롤러 어레이에서 볼륨은 볼륨을 "소유"하는

기본 컨트롤러(A 또는 B)를 갖게 됩니다. 이중 컨트롤러 구성에서는 컨트롤러 간에 워크로드가 이동할 때 자동 로드 밸런싱 기능을 사용하여 볼륨 소유권을 자동으로 조정하여 로드 밸런싱 문제를 해결합니다. 자동 로드 밸런싱은 자동화된 I/O 워크로드 밸런싱을 제공하고 호스트에서 들어오는 I/O 트래픽을 두 컨트롤러 간에 동적으로 관리 및 밸런싱합니다.

• \* 볼륨 할당 \* — 볼륨을 생성할 때 또는 나중에 호스트에 볼륨에 대한 액세스를 제공할 수 있습니다. 모든 호스트 액세스는 LUN(Logical Unit Number)을 통해 관리됩니다. 호스트는 다시 볼륨에 할당된 LUN을 감지합니다. 여러 호스트에 볼륨을 할당하는 경우 클러스터링 소프트웨어를 사용하여 모든 호스트에서 볼륨을 사용할 수 있는지 확인합니다.

호스트 유형에는 호스트가 액세스할 수 있는 볼륨 수에 대한 특정 제한이 있을 수 있습니다. 특정 호스트에서 사용할 볼륨을 생성할 때 이 제한 사항을 염두에 두십시오.

• \* 설명적 이름 \* - - - 어떤 이름을 원하든 볼륨의 이름을 지정할 수 있지만 이름을 설명하는 것이 좋습니다.

볼륨 생성 중에 각 볼륨에 용량이 할당되며 이름, 세그먼트 크기(볼륨 그룹만 해당), 컨트롤러 소유권 및 볼륨-호스트 할당이 할당됩니다. 볼륨 데이터는 필요에 따라 컨트롤러 전체에서 자동으로 로드 밸런싱됩니다.

## 볼륨 용어

볼륨 조건이 스토리지 어레이에 적용되는 방식에 대해 알아보십시오.

#### 모든 볼륨 유형

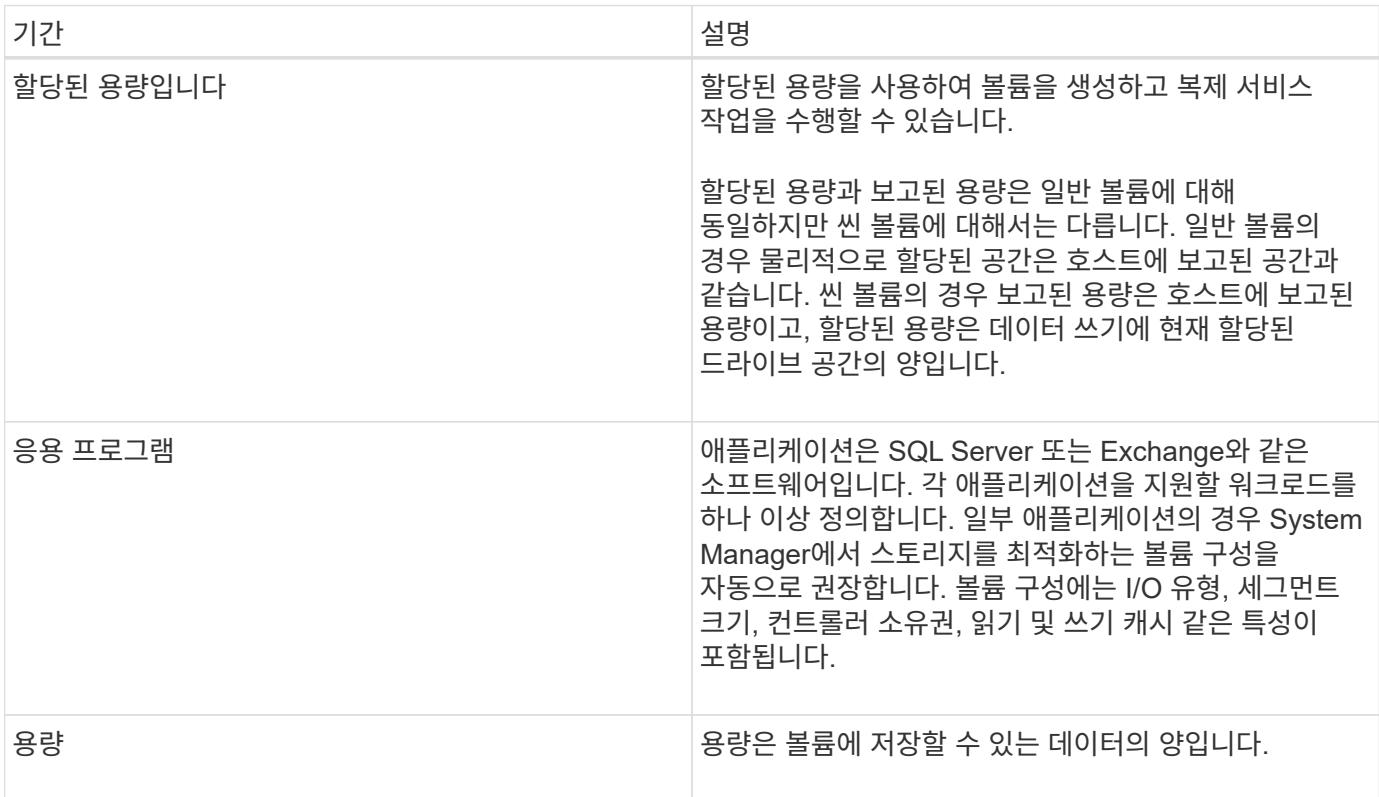

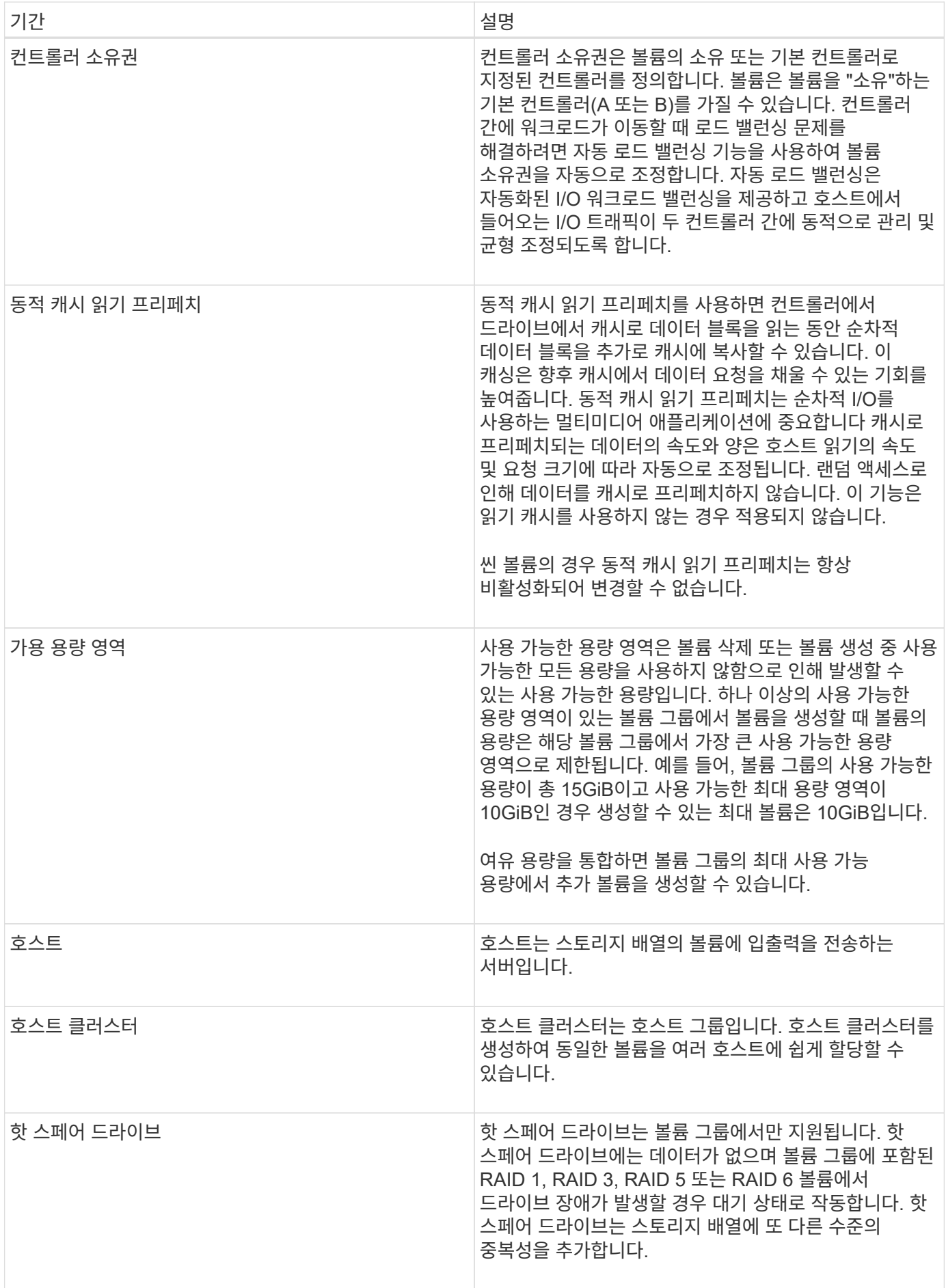

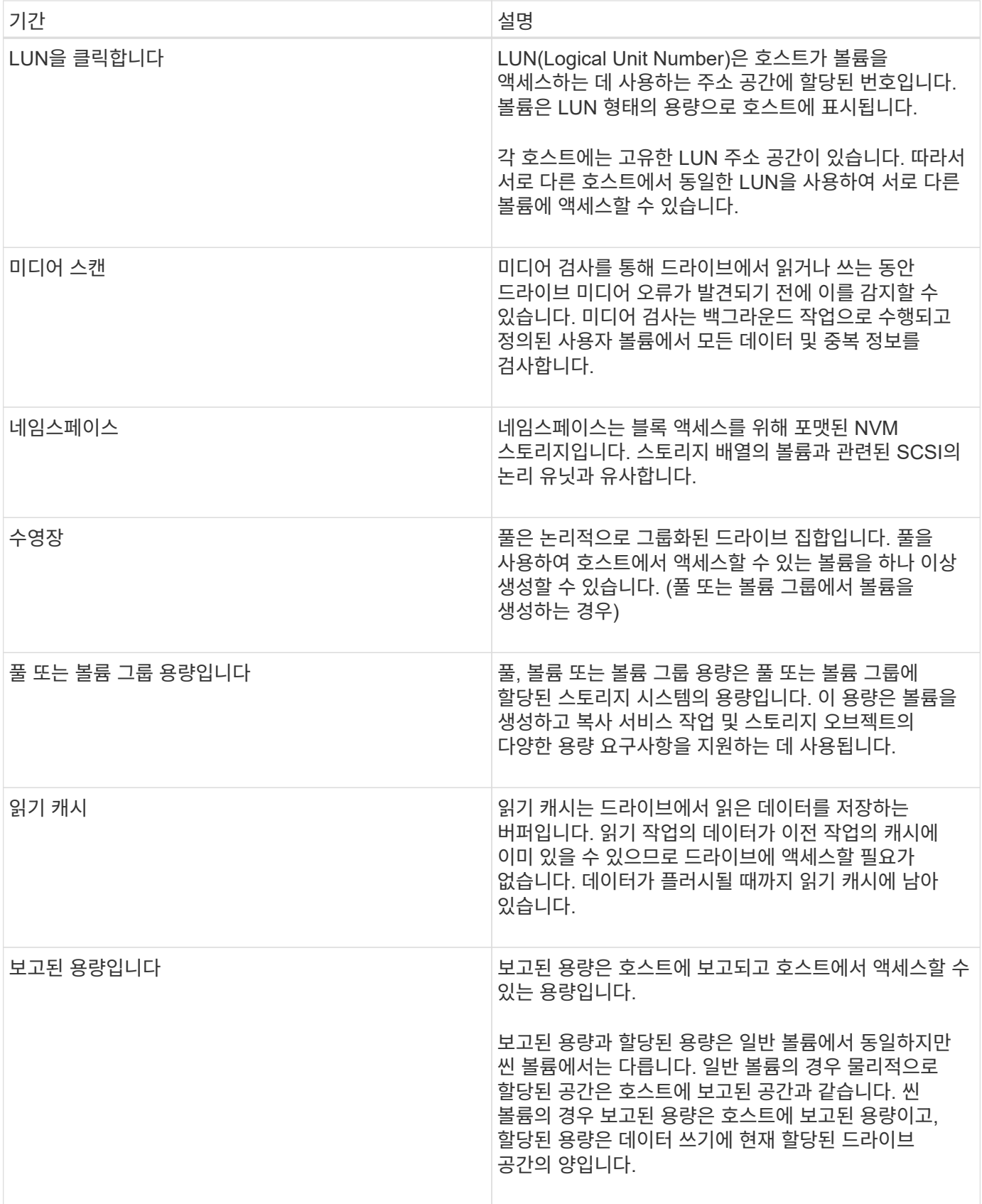

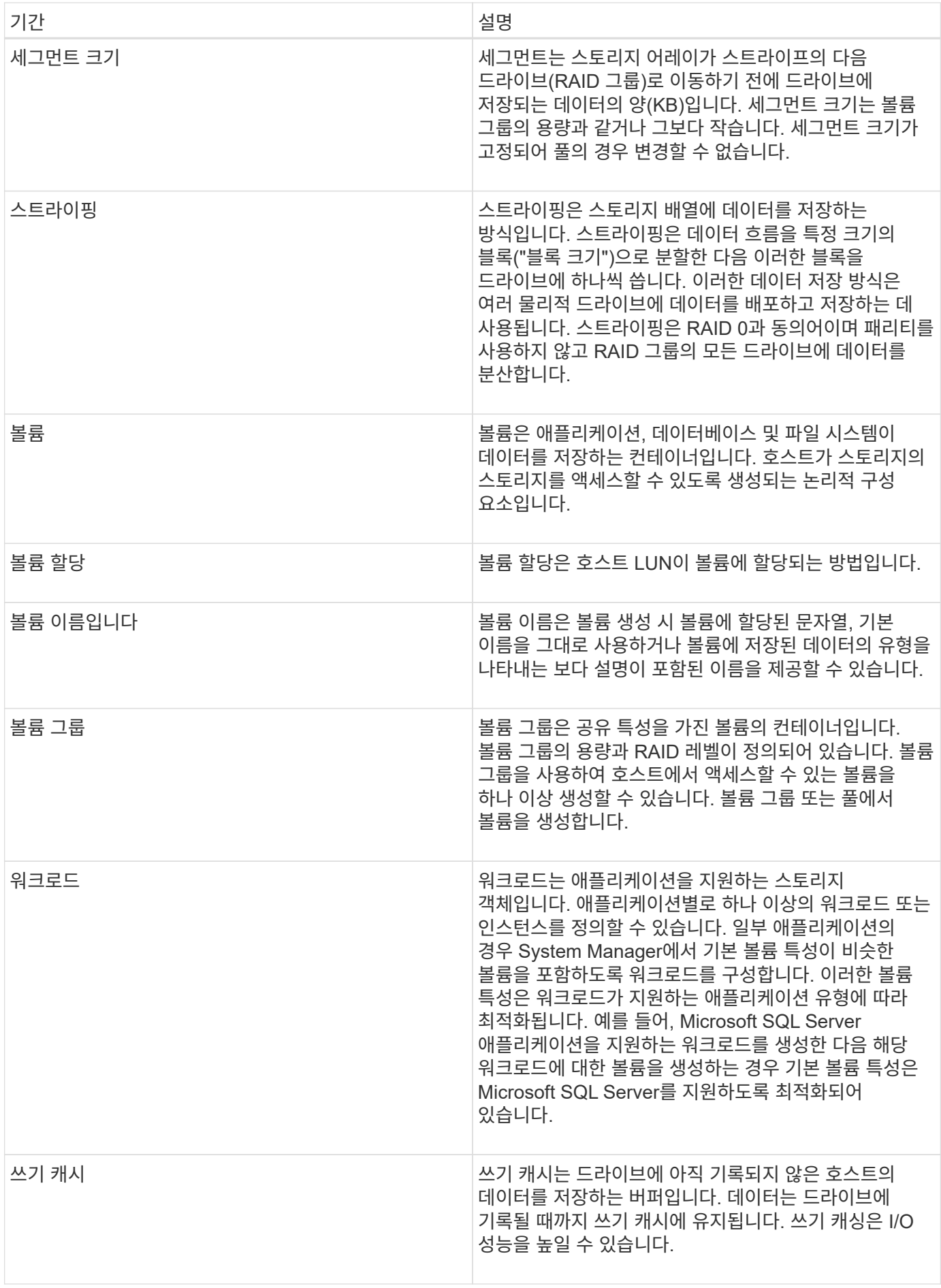

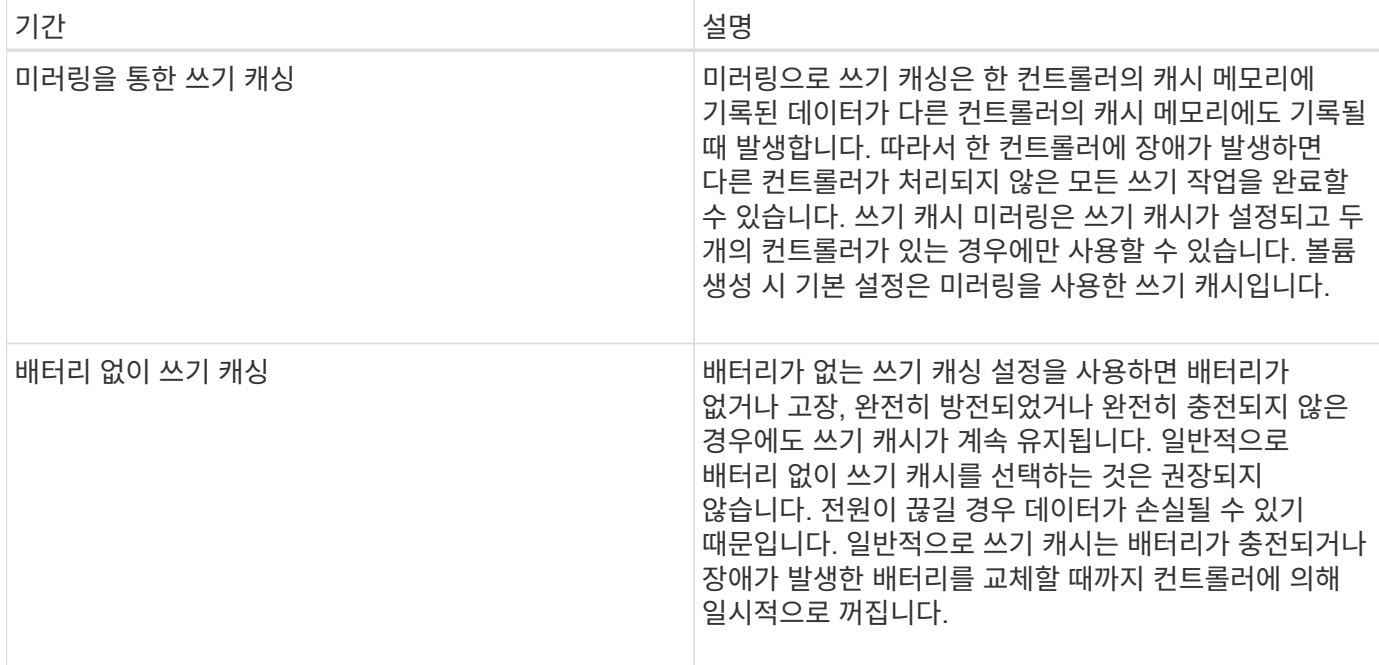

### 씬 볼륨에만 적용됩니다

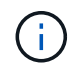

SANtricity System Manager에서는 씬 볼륨을 생성하는 옵션을 제공하지 않습니다. 씬 볼륨을 생성하려면 CLI(Command Line Interface)를 사용합니다.

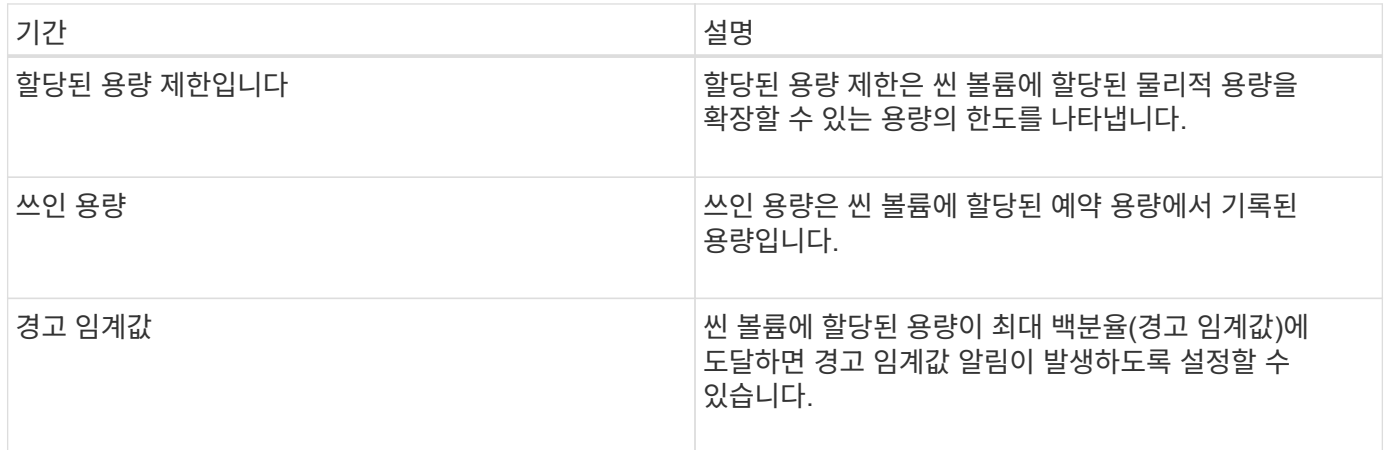

## 볼륨 생성을 위한 워크플로우

SANtricity 시스템 관리자에서 다음 단계를 수행하여 볼륨을 생성할 수 있습니다.

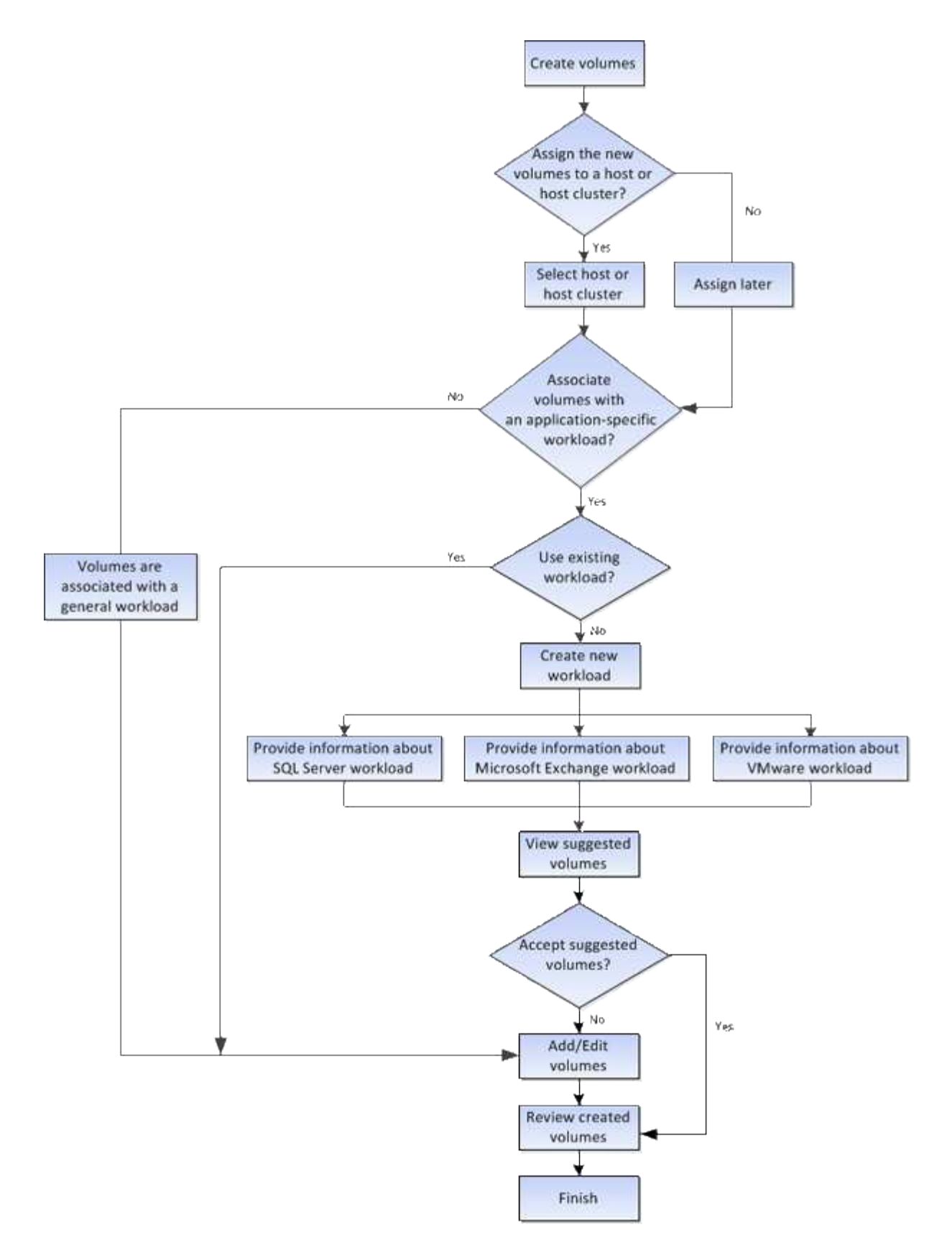

## 볼륨에 대한 데이터 무결성 및 데이터 보안

볼륨에서 DA(Data Assurance) 기능 및 드라이브 보안 기능을 사용하도록 설정할 수 있습니다. 이러한 기능은 System Manager의 풀 및 볼륨 그룹 레벨에서 제공됩니다.

#### 데이터 무결성 보장

DA(Data Assurance) 기능은 전체 스토리지 시스템에서 데이터 무결성을 향상시킵니다. DA를 사용하면 호스트와 드라이브 간에 데이터가 이동할 때 발생할 수 있는 오류를 스토리지 시스템에서 확인할 수 있습니다. 이 기능을 활성화하면 스토리지 배열은 볼륨의 각 데이터 블록에 오류 검사 코드(순환 중복 검사 또는 CRC라고도 함)를 추가합니다. 데이터 블록이 이동된 후 스토리지 배열은 이러한 CRC 코드를 사용하여 전송 중에 오류가 발생했는지 확인합니다. 잠재적으로 손상된 데이터는 디스크에 기록되거나 호스트에 반환되지 않습니다.

DA 기능을 사용하려면 새 볼륨을 생성할 때 DA를 지원하는 풀 또는 볼륨 그룹을 선택합니다(풀 및 볼륨 그룹 후보 테이블의 DA 옆에 \* 예 \* 가 표시됨).

DA가 가능한 입출력 인터페이스를 사용하여 이러한 DA 지원 볼륨을 호스트에 할당해야 합니다. DA를 지원하는 I/O 인터페이스로는 파이버 채널, SAS, iSCSI over TCP/IP, iSER over InfiniBand(RDMA/IB용 iSCSI 확장) 등이 있습니다. DA는 InfiniBand를 통한 SRP에서 지원되지 않습니다.

#### 드라이브 보안

드라이브 보안은 스토리지 어레이에서 제거할 때 보안이 설정된 드라이브의 데이터에 대한 무단 액세스를 방지하는 기능입니다. 이러한 드라이브는 연방 정보 처리 표준 140-2 레벨 2(FIPS 드라이브)를 충족하도록 인증된 전체 디스크 암호화(FDE) 드라이브 또는 드라이브일 수 있습니다.

드라이브 보안 작동 방식

FDE 또는 FIPS 중 어떤 보안 가능 드라이브도 쓰기 중에 데이터를 암호화하고 읽기 중에 데이터를 해독합니다. 이 암호화 및 암호 해독은 성능 또는 사용자 워크플로에 영향을 주지 않습니다. 각 드라이브에는 드라이브에서 전송할 수 없는 고유한 암호화 키가 있습니다.

드라이브 보안이 볼륨 수준에서 작동하는 방식

보안 가능 드라이브에서 풀 또는 볼륨 그룹을 생성할 때 해당 풀 또는 볼륨 그룹에 대해 드라이브 보안을 설정할 수도 있습니다. Drive Security 옵션을 사용하면 드라이브 및 관련 볼륨 그룹과 풀의 보안이 \_\_enabled\_로 설정됩니다. 풀 또는 볼륨 그룹에는 보안이 가능한 드라이브와 비보안 가능 드라이브가 모두 포함될 수 있지만 모든 드라이브는 암호화 기능을 사용할 수 있어야 합니다.

드라이브 보안을 구현하는 방법

드라이브 보안을 구현하려면 다음 단계를 수행하십시오.

- 1. 스토리지 어레이에 FDE 드라이브 또는 FIPS 드라이브와 같은 보안 지원 드라이브를 제공합니다. (FIPS 지원이 필요한 볼륨의 경우 FIPS 드라이브만 사용합니다. 볼륨 그룹 또는 풀에서 FIPS 및 FDE 드라이브를 혼합하면 모든 드라이브가 FDE 드라이브로 처리됩니다. 또한 FDE 드라이브는 All-FIPS 볼륨 그룹 또는 풀에서 스페어로 추가하거나 사용할 수 없습니다.)
- 2. 컨트롤러 및 드라이브에서 읽기/쓰기 액세스를 위해 공유하는 일련의 문자인 보안 키를 생성합니다. 컨트롤러의 영구 메모리에서 내부 키를 만들거나 키 관리 서버에서 외부 키를 만들 수 있습니다. 외부 키 관리의 경우 키 관리 서버를 사용하여 인증을 설정해야 합니다.
- 3. 풀 및 볼륨 그룹에 대해 드라이브 보안 설정:
	- 풀 또는 볼륨 그룹을 생성합니다(후보 테이블의 \* Secure-Capable \* 열에서 \* Yes \* 를 찾습니다).
	- 새 볼륨을 생성할 때 풀 또는 볼륨 그룹을 선택합니다(풀 및 볼륨 그룹 후보 테이블에서 \* 보안 가능 \* 옆에 \* 예 \* 가 표시됨).

드라이브 보안 기능을 사용하면 스토리지 배열의 보안 지원 드라이브와 컨트롤러 간에 공유되는 보안 키를 만들 수

있습니다. 드라이브 전원을 껐다가 켤 때마다 보안 활성 드라이브는 컨트롤러가 보안 키를 적용할 때까지 보안 잠금 상태로 변경됩니다.

## **SSD Cache** 및 볼륨

읽기 전용 성능을 개선하기 위해 SSD Cache에 볼륨을 추가할 수 있습니다. SSD Cache는 스토리지 어레이에서 논리적으로 함께 그룹화하는 SSD(Solid State Disk) 드라이브 세트로 구성됩니다.

#### 볼륨

간단한 볼륨 I/O 메커니즘을 사용하여 데이터를 SSD Cache로 이동하거나 SSD Cache에서 이동할 수 있습니다. 데이터를 SSD에 캐싱하고 저장한 후에는 SSD Cache에서 해당 데이터의 후속 읽기가 수행되므로 HDD 볼륨에 액세스할 필요가 없습니다.

SSD Cache는 컨트롤러의 동적 DRAM(Random Access Memory)의 기본 캐시와 함께 사용되는 보조 캐시입니다.

- 운영 캐시에서 데이터는 호스트 읽기 후 DRAM에 저장됩니다.
- SSD Cache에서는 데이터가 볼륨에서 복사되어 두 개의 내부 RAID 볼륨(컨트롤러당 1개)에 저장됩니다. SSD Cache는 사용자가 SSD Cache를 생성할 때 자동으로 생성됩니다.

내부 RAID 볼륨은 내부 캐시 처리를 위해 사용됩니다. 이러한 볼륨은 사용자 인터페이스에 액세스하거나 표시할 수 없습니다. 그러나 이러한 두 볼륨은 스토리지 어레이에서 허용되는 총 볼륨 수에 대해 계산됩니다.

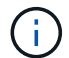

컨트롤러의 SSD Cache를 사용하도록 할당된 볼륨은 자동 로드 밸런싱 전송을 지원하지 않습니다.

드라이브 보안 기능

또한 Drive Security(보안 활성화)를 사용하는 볼륨에서 SSD Cache를 사용하려면 볼륨과 SSD Cache의 드라이브 보안 기능이 일치해야 합니다. 일치하지 않으면 볼륨이 보안 활성화되지 않습니다.

#### 애플리케이션별 워크로드

워크로드는 애플리케이션을 지원하는 스토리지 객체입니다. 애플리케이션별로 하나 이상의 워크로드 또는 인스턴스를 정의할 수 있습니다. 일부 애플리케이션의 경우 System Manager에서 기본 볼륨 특성이 비슷한 볼륨을 포함하도록 워크로드를 구성합니다. 이러한 볼륨 특성은 워크로드가 지원하는 애플리케이션 유형에 따라 최적화됩니다. 예를 들어, Microsoft SQL Server 애플리케이션을 지원하는 워크로드를 생성한 다음 해당 워크로드에 대한 볼륨을 생성하는 경우 기본 볼륨 특성은 Microsoft SQL Server를 지원하도록 최적화되어 있습니다.

볼륨 생성 중에 System Manager에서 워크로드 사용에 대한 질문에 답하라는 메시지를 표시합니다. 예를 들어 Microsoft Exchange용 볼륨을 만드는 경우 필요한 메일박스 수, 평균 메일박스 용량 요구 사항, 원하는 데이터베이스 복제본 수를 묻는 메시지가 표시됩니다. System Manager는 이 정보를 사용하여 최적의 볼륨 구성을 생성하므로 필요에 따라 편집할 수 있습니다. 선택적으로 볼륨 생성 순서에서 이 단계를 건너뛸 수 있습니다.

#### 워크로드의 유형입니다

두 가지 유형의 워크로드, 즉 애플리케이션별 워크로드와 기타 워크로드를 생성할 수 있습니다.

- \* 응용 프로그램별 \*. 애플리케이션별 워크로드를 사용하여 볼륨을 생성하는 경우, 애플리케이션 워크로드 I/O와 애플리케이션 인스턴스의 기타 트래픽 간의 경합을 최소화하기 위해 최적화된 볼륨 구성을 권장할 수 있습니다. I/O 유형, 세그먼트 크기, 컨트롤러 소유권, 읽기 및 쓰기 캐시와 같은 볼륨 특성은 자동으로 권장 사항이며 다음과 같은 애플리케이션 유형에 대해 생성되는 워크로드에 최적화되어 있습니다.
	- Microsoft ® SQL Server ™ 를 참조하십시오
	- Microsoft ® Exchange Server ™ 를 참조하십시오
	- 비디오 감시 애플리케이션
	- VMware ESXi ™ (가상 머신 파일 시스템과 함께 사용할 볼륨용) \* 볼륨 추가/편집 \* 대화 상자를 사용하여 권장 볼륨 구성을 검토하고 시스템 권장 볼륨 및 특성을 편집, 추가 또는 삭제할 수 있습니다.
- \* 기타 \* (또는 특정 볼륨 생성을 지원하지 않는 애플리케이션). 다른 워크로드는 볼륨 구성을 사용하며, 특정 애플리케이션과 연결되지 않은 워크로드를 생성하려는 경우 또는 System Manager가 스토리지 어레이에서 사용할 애플리케이션에 대한 내장 최적화를 제공하지 않는 경우 수동으로 지정해야 합니다. 볼륨 추가/편집 \* 대화 상자를 사용하여 볼륨 구성을 수동으로 지정해야 합니다.

애플리케이션 및 워크로드 뷰

다음과 같은 여러 가지 방법으로 애플리케이션별 워크로드와 관련된 정보를 볼 수 있습니다.

- 볼륨 \* 타일에서 \* 애플리케이션 및 워크로드 \* 탭을 선택하여 워크로드별로 그룹화된 스토리지 어레이 볼륨과 워크로드가 연결된 애플리케이션 유형을 볼 수 있습니다.
- 성능 \* 타일에서 \* 응용 프로그램 및 워크로드 \* 탭을 선택하여 논리 오브젝트에 대한 성능 메트릭(지연 시간, IOPS 및 MBs)을 볼 수 있습니다. 오브젝트는 애플리케이션 및 관련 워크로드별로 그룹화됩니다. 이 성능 데이터를 정기적으로 수집하면 기준 측정을 설정하고 추세를 분석할 수 있습니다. 이렇게 하면 I/O 성능과 관련된 문제를 조사하는 데 도움이 됩니다.

볼륨에 대해 수행할 수 있는 작업입니다

볼륨에 대해 용량 증가, 삭제, 복사, 초기화, 재배포 등의 다양한 작업을 수행할 수 있습니다. 소유권 변경, 캐시 설정 변경 및 미디어 스캔 설정 변경

용량 증가

다음과 같은 두 가지 방법으로 볼륨의 용량을 확장할 수 있습니다.

• 풀 또는 볼륨 그룹에서 사용할 수 있는 가용 용량을 사용합니다.

스토리지 [풀 및 볼륨 그룹 > 용량 추가] \* 메뉴를 선택하여 볼륨에 용량을 추가합니다.

• 할당되지 않은 용량(미사용 드라이브 형태)을 볼륨의 풀 또는 볼륨 그룹에 추가합니다. 풀 또는 볼륨 그룹에 사용 가능한 용량이 없는 경우 이 옵션을 사용합니다.

메뉴 \* 를 선택하여 풀 또는 볼륨 그룹에 할당되지 않은 용량을 추가합니다. 스토리지 [풀 및 볼륨 그룹 > 용량 추가] \*.

풀 또는 볼륨 그룹에서 사용 가능한 용량을 사용할 수 없는 경우 볼륨의 용량을 늘릴 수 없습니다. 먼저 풀 또는 볼륨 그룹의 크기를 늘리거나 미사용 볼륨을 삭제해야 합니다.

볼륨 용량을 확장한 후에는 파일 시스템 크기를 수동으로 늘려야 합니다. 이 방법은 사용 중인 파일 시스템에 따라

다릅니다. 자세한 내용은 호스트 운영 체제 설명서를 참조하십시오.

삭제

일반적으로 볼륨이 잘못된 매개 변수 또는 용량으로 생성되었거나, 스토리지 구성 요구 사항을 더 이상 충족하지 않거나, 백업 또는 애플리케이션 테스트에 더 이상 필요하지 않은 스냅샷 이미지일 경우 볼륨을 삭제합니다. 볼륨을 삭제하면 풀 또는 볼륨 그룹의 사용 가능한 용량이 증가합니다.

볼륨을 삭제하면 해당 볼륨의 모든 데이터가 손실됩니다. 볼륨을 삭제하면 연결된 스냅샷 이미지, 스케줄 및 스냅샷 볼륨도 삭제되고 모든 미러링 관계가 제거됩니다.

복사

볼륨을 복사할 때 동일한 스토리지 배열에서 두 개의 개별 볼륨, 즉 소스 볼륨과 타겟 볼륨의 시점 복제본을 생성합니다. 메뉴: 스토리지 [볼륨 > 복사본 서비스 > 볼륨 복사] \* 를 선택하여 볼륨을 복사할 수 있습니다.

#### 초기화

볼륨을 초기화하면 볼륨의 모든 데이터가 지워집니다. 볼륨이 처음 생성될 때 자동으로 초기화됩니다. 그러나 Recovery Guru는 특정 장애 조건에서 복구하기 위해 볼륨을 수동으로 초기화하도록 조언할 수 있습니다. 볼륨을 초기화할 때 볼륨은 WWN, 호스트 할당, 할당된 용량 및 예약된 용량 설정을 유지합니다. 또한 동일한 DA(Data Assurance) 설정 및 보안 설정을 유지합니다.

메뉴: 스토리지 [볼륨 > 더 보기 > 볼륨 초기화] \* 를 선택하여 볼륨을 초기화할 수 있습니다.

#### 재분포

볼륨을 재배포하여 볼륨을 기본 컨트롤러 소유자에게 다시 옮깁니다. 일반적으로 다중 경로 드라이버는 호스트 및 스토리지 어레이 사이의 데이터 경로에 문제가 발생할 경우 원하는 컨트롤러 소유자로부터 볼륨을 이동합니다.

대부분의 호스트 다중 경로 드라이버는 기본 컨트롤러 소유자에 대한 경로의 각 볼륨에 액세스를 시도합니다. 그러나 이 기본 경로를 사용할 수 없게 되면 호스트의 다중 경로 드라이버가 대체 경로로 페일오버됩니다. 이 페일오버로 볼륨 소유권이 대체 컨트롤러로 변경될 수 있습니다. 페일오버를 발생시키는 조건을 해결한 후 일부 호스트는 자동으로 볼륨 소유권을 기본 컨트롤러 소유자로 다시 이동하지만 경우에 따라 볼륨을 수동으로 재분산해야 할 수 있습니다.

메뉴 \* 를 선택하여 볼륨을 재분배할 수 있습니다. 스토리지 [볼륨 > 더 보기 > 볼륨 재분배] \*.

볼륨 소유권을 변경합니다

볼륨의 소유권을 변경하면 볼륨의 기본 컨트롤러 소유권이 변경됩니다. 볼륨의 기본 컨트롤러 소유자가 \* 메뉴 아래에 나열됩니다. 스토리지 [볼륨 > 보기/편집 설정 > 고급 탭] \*.

메뉴 \*: 스토리지 [볼륨 > 더 보기 > 소유권 변경] \* 을 선택하여 볼륨의 소유권을 변경할 수 있습니다.

미러링 및 볼륨 소유권

미러링된 쌍의 운영 볼륨이 컨트롤러 A에 의해 소유되는 경우, 보조 볼륨은 원격 스토리지 어레이의 컨트롤러 A에 의해 소유됩니다. 운영 볼륨의 소유자를 변경하면 보조 볼륨의 소유자가 자동으로 변경되어 두 볼륨이 동일한 컨트롤러에 의해 소유되도록 합니다. 기본 면의 현재 소유권 변경 사항은 보조 면의 해당 현재 소유권 변경 사항에 자동으로 적용됩니다.

미러 정합성 보장 그룹에 로컬 보조 볼륨이 포함되어 있고 컨트롤러 소유권이 변경된 경우 첫 번째 쓰기 작업에서 보조 볼륨이 자동으로 원래 컨트롤러 소유자에게 다시 전송됩니다. 소유권 변경 \* 옵션을 사용하면 보조 볼륨의 컨트롤러

소유권을 변경할 수 없습니다.

볼륨 및 볼륨 소유권을 복사합니다

볼륨 복사 작업 중에 동일한 컨트롤러가 소스 볼륨과 타겟 볼륨을 모두 소유해야 합니다. 복사 볼륨 작업이 시작될 때 두 볼륨에 동일한 기본 컨트롤러가 없는 경우가 있습니다. 따라서 타겟 볼륨의 소유권이 소스 볼륨의 기본 컨트롤러로 자동 전송됩니다. 볼륨 복사가 완료되거나 중지되면 대상 볼륨의 소유권이 기본 컨트롤러로 복원됩니다.

복제 볼륨 작업 중에 소스 볼륨의 소유권이 변경되면 타겟 볼륨의 소유도 변경됩니다. 특정 운영 체제 환경에서는 I/O 경로를 사용하기 전에 다중 경로 호스트 드라이버를 재구성해야 할 수 있습니다. (일부 다중 경로 드라이버는 I/O 경로를 인식하기 위해 편집이 필요합니다. 자세한 내용은 드라이버 설명서를 참조하십시오.)

캐시 설정을 변경합니다

캐시 메모리는 드라이브 미디어보다 액세스 시간이 빠른 컨트롤러의 임시 휘발성 저장 장치(RAM)의 영역입니다. 캐시 메모리를 사용하는 경우 다음과 같은 이유로 전반적인 I/O 성능을 높일 수 있습니다.

- 읽기를 위해 호스트에서 요청된 데이터가 이전 작업의 캐시에 이미 있을 수 있으므로 드라이브 액세스가 필요하지 않습니다.
- 쓰기 데이터는 처음에는 캐시에 기록되기 때문에 데이터가 드라이브에 기록될 때까지 기다리지 않고 애플리케이션을 계속 사용할 수 있습니다.

다음 캐시 설정을 변경하려면 \* 메뉴: 스토리지 [볼륨 > 추가 > 캐시 설정 변경] \* 을 선택합니다.

• \* 읽기 및 쓰기 캐싱 \* — 읽기 캐시는 드라이브에서 읽은 데이터를 저장하는 버퍼입니다. 읽기 작업의 데이터가 이전 작업의 캐시에 이미 있을 수 있으므로 드라이브에 액세스할 필요가 없습니다. 데이터가 플러시될 때까지 읽기 캐시에 남아 있습니다.

쓰기 캐시는 드라이브에 아직 기록되지 않은 호스트의 데이터를 저장하는 버퍼입니다. 데이터는 드라이브에 기록될 때까지 쓰기 캐시에 유지됩니다. 쓰기 캐싱은 I/O 성능을 높일 수 있습니다.

- \* 미러링으로 쓰기 캐싱 \* 한 컨트롤러의 캐시 메모리에 기록된 데이터가 다른 컨트롤러의 캐시 메모리에도 쓰일 때 미러링을 사용하는 쓰기 캐시가 발생합니다. 따라서 한 컨트롤러에 장애가 발생하면 다른 컨트롤러가 처리되지 않은 모든 쓰기 작업을 완료할 수 있습니다. 쓰기 캐시 미러링은 쓰기 캐시가 설정되고 두 개의 컨트롤러가 있는 경우에만 사용할 수 있습니다. 볼륨 생성 시 기본 설정은 미러링을 사용한 쓰기 캐시입니다.
- \* 배터리 없는 쓰기 캐싱 \* 배터리 없는 쓰기 캐싱 설정을 사용하면 배터리가 없거나, 고장, 방전되거나, 완전히 충전되지 않았더라도 쓰기 캐싱을 계속할 수 있습니다. 일반적으로 배터리 없이 쓰기 캐시를 선택하는 것은 권장되지 않습니다. 전원이 끊길 경우 데이터가 손실될 수 있기 때문입니다. 일반적으로 쓰기 캐시는 배터리가 충전되거나 장애가 발생한 배터리를 교체할 때까지 컨트롤러에 의해 일시적으로 꺼집니다.

이 설정은 쓰기 캐시를 설정한 경우에만 사용할 수 있습니다. 씬 볼륨에는 이 설정을 사용할 수 없습니다.

• \* 동적 읽기 캐시 프리페치 \* — 동적 캐시 읽기 프리페치를 사용하면 컨트롤러에서 드라이브에서 캐시로 데이터 블록을 읽는 동안 순차적 데이터 블록을 추가로 캐시에 복사할 수 있습니다. 이 캐싱은 향후 캐시에서 데이터 요청을 채울 수 있는 기회를 높여줍니다. 동적 캐시 읽기 프리페치는 순차적 I/O를 사용하는 멀티미디어 애플리케이션에 중요합니다 캐시로 프리페치되는 데이터의 속도와 양은 호스트 읽기의 속도 및 요청 크기에 따라 자동으로 조정됩니다. 랜덤 액세스로 인해 데이터를 캐시로 프리페치하지 않습니다. 이 기능은 읽기 캐시를 사용하지 않는 경우 적용되지 않습니다.

씬 볼륨의 경우 동적 캐시 읽기 프리페치는 항상 비활성화되어 변경할 수 없습니다.

미디어 스캔 설정을 변경합니다

미디어 검사는 애플리케이션에서 자주 읽지 않는 디스크 블록의 미디어 오류를 감지하고 복구합니다. 이 검사는 장애가 발생한 드라이브의 데이터가 풀 또는 볼륨 그룹의 다른 드라이브의 중복 정보와 데이터를 사용하여 재구성되므로 풀 또는 볼륨 그룹의 다른 드라이브에 장애가 발생할 경우 데이터 손실을 방지할 수 있습니다.

미디어 스캔은 스캔 용량 및 스캔 기간에 따라 일정한 속도로 계속 실행됩니다. 백그라운드 스캔은 우선 순위가 더 높은 백그라운드 작업(예: 재구성)에 의해 일시적으로 중단될 수 있지만 동일한 일정한 속도로 재개됩니다.

메뉴 \* 를 선택하여 미디어 검사가 실행되는 기간을 설정하고 설정할 수 있습니다. 스토리지 [볼륨 > 더 보기 > 미디어 스캔 설정 변경] \*.

스토리지 배열 및 해당 볼륨에 대해 미디어 검사 옵션이 활성화된 경우에만 볼륨이 스캔됩니다. 해당 볼륨에 대해서도 중복 검사가 활성화된 경우 볼륨에 중복성이 있는 경우 볼륨의 중복 정보가 데이터와 일관되는지 검사합니다. 중복성 검사를 통한 미디어 검사는 각 볼륨을 만들 때 기본적으로 활성화됩니다.

스캔 중에 복구할 수 없는 매체 오류가 발생하면 중복 정보를 사용하여 데이터가 복구됩니다(가능한 경우). 예를 들어, 이중화 정보는 최적의 RAID 5 볼륨 또는 최적의 RAID 6 볼륨에서 사용할 수 있으며 하나의 드라이브에만 장애가 있습니다. 복구 불가능한 오류가 중복 정보를 사용하여 복구할 수 없는 경우 데이터 블록이 읽을 수 없는 섹터 로그에 추가됩니다. 수정 가능한 미디어 오류와 수정 불가능한 미디어 오류가 모두 이벤트 로그에 보고됩니다.

중복 검사가 데이터와 중복 정보 간의 불일치를 발견하면 이벤트 로그에 보고됩니다.

#### 볼륨에 대한 용량입니다

스토리지 배열의 드라이브는 데이터의 물리적 스토리지 용량을 제공합니다. 데이터 저장을 시작하려면 먼저 할당된 용량을 풀 또는 볼륨 그룹이라고 하는 논리적 구성 요소로 구성해야 합니다. 이러한 스토리지 객체를 사용하여 스토리지 배열의 데이터를 구성, 저장, 유지 및 보존할 수 있습니다.

용량을 사용하여 볼륨 생성 및 확장

풀 또는 볼륨 그룹의 할당되지 않은 용량 또는 사용 가능한 용량에서 볼륨을 생성할 수 있습니다.

- 할당되지 않은 용량에서 볼륨을 생성할 경우 풀 또는 볼륨 그룹과 볼륨을 동시에 생성할 수 있습니다.
- 사용 가능한 용량에서 볼륨을 생성할 때 이미 존재하는 풀 또는 볼륨 그룹에 추가 볼륨을 생성하는 것입니다.

볼륨 용량을 확장한 후에는 파일 시스템 크기를 수동으로 늘려야 합니다. 이 방법은 사용 중인 파일 시스템에 따라 다릅니다. 자세한 내용은 호스트 운영 체제 설명서를 참조하십시오.

일반 볼륨 및 씬 볼륨의 용량 유형입니다

일반 볼륨이나 씬 볼륨을 생성할 수 있습니다. 보고된 용량과 할당된 용량은 일반 볼륨에서 동일하지만 씬 볼륨에서는 다릅니다.

• 일반 볼륨의 경우 보고된 볼륨 용량은 할당된 물리적 스토리지 용량과 같습니다. 물리적 스토리지 용량의 전체 양이 있어야 합니다. 물리적으로 할당된 공간은 호스트에 보고된 공간과 같습니다.

일반적으로 일반 볼륨의 보고된 용량을 볼륨이 커질 것으로 생각되는 최대 용량으로 설정합니다. 일반 볼륨은 애플리케이션이 생성할 때 모든 가용 용량이 예약되고 할당되기 때문에 애플리케이션에 예측 가능하고 우수한 성능을 제공합니다.

• 씬 볼륨의 경우 보고된 용량은 호스트에 보고된 용량이고, 할당된 용량은 데이터 쓰기에 현재 할당된 드라이브 공간의 양입니다.

보고된 용량은 스토리지 배열에 할당된 용량보다 클 수 있습니다. 씬 볼륨은 현재 사용 가능한 자산에 관계없이 성장에 맞게 크기를 조정할 수 있습니다.

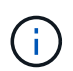

SANtricity System Manager에서는 씬 볼륨을 생성하는 옵션을 제공하지 않습니다. 씬 볼륨을 생성하려면 CLI(Command Line Interface)를 사용합니다.

일반 볼륨에 대한 용량 제한입니다

일반 볼륨의 최소 용량은 1MiB이고 최대 용량은 풀 또는 볼륨 그룹의 드라이브 수와 용량에 따라 결정됩니다.

일반 볼륨에 대해 보고된 용량을 늘릴 때는 다음 지침을 염두에 두십시오.

- 최대 3개의 소수 자릿수(예: 65.375GiB)를 지정할 수 있습니다.
- 용량은 볼륨 그룹에서 사용할 수 있는 최대값보다 작거나 같아야 합니다.

볼륨을 생성할 때 DSS(동적 세그먼트 크기) 마이그레이션에 일부 추가 용량이 사전 할당됩니다. DSS 마이그레이션은 볼륨의 세그먼트 크기를 변경할 수 있는 소프트웨어의 기능입니다.

• 2TiB보다 큰 볼륨은 일부 호스트 운영 체제에서 지원됩니다(보고된 최대 용량은 호스트 운영 체제에 의해 결정됨). 실제로 일부 호스트 운영 체제는 최대 128TiB 볼륨을 지원합니다. 자세한 내용은 호스트 운영 체제 설명서를 참조하십시오.

씬 볼륨의 용량 제한입니다

보고된 용량이 크고 할당된 용량이 상대적으로 적은 씬 볼륨을 생성할 수 있으므로 스토리지 활용도와 효율성을 높이는 데 도움이 됩니다. 애플리케이션을 중단하지 않고 할당된 용량을 늘릴 수 있으므로 씬 볼륨을 사용하면 스토리지 관리를 간소화할 수 있습니다.

씬 볼륨은 보고된 용량 및 할당된 용량 외에 쓰기 용량도 포함합니다. 쓰인 용량은 씬 볼륨에 할당된 예약 용량에서 기록된 용량입니다.

다음 표에는 씬 볼륨의 용량 제한이 나와 있습니다.

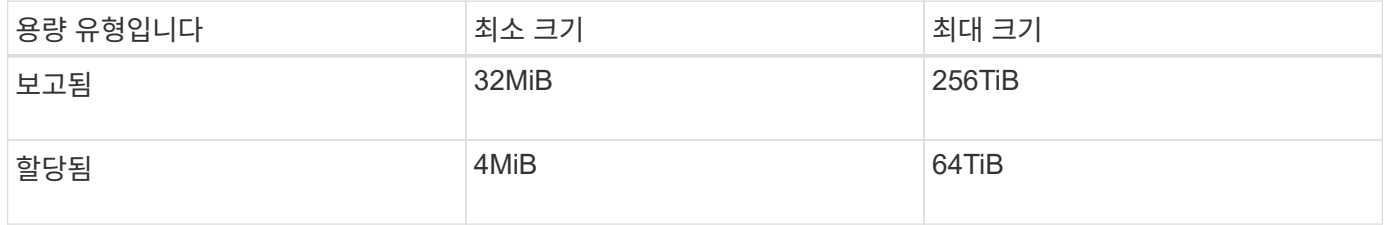

씬 볼륨의 경우 보고된 최대 256TiB에 도달한 경우 용량을 늘릴 수 없습니다. 씬 볼륨의 예약된 용량이 보고된 최대 용량보다 큰 크기로 설정되었는지 확인합니다.

System Manager는 할당된 용량 제한에 따라 할당된 용량을 자동으로 확장합니다. 할당된 용량 제한을 사용하면 씬 볼륨의 자동 증가를 보고된 용량 이하로 제한할 수 있습니다. 기록된 데이터의 양이 할당된 용량에 근접하면 할당된 용량 제한을 변경할 수 있습니다.

할당된 용량 제한을 변경하려면 \* 메뉴: 스토리지 [볼륨 > 씬 볼륨 모니터링 탭 > 제한 변경] \* 을 선택합니다.

System Manager에서는 씬 볼륨을 생성할 때 전체 용량을 할당하지 않기 때문에 풀에 사용 가능한 용량이 부족할 수 있습니다. 공간이 부족하면 씬 볼륨뿐 아니라 풀에서 용량이 필요한 다른 작업(예: 스냅샷 이미지 또는 스냅샷 볼륨)에 대해서도 풀에 대한 쓰기를 차단할 수 있습니다. 그러나 풀에서 읽기 작업은 계속 수행할 수 있습니다. 이 상황이 발생하면 경고 임계값 경고가 표시됩니다.

씬 볼륨 모니터링

씬 볼륨의 공간을 모니터링하고 용량 부족 상태를 방지하기 위해 적절한 경고를 생성할 수 있습니다.

씬 프로비저닝된 환경은 기본 물리적 스토리지보다 더 많은 논리적 공간을 할당할 수 있습니다. 스토리지 [볼륨 > 씬 볼륨 모니터링] 탭을 선택하여 씬 볼륨이 할당된 최대 한도에 도달하기 전에 얼마나 많은 증가하는지 모니터링할 수 있습니다.

Thin Monitoring \* 뷰를 사용하여 다음 작업을 수행할 수 있습니다.

- 씬 볼륨이 자동으로 확장될 수 있는 할당된 용량을 제한하는 한도를 정의합니다.
- 씬 볼륨이 할당된 최대 용량 제한에 근접할 때 홈 페이지의 알림 영역에 경고(경고 임계값 초과)가 전송되는 백분율 지점을 설정합니다.

씬 볼륨의 용량을 늘리려면 보고된 용량을 늘리십시오.

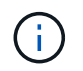

SANtricity System Manager에서는 씬 볼륨을 생성하는 옵션을 제공하지 않습니다. 씬 볼륨을 생성하려면 CLI(Command Line Interface)를 사용합니다.

일반 볼륨과 씬 볼륨 비교

일반 볼륨은 항상 완전히 프로비저닝되므로 볼륨을 생성할 때 모든 용량이 할당됩니다. 씬 볼륨은 항상 씬 프로비저닝됩니다. 즉, 데이터가 볼륨에 쓰일 때 용량이 할당됩니다.

일반 볼륨 또는 씬 볼륨을 사용하는 경우

풀 또는 볼륨 그룹에서 일반 볼륨을 생성할 수 있습니다. 씬 볼륨은 볼륨 그룹이 아니라 풀에서만 생성할 수 있습니다.

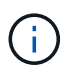

SANtricity System Manager에서는 씬 볼륨을 생성하는 옵션을 제공하지 않습니다. 씬 볼륨을 생성하려면 CLI(Command Line Interface)를 사용합니다.

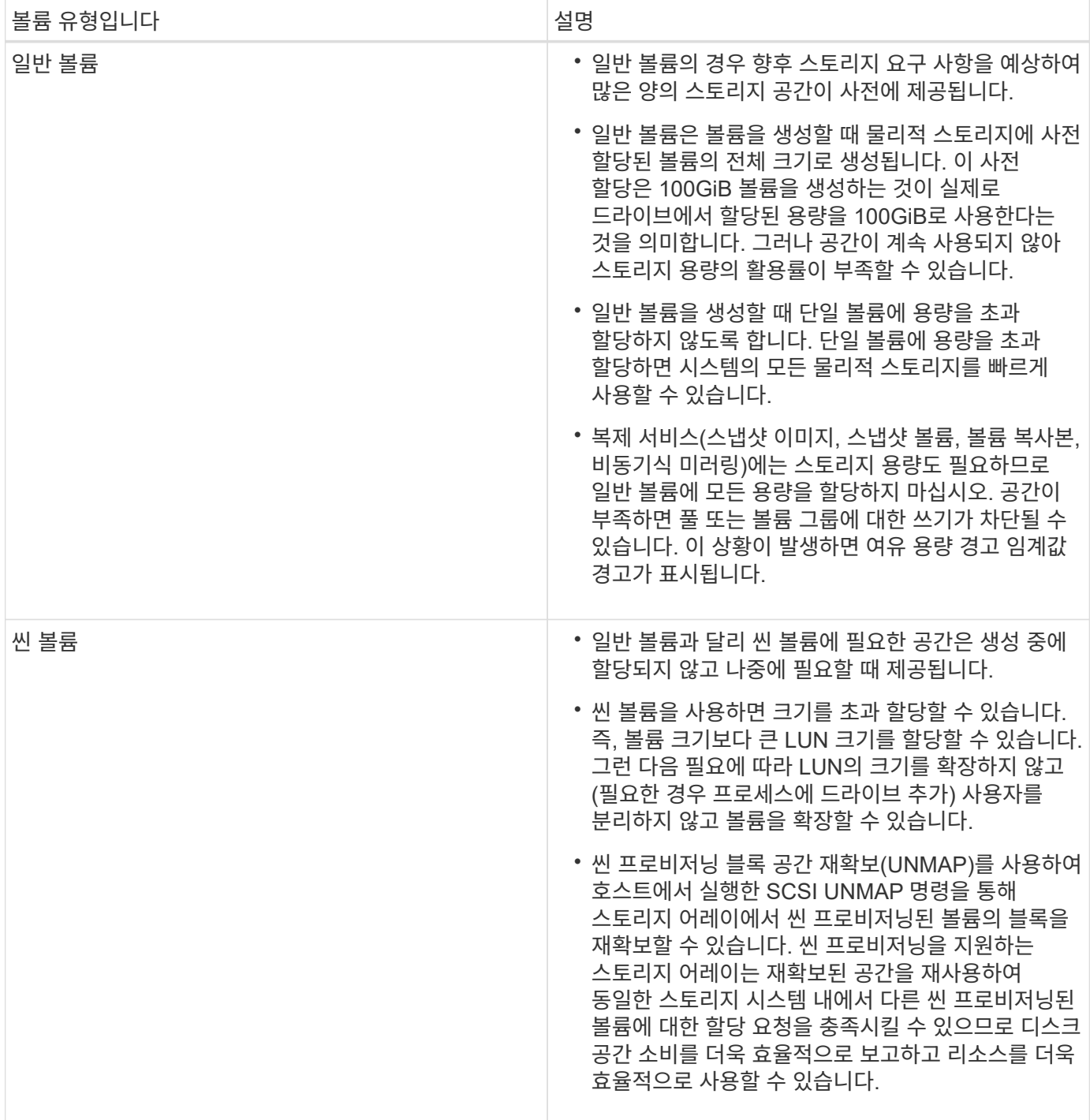

## 씬 볼륨 제한 사항

씬 볼륨은 다음 경우를 제외하고 일반 볼륨으로 모든 작업을 지원합니다.

- 씬 볼륨의 세그먼트 크기는 변경할 수 없습니다.
- 씬 볼륨에 대한 사전 읽기 이중화 검사는 활성화할 수 없습니다.
- 볼륨 복사 작업에서는 씬 볼륨을 타겟 볼륨으로 사용할 수 없습니다.
- 스냅샷 작업에서는 씬 볼륨을 사용할 수 없습니다.
- 씬 볼륨의 할당된 용량 한도 및 경고 임계값은 비동기 미러링된 쌍의 운영 측면에서만 변경할 수 있습니다. 기본

측에서 이러한 매개 변수를 변경하면 자동으로 보조 측으로 전파됩니다.

## 볼륨 복사 기능

볼륨 복사 기능을 사용하면 동일한 스토리지 배열에 소스 볼륨과 타겟 볼륨이라는 두 개의 개별 볼륨을 생성하여 볼륨의 시점 복제본을 생성할 수 있습니다. 이 기능은 소스 볼륨에서 타겟 볼륨으로 바이트 단위 복제를 수행하여 타겟 볼륨의 데이터를 소스 볼륨의 데이터와 동일하게 만듭니다.

데이터 복사로 액세스 향상

볼륨 변경에 대한 스토리지 요구 사항으로 볼륨 복사 기능을 사용하면 용량이 작은 드라이브를 사용하는 풀 또는 볼륨 그룹에서 용량이 큰 드라이브를 사용하는 풀 또는 볼륨 그룹으로 데이터를 복사할 수 있습니다. 예를 들어, 볼륨 복사 기능을 사용하여 다음을 수행할 수 있습니다.

- 데이터를 더 큰 드라이브로 이동:
- 데이터 전송 속도가 더 빠른 드라이브로 변경합니다.
- 새로운 기술을 사용하여 드라이브로 변경하여 성능을 높일 수 있습니다.
- 씬 볼륨을 일반 볼륨으로 변경합니다.

씬 볼륨을 일반 볼륨으로 변경합니다

씬 볼륨을 일반 볼륨으로 변경하려면 볼륨 복사 작업을 사용하여 씬 볼륨의 복사본을 만듭니다. 볼륨 복사 작업의 대상은 항상 일반 볼륨입니다.

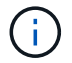

SANtricity System Manager에서는 씬 볼륨을 생성하는 옵션을 제공하지 않습니다. 씬 볼륨을 생성하려면 CLI(Command Line Interface)를 사용합니다.

데이터 백업

볼륨 복사 기능을 사용하면 동일한 스토리지 배열의 한 볼륨에서 다른 볼륨으로 데이터를 복사하여 볼륨을 백업할 수 있습니다. 타겟 볼륨을 소스 볼륨의 백업, 시스템 테스트 또는 테이프 드라이브와 같은 다른 디바이스에 백업할 수 있습니다.

스냅샷 볼륨 데이터를 기본 볼륨으로 복원합니다

연결된 스냅샷 볼륨에서 기본 볼륨으로 데이터를 복원해야 하는 경우 볼륨 복사 기능을 사용하여 스냅샷 볼륨에서 기본 볼륨으로 데이터를 복사할 수 있습니다. 스냅샷 볼륨에 데이터의 볼륨 복사본을 생성한 다음 데이터를 기본 볼륨으로 복사할 수 있습니다.

소스 및 타겟 볼륨

다음 표에는 Copy Volume(볼륨 복사) 기능을 사용하여 소스 및 타겟 볼륨에 사용할 수 있는 볼륨 유형이 나와 있습니다.

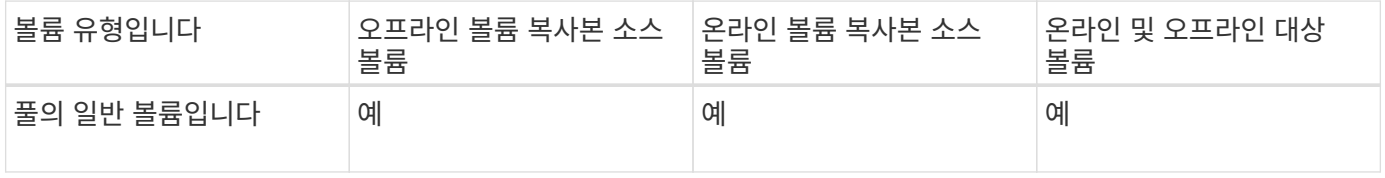

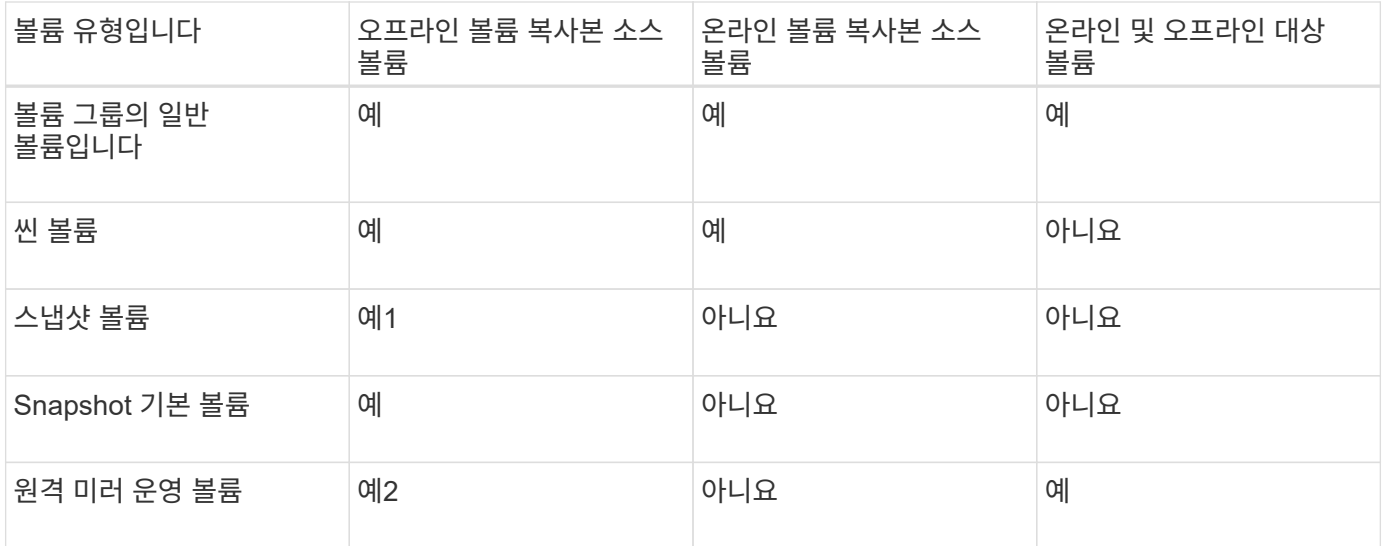

## 볼륨 복사 작업의 유형입니다

offline\_Copy Volume 작업 또는 \_online\_Copy Volume 작업을 수행할 수 있습니다. 오프라인 작업은 소스 볼륨에서 데이터를 읽고 타겟 볼륨에 복사합니다. 온라인 작업에서는 스냅샷 볼륨을 소스로 사용하고 해당 데이터를 타겟 볼륨에 복사합니다.

데이터 무결성을 보장하기 위해 타겟 볼륨에 대한 모든 입출력 작업은 볼륨 복사 작업 중 어느 유형이든 일시 중단됩니다. 이 서스펜션은 절차가 완료될 때까지 타겟 볼륨의 데이터 상태가 일관되지 않기 때문에 발생합니다.

오프라인 및 온라인 볼륨 복사 작업은 아래에 설명되어 있습니다.

오프라인 복사본 볼륨 작업입니다

오프라인 복사본 볼륨 관계는 소스 볼륨과 타겟 볼륨 사이에 있습니다. 오프라인 복제는 소스 볼륨에서 데이터를 읽고 타겟 볼륨에 복사하는 한편, 진행 중인 복제본으로 소스 볼륨에 대한 모든 업데이트를 일시 중지시킵니다. 소스 볼륨에 대한 모든 업데이트가 일시 중지되어 타겟 볼륨에 시간 정합성이 보장되지 않는 항목이 생성되는 것을 방지합니다.

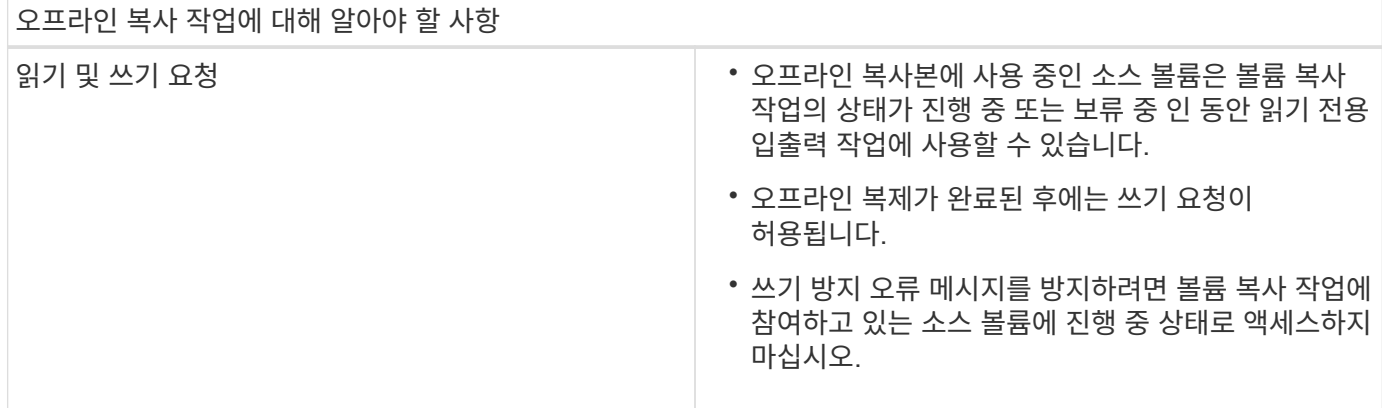

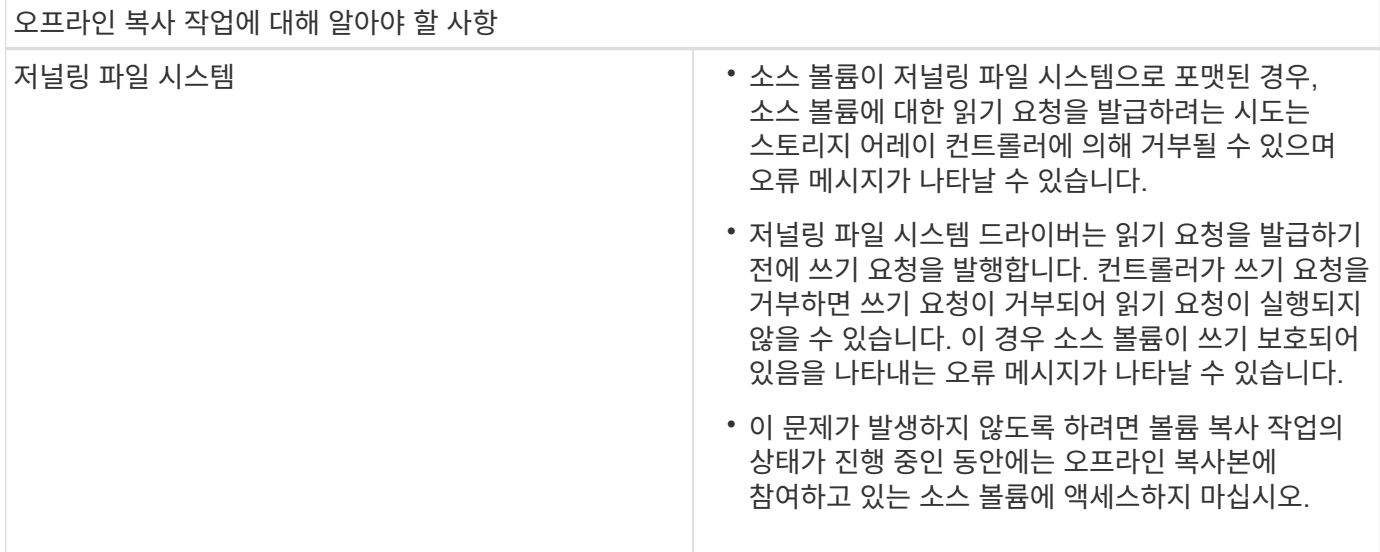

#### 온라인 볼륨 복사 작업입니다

온라인 볼륨 복사 관계는 스냅샷 볼륨과 타겟 볼륨 사이에 있습니다. 소스 볼륨이 온라인 상태이고 데이터 쓰기에 사용할 수 있는 동안 볼륨 복사 작업을 시작할 수 있습니다. 이 기능은 볼륨의 스냅샷을 생성하고 스냅샷을 복제본의 실제 소스 볼륨으로 사용하여 수행합니다.

소스 볼륨에 대해 볼륨 복사 작업을 시작하면 System Manager에서 기본 볼륨의 스냅샷 이미지와 기본 볼륨의 스냅샷 이미지와 타겟 볼륨 간의 복제 관계를 생성합니다. 스냅샷 이미지를 소스 볼륨으로 사용하면 복제가 진행되는 동안 스토리지 어레이가 소스 볼륨에 계속 쓸 수 있습니다.

온라인 복사 작업 중에 COW(Copy-On-Write) 절차로 인해 성능에 영향을 줍니다. 온라인 복사가 완료되면 기본 볼륨 성능이 복원됩니다.

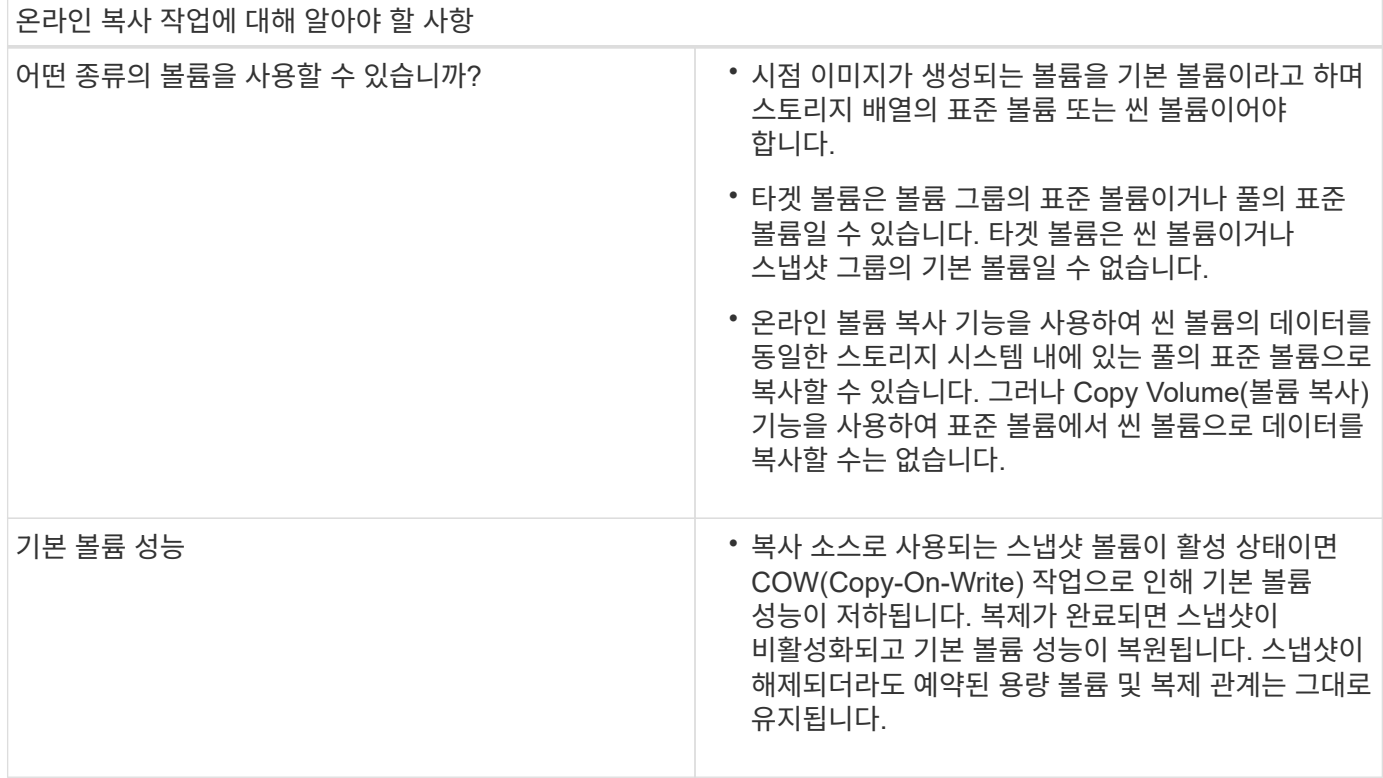

19

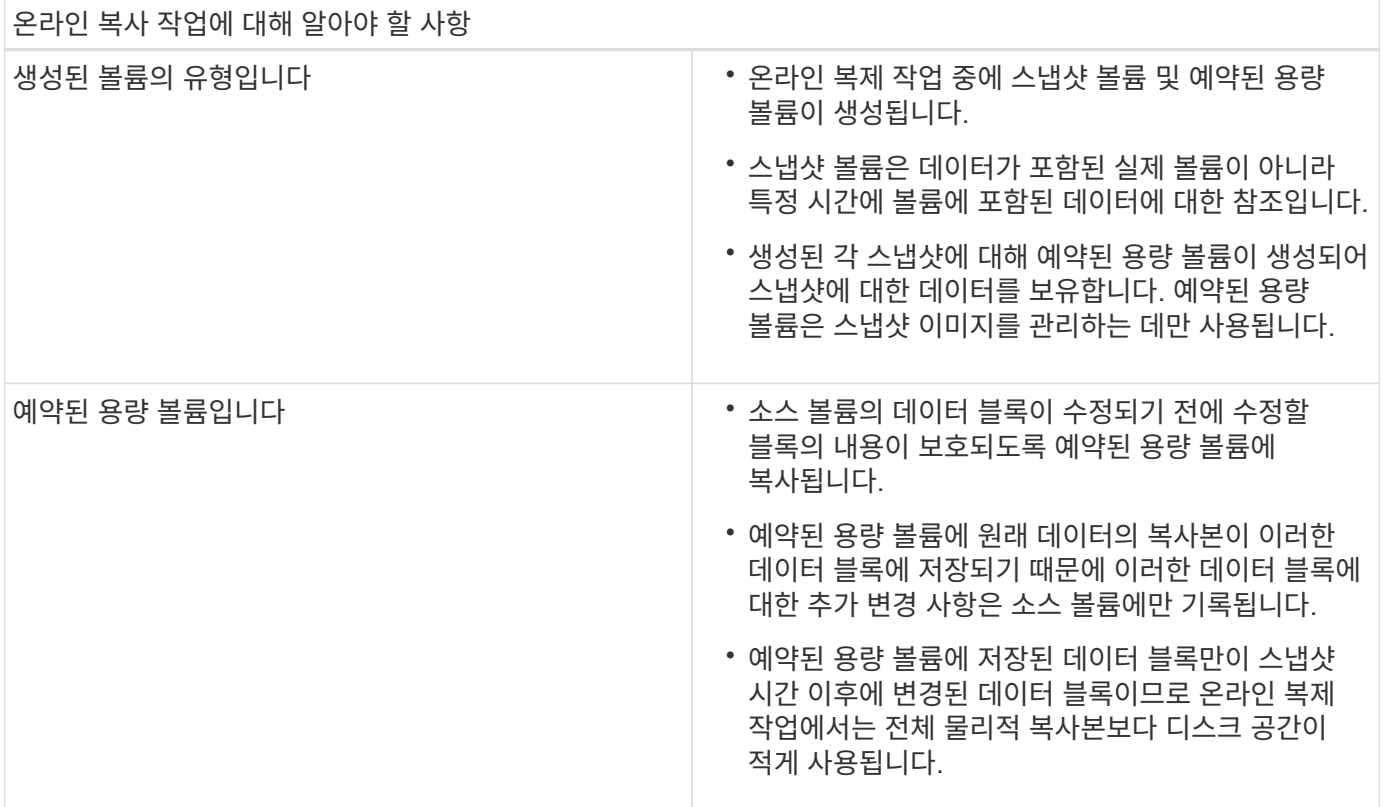

## <span id="page-21-0"></span>방법

스토리지 생성

워크로드 생성

모든 유형의 애플리케이션에 대한 워크로드를 생성할 수 있습니다.

이 작업에 대해

워크로드는 애플리케이션을 지원하는 스토리지 객체입니다. 애플리케이션별로 하나 이상의 워크로드 또는 인스턴스를 정의할 수 있습니다. 일부 애플리케이션의 경우 System Manager에서 기본 볼륨 특성이 비슷한 볼륨을 포함하도록 워크로드를 구성합니다. 이러한 볼륨 특성은 워크로드가 지원하는 애플리케이션 유형에 따라 최적화됩니다. 예를 들어, Microsoft SQL Server 애플리케이션을 지원하는 워크로드를 생성한 다음 해당 워크로드에 대한 볼륨을 생성하는 경우 기본 볼륨 특성은 Microsoft SQL Server를 지원하도록 최적화되어 있습니다.

System Manager에서는 다음 애플리케이션 유형에 대해서만 최적화된 볼륨 구성을 권장합니다.

- Microsoft ® SQL Server ™ 를 참조하십시오
- Microsoft ® Exchange Server ™ 를 참조하십시오
- 비디오 감시
- VMware ESXi ™ (가상 머신 파일 시스템과 함께 사용할 볼륨용)

다음 지침을 염두에 두십시오.

• \_애플리케이션별 워크로드를 사용하는 경우, 시스템은 애플리케이션 워크로드 I/O와 애플리케이션 인스턴스의 기타

트래픽 간의 경합을 최소화하기 위해 최적화된 볼륨 구성을 권장합니다. 볼륨 추가/편집 대화 상자를 사용하여 권장 볼륨 구성을 검토한 다음 시스템 권장 볼륨 및 특성을 편집, 추가 또는 삭제할 수 있습니다.

• \_ 다른 애플리케이션 유형을 사용할 때 볼륨 추가/편집 대화 상자를 사용하여 수동으로 볼륨 구성을 지정합니다.

#### 단계

- 1. Storage [Volumes](저장소 [볼륨]) 메뉴를 선택합니다.
- 2. 메뉴: Create [Workload](워크로드 생성)를 선택합니다.

애플리케이션 워크로드 생성 \* 대화 상자가 나타납니다.

3. 드롭다운 목록을 사용하여 워크로드를 생성할 애플리케이션 유형을 선택한 다음 워크로드 이름을 입력합니다.

4. Create \* 를 클릭합니다.

작업을 마친 후

생성한 워크로드에 스토리지 용량을 추가할 준비가 되었습니다. 볼륨 생성 \* 옵션을 사용하여 응용 프로그램에 대해 하나 이상의 볼륨을 생성하고 각 볼륨에 특정 양의 용량을 할당할 수 있습니다.

#### 볼륨 생성

볼륨을 생성하여 애플리케이션별 워크로드에 스토리지 용량을 추가하고 생성된 볼륨을 특정 호스트 또는 호스트 클러스터에 표시할 수 있습니다. 또한 볼륨 생성 시퀀스에서는 생성하려는 각 볼륨에 특정 용량을 할당하는 옵션을 제공합니다.

이 작업에 대해

대부분의 애플리케이션 유형은 사용자 정의 볼륨 구성으로 기본 설정됩니다. 일부 애플리케이션 유형에서는 볼륨 생성 시 스마트 구성이 적용됩니다. 예를 들어 Microsoft Exchange 애플리케이션용 볼륨을 만드는 경우 필요한 메일박스 수, 평균 메일박스 용량 요구 사항, 원하는 데이터베이스 복제본 수를 묻는 메시지가 표시됩니다. System Manager는 이 정보를 사용하여 최적의 볼륨 구성을 생성하므로 필요에 따라 편집할 수 있습니다.

볼륨을 생성하는 프로세스는 여러 단계로 이루어집니다.

- [1](#page-22-0)[단계](#page-22-0)[:](#page-22-0) [호스트를](#page-22-0) [선](#page-22-0)택[합니다](#page-22-0)
- [2](#page-23-0)[단계](#page-23-0)[:](#page-23-0) [워크로드를](#page-23-0) 선택[합니다](#page-23-0)
- [3](#page-24-0)[단계](#page-24-0)[:](#page-24-0) [볼륨](#page-24-0) [추](#page-24-0)가 [또는](#page-24-0) [편집](#page-24-0)
- [4](#page-31-0)[단계](#page-31-0)[:](#page-31-0) [구성을](#page-31-0) 검[토하십시오](#page-31-0)

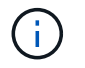

볼륨을 미러링하려면 먼저 미러링할 볼륨을 생성한 다음 Storage [Volumes > Copy Services > Mirror a volume asil비동기적으로] 옵션을 사용합니다.

<span id="page-22-0"></span>**1**단계**:** 호스트를 선택합니다

특정 호스트 또는 호스트 클러스터를 선택하여 볼륨에 할당합니다. 이 할당은 하나 이상의 볼륨에 대한 호스트 또는 호스트 클러스터 액세스 권한을 입출력 작업에 부여합니다. 필요한 경우 나중에 호스트를 할당할 수 있습니다.

시작하기 전에

- 유효한 호스트 또는 호스트 클러스터가 \* Hosts \* 타일 아래에 있습니다.
- 호스트에 대한 호스트 포트 식별자가 정의되었습니다.
- DA 지원 볼륨을 생성하기 전에 사용하려는 호스트 연결이 DA를 지원해야 합니다. 스토리지 시스템의 컨트롤러에 있는 호스트 접속 중 하나라도 DA를 지원하지 않으면 연결된 호스트가 DA 지원 볼륨의 데이터에 액세스할 수 없습니다.

이 작업에 대해

볼륨을 할당할 때 다음 지침을 염두에 두십시오.

- 호스트의 운영 체제에는 호스트가 액세스할 수 있는 볼륨 수에 대한 특정 제한이 있을 수 있습니다. 특정 호스트에서 사용할 볼륨을 생성할 때 이 제한 사항을 염두에 두십시오.
- 스토리지 배열의 각 볼륨에 대해 하나의 할당을 정의할 수 있습니다.
- 할당된 볼륨은 스토리지 배열의 컨트롤러 간에 공유됩니다.
- 동일한 LUN(Logical Unit Number)을 호스트 또는 호스트 클러스터에서 볼륨에 액세스하는 데 두 번 사용할 수 없습니다. 고유한 LUN을 사용해야 합니다.

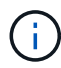

호스트 클러스터의 호스트에 대해 설정된 할당과 충돌하는 호스트 클러스터에 볼륨을 할당하려고 하면 호스트에 볼륨을 할당할 수 없습니다.

단계

- 1. Storage [Volumes](저장소 [볼륨]) 메뉴를 선택합니다.
- 2. 메뉴 선택: Create [Volume](체적 생성)

Create Volumes \* (볼륨 생성 \*) 대화 상자가 나타납니다.

- 3. 드롭다운 목록에서 볼륨을 할당할 특정 호스트 또는 호스트 클러스터를 선택하거나 나중에 호스트 또는 호스트 클러스터를 할당하도록 선택합니다.
- 4. 선택한 호스트 또는 호스트 클러스터에 대한 볼륨 생성 순서를 계속하려면 \* 다음 \* 을 클릭하고 로 이동합니다 [2](#page-23-0)[단계](#page-23-0)[:](#page-23-0) [워크로드를](#page-23-0) 선택[합니다](#page-23-0).

워크로드 선택 대화 상자가 나타납니다.

<span id="page-23-0"></span>**2**단계**:** 워크로드를 선택합니다

워크로드를 선택하여 Microsoft SQL Server, Microsoft Exchange, Video Surveillance 애플리케이션 또는 VMware와 같은 특정 애플리케이션에 대한 스토리지 어레이 구성을 사용자 지정합니다. 이 스토리지 배열에서 사용하려는 애플리케이션이 목록에 없으면 "기타 애플리케이션"을 선택할 수 있습니다.

#### 이 작업에 대해

이 작업에서는 기존 워크로드에 대한 볼륨을 생성하는 방법에 대해 설명합니다.

- 애플리케이션별 워크로드를 사용하여 볼륨을 생성하는 경우, 시스템은 애플리케이션 워크로드 I/O와 애플리케이션 인스턴스의 기타 트래픽 간의 경합을 최소화하기 위해 최적화된 볼륨 구성을 권장할 수 있습니다. 볼륨 추가/편집 대화 상자를 사용하여 권장 볼륨 구성을 검토하고 시스템 권장 볼륨 및 특성을 편집, 추가 또는 삭제할 수 있습니다.
- \_ "기타"\_응용 프로그램(또는 특정 볼륨 생성이 지원되지 않는 응용 프로그램)을 사용하여 볼륨을 생성하는 경우

볼륨 추가/편집 대화 상자를 사용하여 볼륨 구성을 수동으로 지정합니다.

단계

1. 다음 중 하나를 수행합니다.

- 기존 워크로드에 대한 볼륨을 생성하려면 \* 기존 워크로드에 대한 볼륨 생성 \* 옵션을 선택합니다.
- 지원되는 애플리케이션 또는 "기타" 애플리케이션의 새 워크로드를 정의하려면 \* 새 워크로드 생성 \* 옵션을 선택합니다.
	- 드롭다운 목록에서 새 워크로드를 생성할 애플리케이션의 이름을 선택합니다.

이 스토리지 배열에서 사용하려는 애플리케이션이 목록에 없는 경우 "기타" 항목 중 하나를 선택합니다.

- 생성할 워크로드의 이름을 입력합니다.
- 2. 다음 \* 을 클릭합니다.
- 3. 워크로드가 지원되는 애플리케이션 유형과 연결되어 있는 경우 요청된 정보를 입력하고, 그렇지 않으면 로 이동합니다 [3](#page-24-0)[단계](#page-24-0)[:](#page-24-0) [볼륨](#page-24-0) [추](#page-24-0)[가](#page-24-0) [또는](#page-24-0) [편집](#page-24-0).

<span id="page-24-0"></span>**3**단계**:** 볼륨 추가 또는 편집

System Manager에서는 선택한 애플리케이션 또는 워크로드를 기준으로 볼륨 구성을 제안할 수 있습니다. 이 볼륨 구성은 워크로드가 지원하는 애플리케이션 유형에 따라 최적화됩니다. 권장 볼륨 구성을 적용하거나 필요에 따라 편집할 수 있습니다. "기타" 애플리케이션 중 하나를 선택한 경우 생성할 볼륨과 특성을 수동으로 지정해야 합니다.

시작하기 전에

- 풀 또는 볼륨 그룹에 충분한 가용 용량이 있어야 합니다.
- DA(Data Assurance) 지원 볼륨을 생성하려면 사용하려는 호스트 연결이 DA를 지원해야 합니다.

**DA** 가능 풀 또는 볼륨 그룹 선택

DA 지원 볼륨을 생성하려면 DA를 지원하는 풀 또는 볼륨 그룹을 선택합니다(풀 및 볼륨 그룹 후보 테이블에서 "DA" 옆에 \* Yes \* 가 표시됨).

DA 기능은 System Manager의 풀 및 볼륨 그룹 레벨에서 제공됩니다. DA 보호 기능은 호스트와 스토리지 시스템 간에 데이터가 통신될 때 발생할 수 있는 오류를 검사하고 수정합니다. 새 볼륨에 대해 DA 가능 풀 또는 볼륨 그룹을 선택하면 오류가 감지되고 수정됩니다.

스토리지 시스템의 컨트롤러에 있는 호스트 접속 중 하나라도 DA를 지원하지 않으면 연결된 호스트가 DA 지원 볼륨의 데이터에 액세스할 수 없습니다. DA는 TCP/IP를 통한 iSCSI 또는 InfiniBand를 통한 SRP에서 지원되지 않습니다.

• 보안이 설정된 볼륨을 생성하려면 스토리지 배열에 대한 보안 키를 생성해야 합니다.

보안이 설정된 볼륨을 생성하려면 보안이 가능한 풀 또는 볼륨 그룹을 선택합니다(풀 및 볼륨 그룹 후보 테이블에서 "보안 가능" 옆에 \* 예 \* 가 표시됨).

드라이브 보안 기능은 System Manager의 풀 및 볼륨 그룹 레벨에서 제공됩니다. 보안 가능 드라이브는 스토리지 어레이에서 물리적으로 제거된 드라이브의 데이터에 대한 무단 액세스를 방지합니다. 보안이 설정된 드라이브는 쓰기 중에 데이터를 암호화하고, 읽을 때 unique\_encryption key\_를 사용하여 데이터를 해독합니다.

풀 또는 볼륨 그룹에는 보안이 가능한 드라이브와 비보안 가능 드라이브가 모두 포함될 수 있지만 모든 드라이브는 암호화 기능을 사용할 수 있어야 합니다.

이 작업에 대해

풀 또는 볼륨 그룹에서 볼륨을 생성합니다. Add/Edit Volumes 대화 상자에는 스토리지 시스템의 모든 적합한 풀 및 볼륨 그룹이 표시됩니다. 해당하는 각 풀 및 볼륨 그룹에 사용 가능한 드라이브 수와 총 사용 가능한 용량이 나타납니다.

일부 애플리케이션별 워크로드의 경우, 해당되는 각 풀 또는 볼륨 그룹은 제안된 볼륨 구성을 기준으로 제안된 용량을 표시하고 남은 사용 가능 용량을 GiB 단위로 표시합니다. 다른 워크로드의 경우 제안된 용량은 풀 또는 볼륨 그룹에 볼륨을 추가하고 보고된 용량을 지정할 때 나타납니다.

#### 단계

1. 다른 워크로드를 선택했는지와 애플리케이션별 워크로드를 기준으로 다음 작업 중 하나를 선택하십시오.

◦ \* 기타 \* — 하나 이상의 볼륨을 생성하는 데 사용할 각 풀 또는 볼륨 그룹에서 \* 새 볼륨 추가 \* 를 클릭합니다.

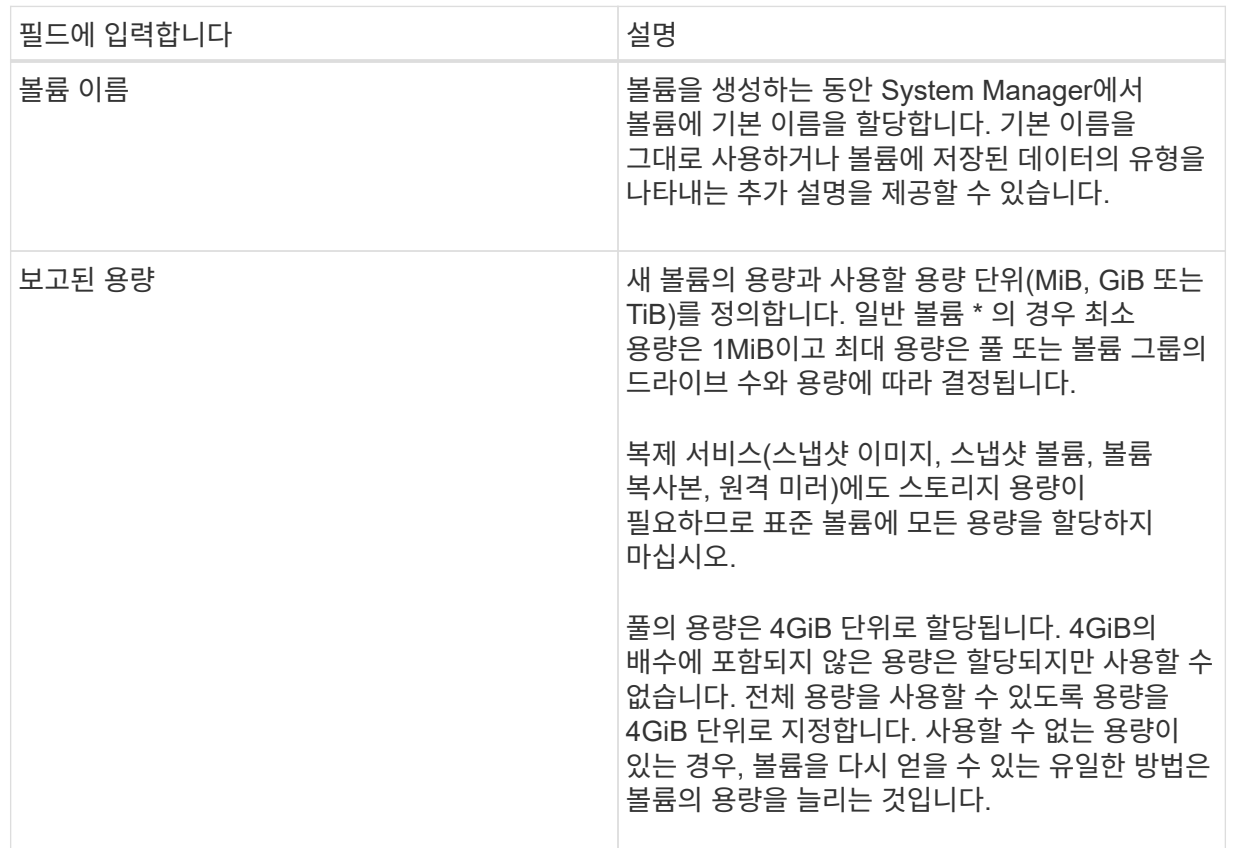

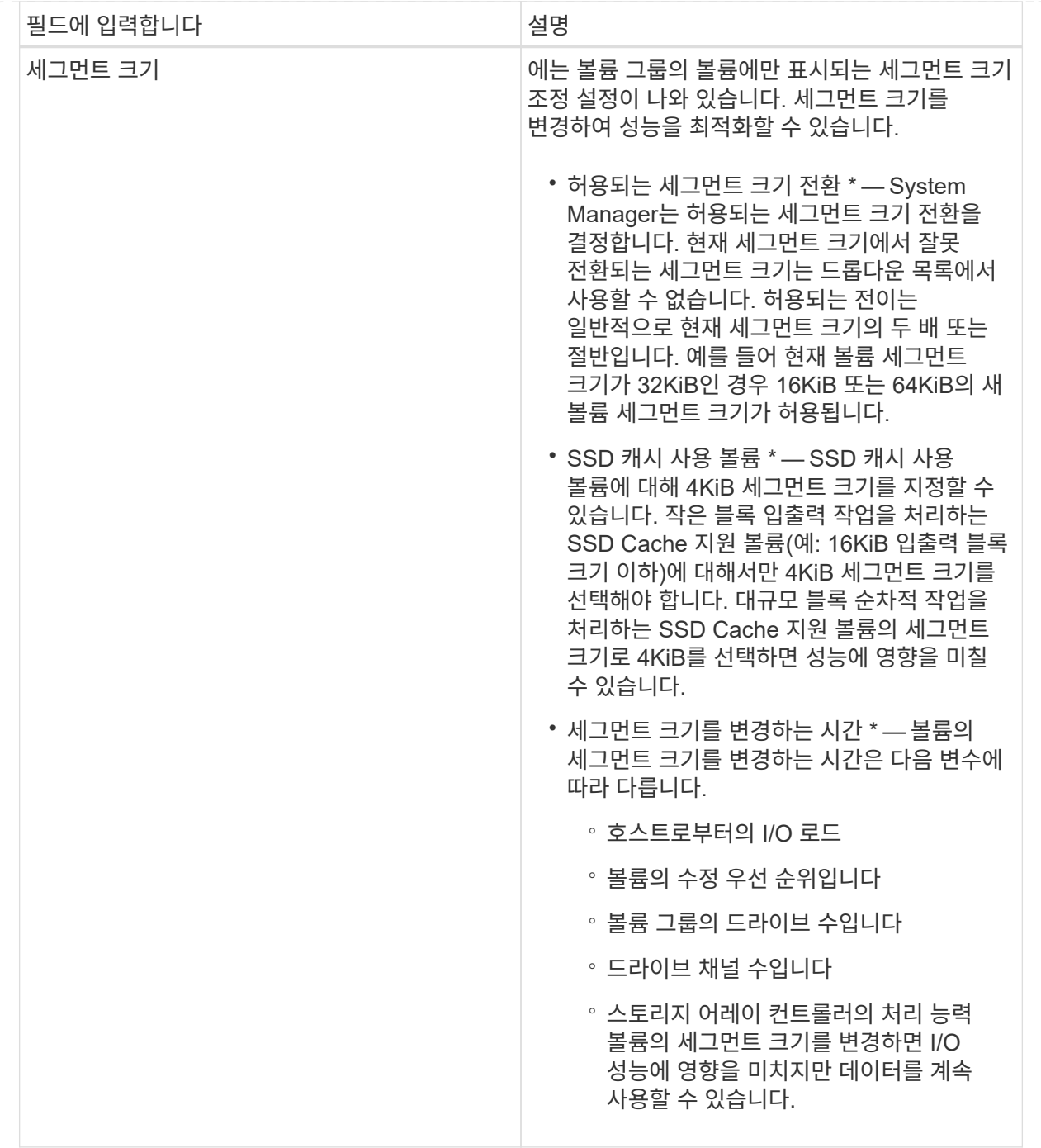

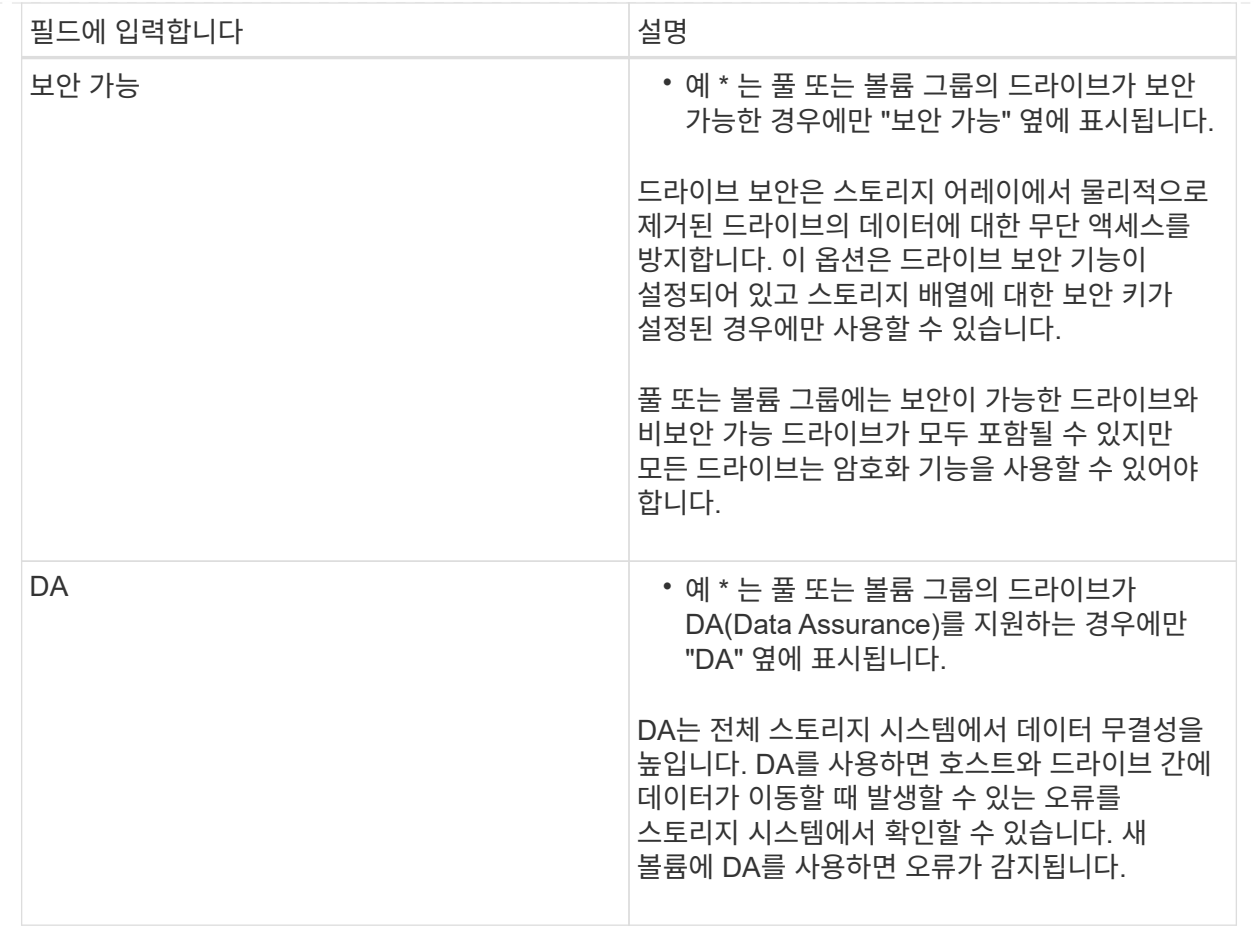

◦ \* 애플리케이션별 워크로드 \* — \* 다음 \* 을 클릭하여 선택한 워크로드에 대해 시스템 권장 볼륨 및 특성을 수락하거나 \* 볼륨 편집 \* 을 클릭하여 선택한 워크로드에 대해 시스템 권장 볼륨 및 특성을 변경, 추가 또는 삭제합니다.

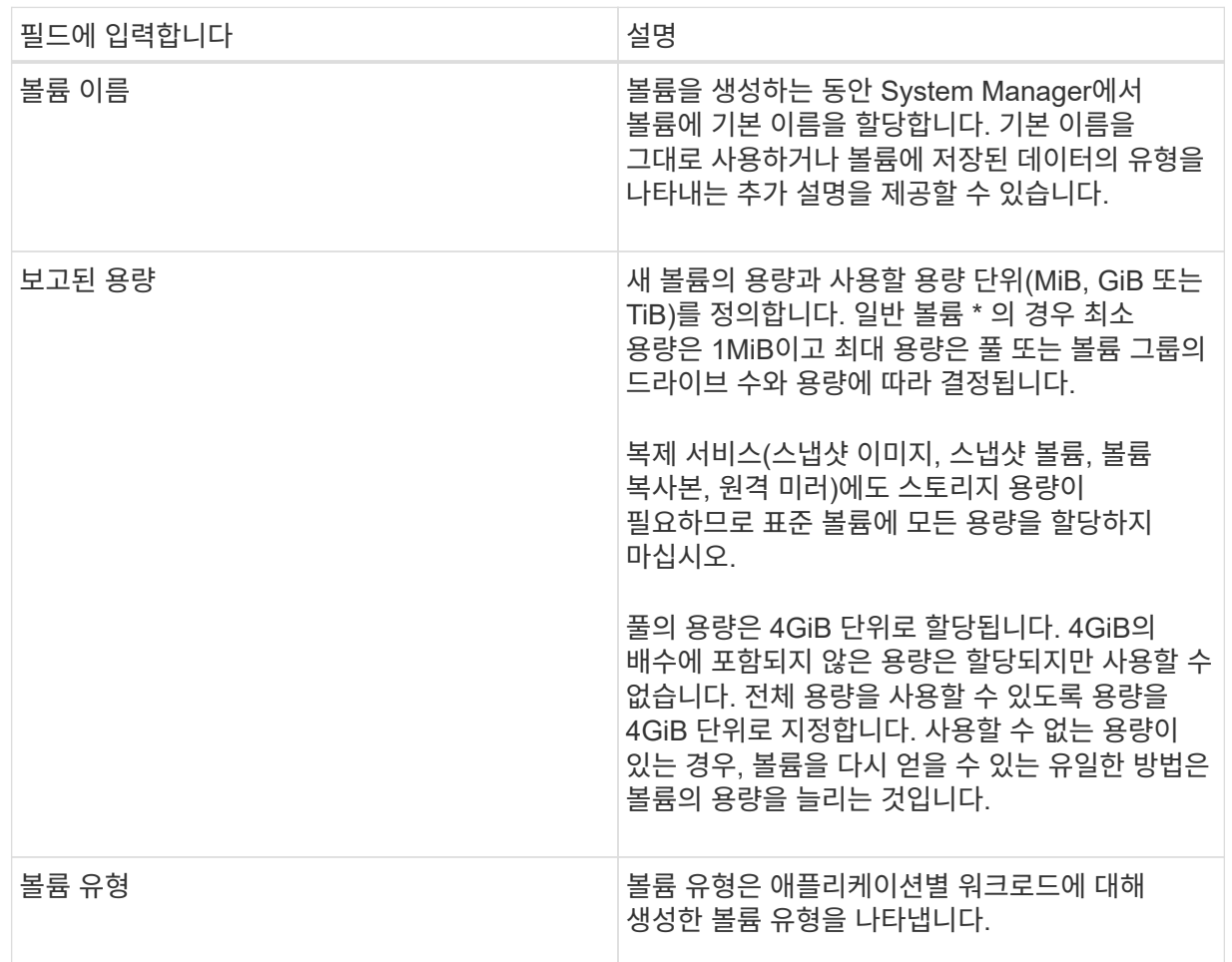

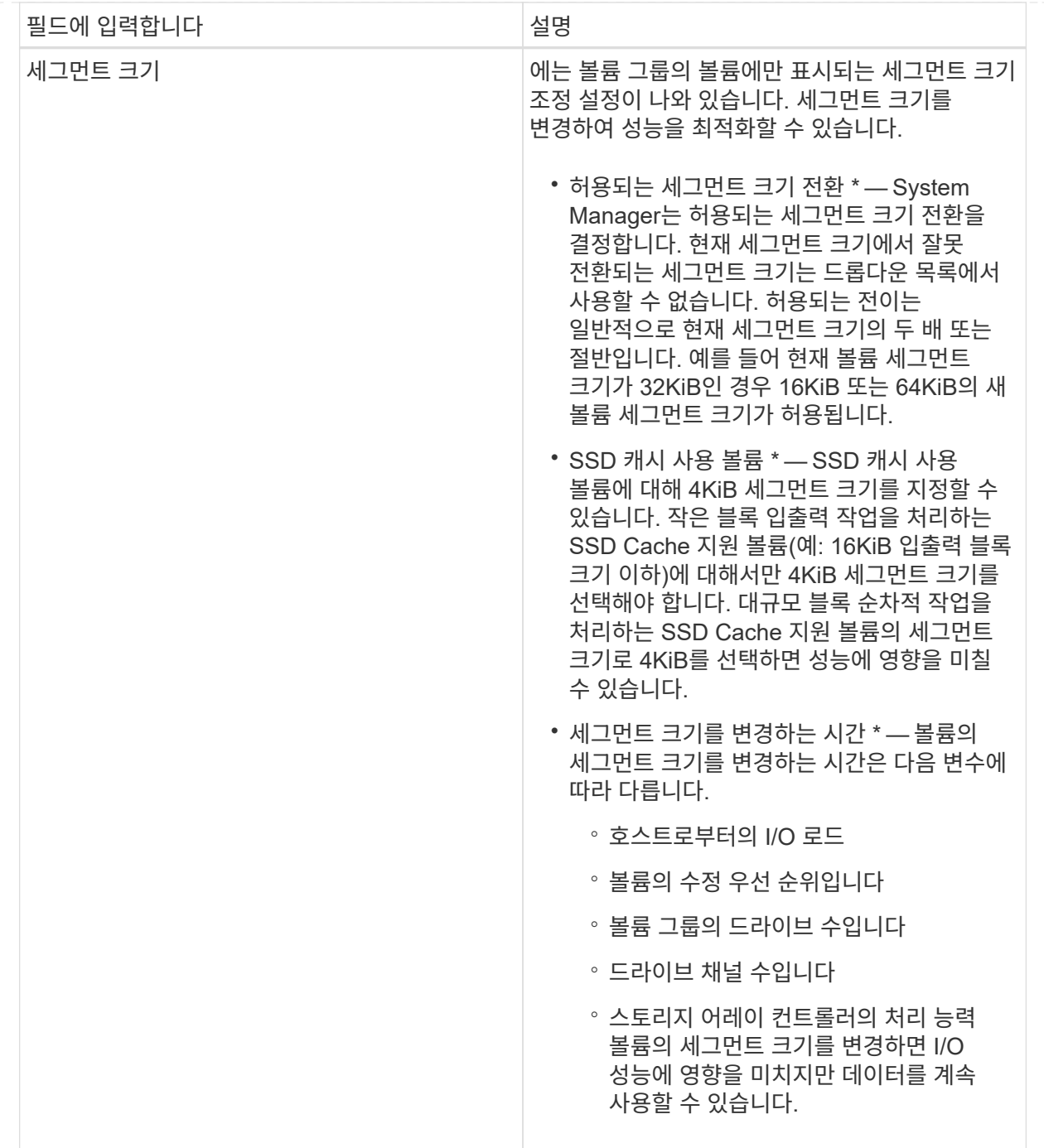

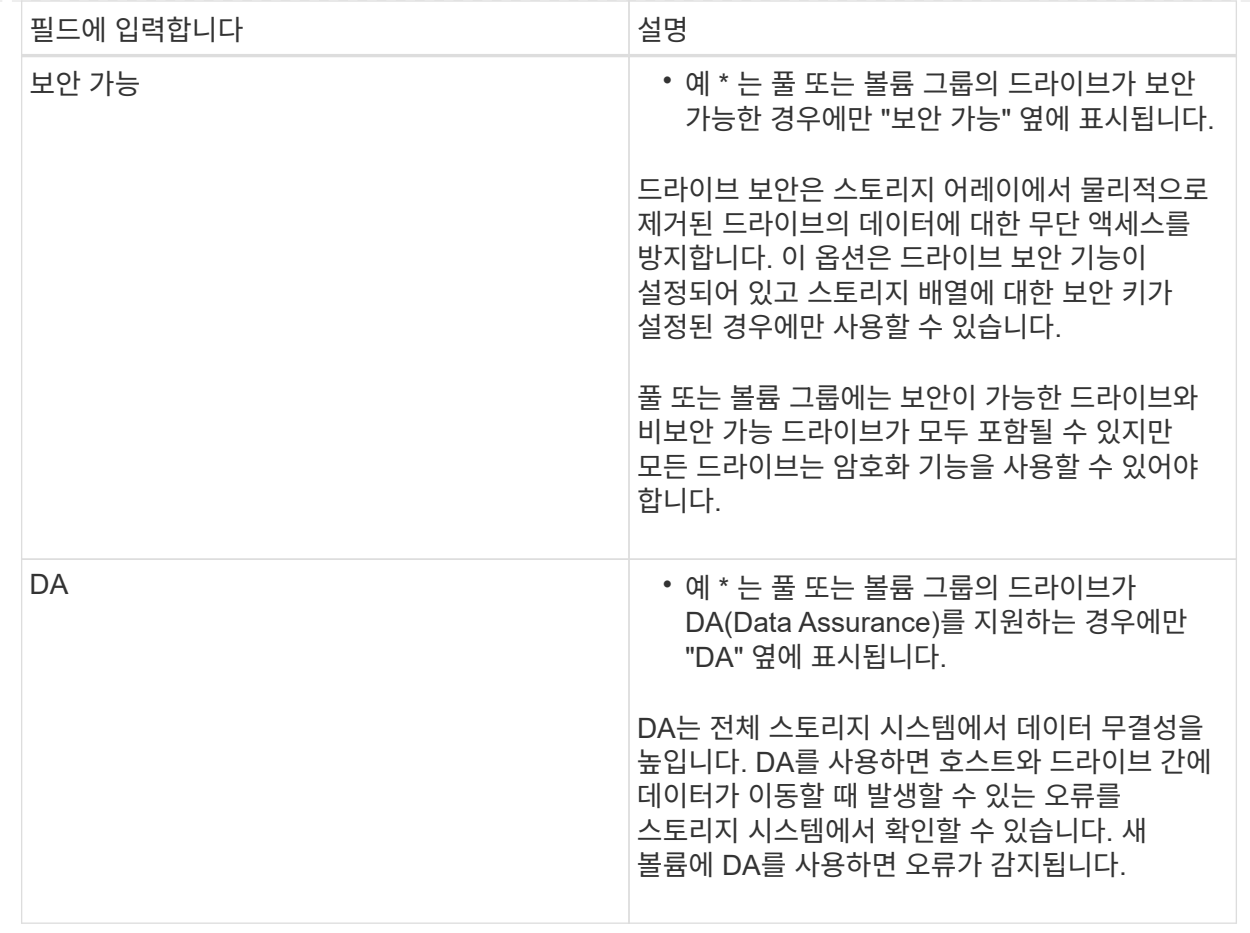

2. 선택한 응용 프로그램에 대한 볼륨 생성 순서를 계속하려면 \* 다음 \* 을 클릭하고 로 이동합니다 [4](#page-31-0)[단계](#page-31-0)[:](#page-31-0) [구성을](#page-31-0) 검[토하십시오](#page-31-0).

<span id="page-31-0"></span>**4**단계**:** 구성을 검토하십시오

생성하려는 볼륨의 요약을 검토하고 필요한 내용을 변경할 수 있습니다.

단계

1. 생성할 볼륨을 검토합니다. 변경하려면 \* 뒤로 \* 를 클릭합니다.

2. 볼륨 구성이 만족스러우면 \* 마침 \* 을 클릭합니다.

결과

System Manager는 선택한 풀 및 볼륨 그룹에 새 볼륨을 생성한 다음 All Volumes 테이블에 새 볼륨을 표시합니다.

작업을 마친 후

- 응용 프로그램이 볼륨을 사용할 수 있도록 응용 프로그램 호스트에서 필요한 모든 운영 체제 수정을 수행합니다.
- 호스트 기반 핫 애드(hot\_add) 유틸리티나 운영 체제별 유틸리티(타사 공급업체에서 제공)를 실행한 다음 '디바이스' 유틸리티를 실행하여 볼륨 이름을 호스트 스토리지 배열 이름과 상호 연관시킵니다.

Hot\_add 유틸리티와 '장치' 유틸리티는 'Mutils' 패키지의 일부로 포함되어 있습니다. 'Utils' 패키지는 호스트에서 스토리지 배열의 내용을 확인하는 유틸리티 모음입니다. SANtricity 소프트웨어 설치의 일부로 포함되어 있습니다.

### 볼륨 관리

볼륨의 용량을 늘립니다

풀 또는 볼륨 그룹에서 사용할 수 있는 가용 용량을 사용하여 볼륨의 보고된 용량(호스트에 보고된 용량)을 늘릴 수 있습니다.

시작하기 전에

- 볼륨의 연결된 풀 또는 볼륨 그룹에서 충분한 가용 용량을 사용할 수 있습니다.
- 볼륨은 최적이며 수정 상태가 아닙니다.
- 씬 볼륨의 보고된 최대 용량 256TiB에 도달하지 않았습니다.
- 볼륨에서 사용 중인 핫 스페어 드라이브가 없습니다. (볼륨 그룹의 볼륨에만 적용됩니다.)

이 작업에 대해

이 풀 또는 볼륨 그룹의 다른 볼륨에 대해서는 향후 용량 요구 사항을 염두에 두십시오. 스냅샷 이미지, 스냅샷 볼륨 또는 원격 미러를 생성할 수 있는 여유 용량을 충분히 확보하십시오.

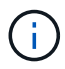

볼륨 용량 증가는 특정 운영 체제에서만 지원됩니다. 지원되지 않는 호스트 운영 체제에서 볼륨 용량을 늘릴 경우 확장된 용량을 사용할 수 없으며 원래 볼륨 용량을 복원할 수 없습니다.

#### 단계

- 1. Storage [Volumes](저장소 [볼륨]) 메뉴를 선택합니다.
- 2. 용량을 늘릴 볼륨을 선택한 다음 \* 용량 증가 \* 를 선택합니다.

Confirm crease Capacity \* (용량 증가 확인 \*) 대화 상자가 나타납니다.

3. 계속하려면 \* 예 \* 를 선택하십시오.

보고된 용량 증가 \* 대화 상자가 나타납니다.

이 대화 상자에는 볼륨의 현재 보고된 용량과 볼륨의 연결된 풀 또는 볼륨 그룹에서 사용 가능한 가용 용량이 표시됩니다.

4. 보고된 용량을 현재 사용 가능한 보고된 용량에 추가하려면 \* 보고 용량 증가… \* 상자를 사용합니다. 용량 값을 변경하여 메비바이트(MiB), 기비바이트(GiB) 또는 테비바이트(TiB)로 표시할 수 있습니다.

5. 증가 \* 를 클릭합니다.

#### 결과

- System Manager는 선택에 따라 볼륨의 용량을 늘립니다.
- Home[View Operations in Progress] 메뉴를 선택하여 선택한 볼륨에 대해 현재 실행 중인 용량 증가 작업의 진행률을 확인합니다. 이 작업은 시간이 오래 걸릴 수 있으며 시스템 성능에 영향을 줄 수 있습니다.

작업을 마친 후

볼륨 용량을 확장한 후에는 파일 시스템 크기를 수동으로 늘려야 합니다. 이 방법은 사용 중인 파일 시스템에 따라 다릅니다. 자세한 내용은 호스트 운영 체제 설명서를 참조하십시오.

볼륨의 설정을 변경합니다

이름, 호스트 할당, 세그먼트 크기, 수정 우선순위, 캐싱 등과 같은 볼륨 설정을 변경할 수 있습니다. 등.

시작하기 전에

변경하려는 볼륨이 최적 상태입니다.

단계

- 1. 메뉴 \* 를 선택합니다. 스토리지 [볼륨] \*.
- 2. 변경할 볼륨을 선택한 다음 \* 설정 보기/편집 \* 을 선택합니다.

볼륨 설정 \* 대화 상자가 나타납니다. 선택한 볼륨의 구성 설정이 이 대화 상자에 나타납니다.

3. 볼륨의 이름과 호스트 할당을 변경하려면 \* Basic \* 탭을 선택합니다.

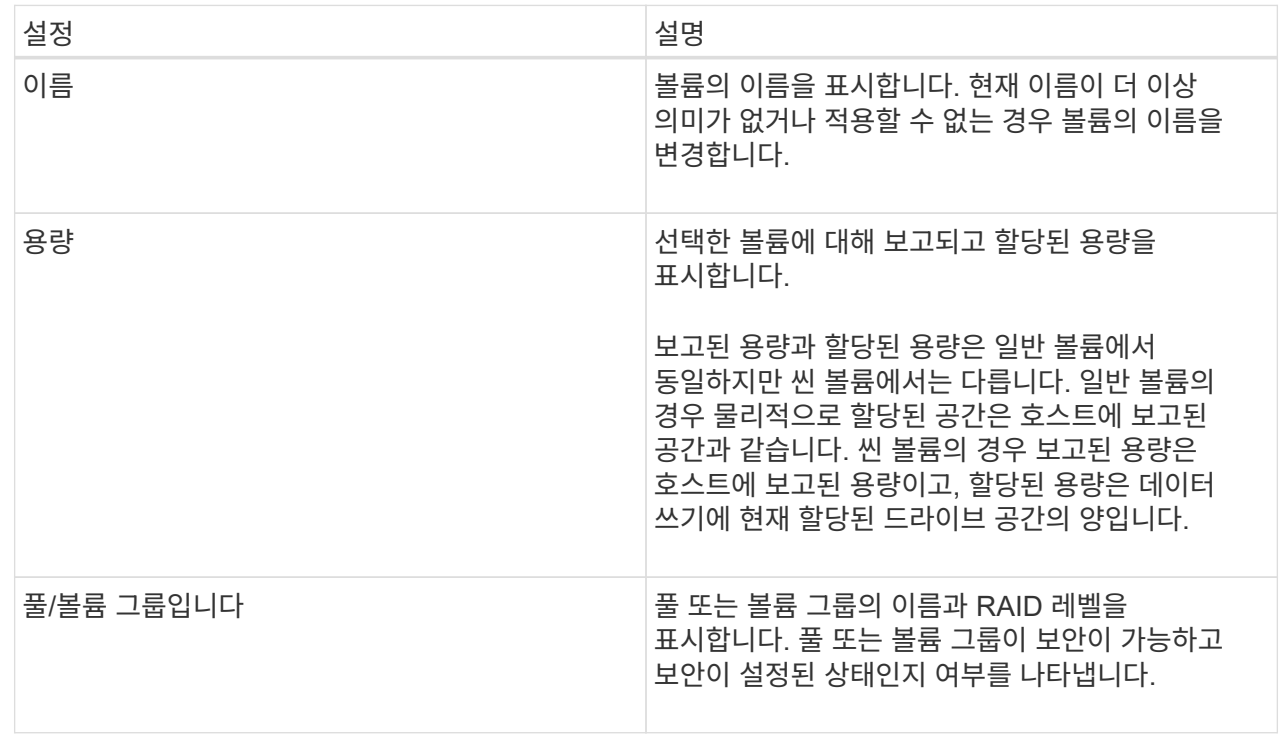

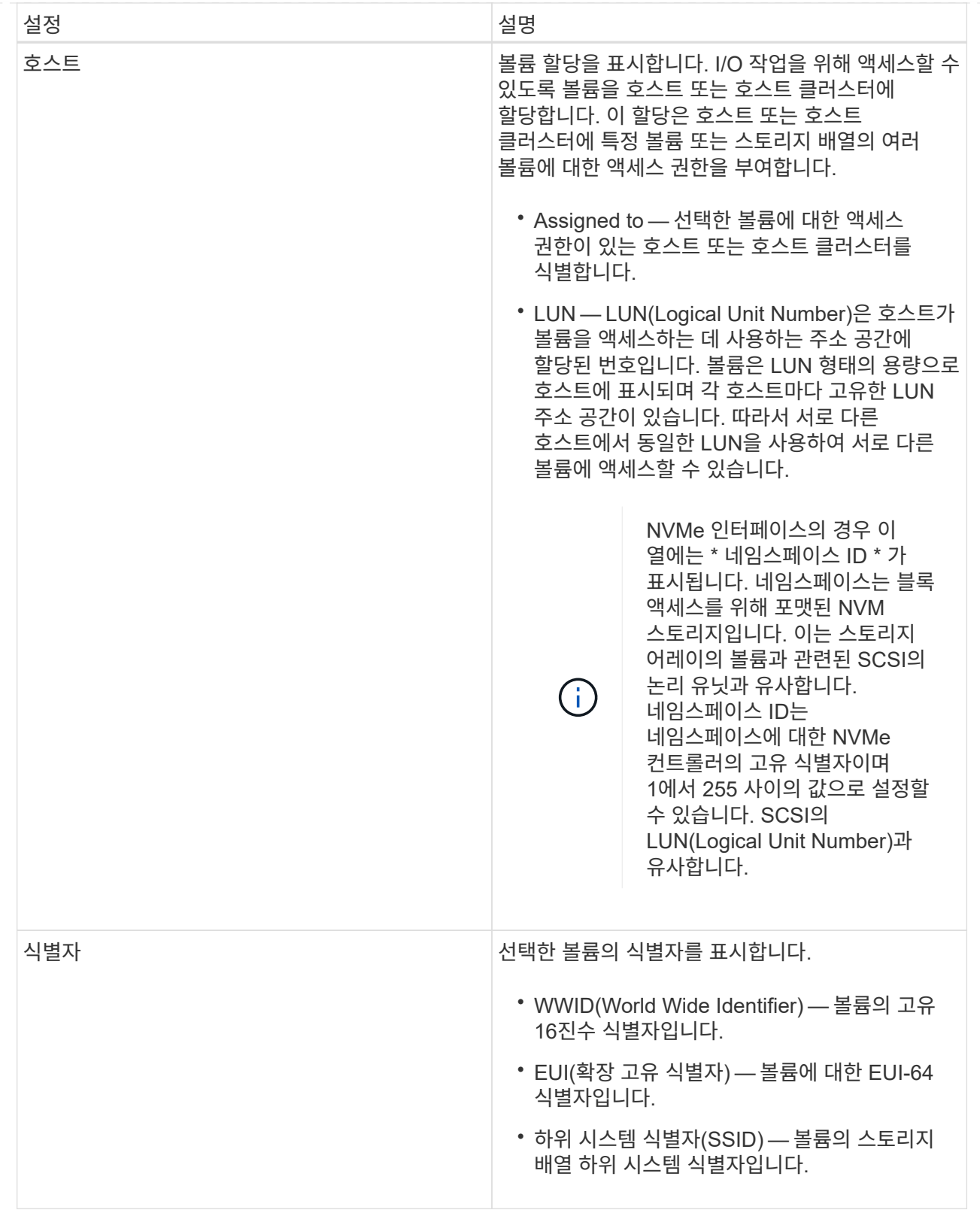

4. 풀 또는 볼륨 그룹의 볼륨에 대한 추가 구성 설정을 변경하려면 \* 고급 \* 탭을 선택합니다.

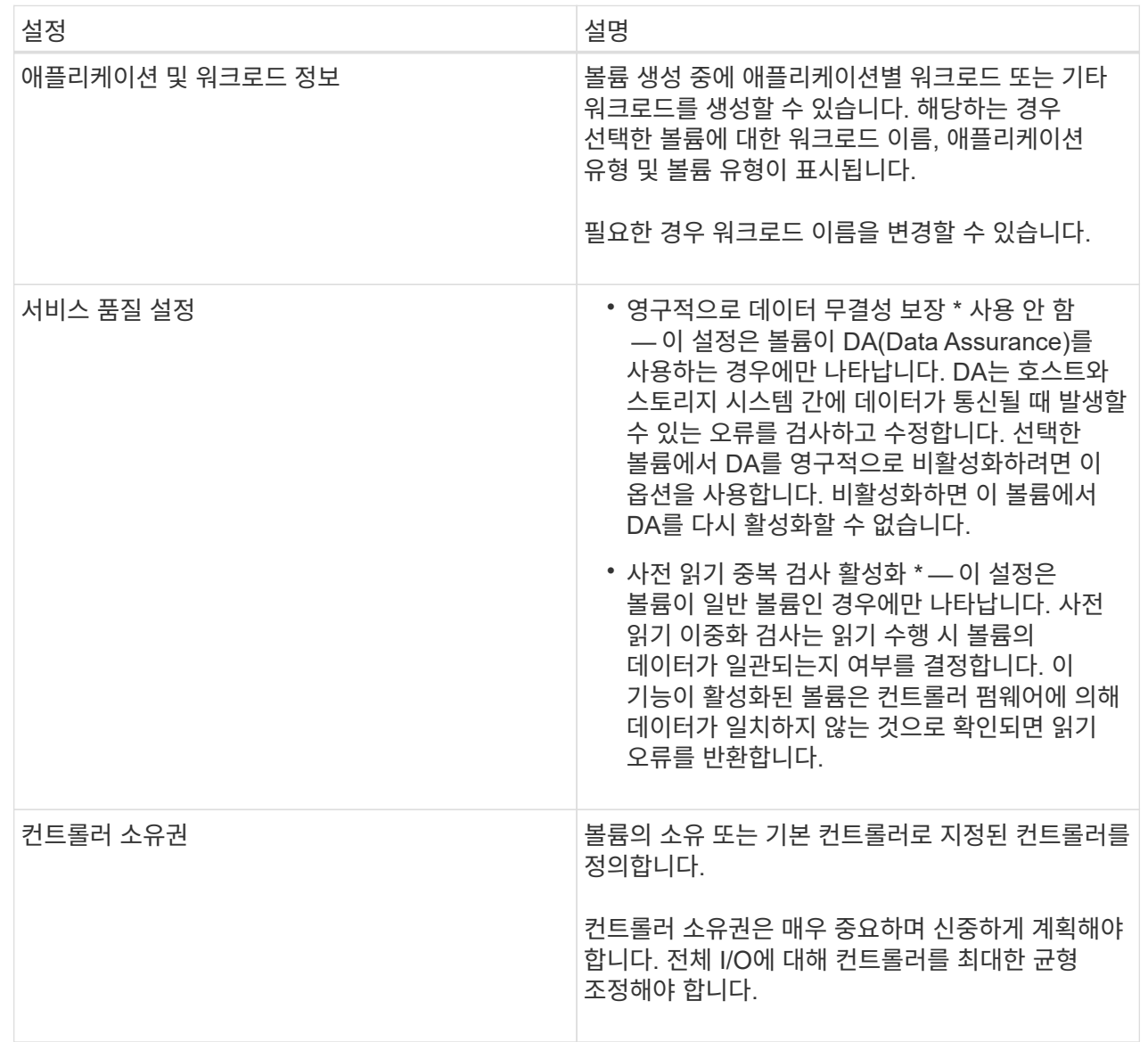

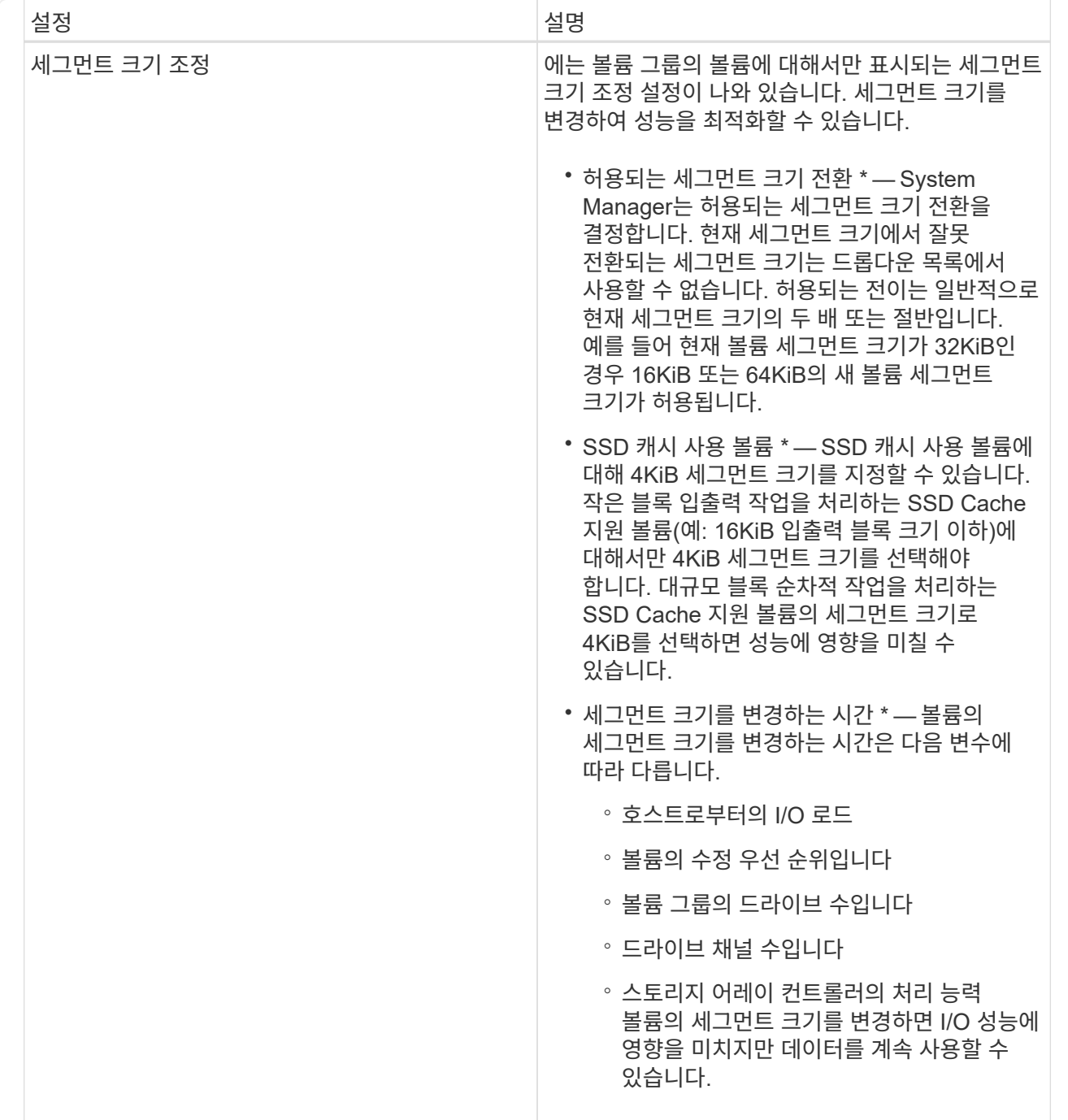

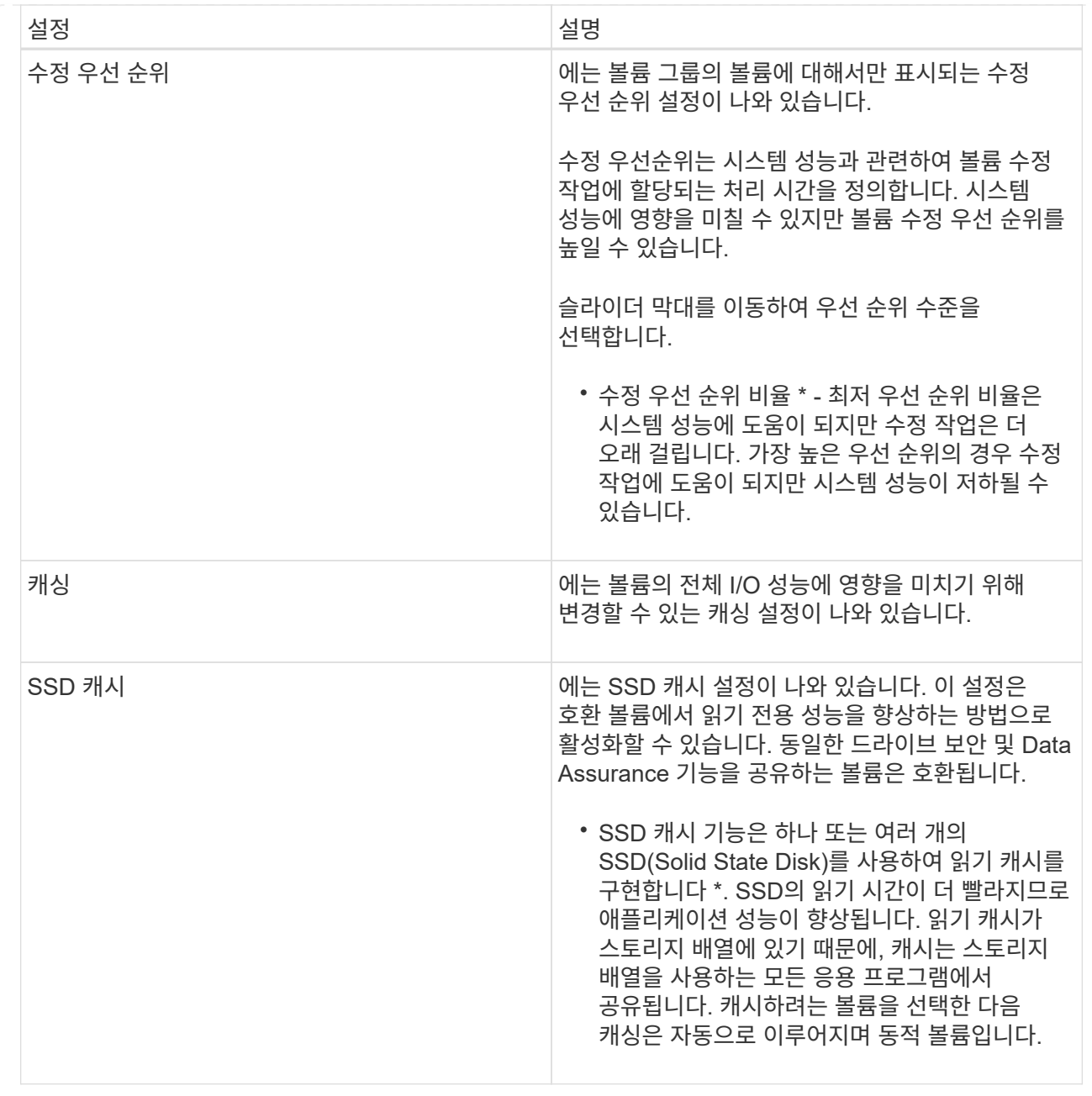

## 5. 저장 \* 을 클릭합니다.

결과

System Manager는 선택에 따라 볼륨 설정을 변경합니다.

작업을 마친 후

메뉴: 홈 [View Operations in Progress] \* 를 선택하여 선택한 볼륨에 대해 현재 실행 중인 변경 작업의 진행 상황을 봅니다.

## 볼륨 초기화

볼륨이 처음 생성될 때 자동으로 초기화됩니다. 그러나 Recovery Guru는 특정 장애 조건에서 복구하기 위해 볼륨을 수동으로 초기화하도록 조언할 수 있습니다. 이 옵션은 기술 지원 부서의 안내에 따라서만 사용할 수 있습니다. 초기화할 볼륨을 하나 이상 선택할 수 있습니다.

시작하기 전에

- 모든 I/O 작업이 중지되었습니다.
- 초기화하려는 볼륨의 모든 디바이스 또는 파일 시스템은 마운트 해제해야 합니다.
- 볼륨이 Optimal(최적) 상태이며 볼륨에서 수정 작업이 진행 중있지 않습니다.

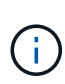

작업을 시작한 후에는 취소할 수 없습니다. 모든 볼륨 데이터가 지워집니다. Recovery Guru에서 그렇게 하도록 조언하지 않는 한 이 작업을 수행하지 마십시오. 이 절차를 시작하기 전에 기술 지원 부서에 문의하십시오.

#### 이 작업에 대해

볼륨을 초기화할 때 볼륨은 WWN, 호스트 할당, 할당된 용량 및 예약된 용량 설정을 유지합니다. 또한 동일한 DA(Data Assurance) 설정 및 보안 설정을 유지합니다.

다음과 같은 유형의 볼륨을 초기화할 수 없습니다.

- 스냅샷 볼륨의 기본 볼륨입니다
- 미러 관계의 운영 볼륨입니다
- 미러 관계의 보조 볼륨입니다
- 볼륨 복사본의 소스 볼륨입니다
- 볼륨 복사본의 타겟 볼륨입니다
- 이미 초기화가 진행 중인 볼륨입니다

이 항목은 풀 또는 볼륨 그룹에서 생성된 표준 볼륨에만 적용됩니다.

#### 단계

- 1. Storage [Volumes](저장소 [볼륨]) 메뉴를 선택합니다.
- 2. 임의의 볼륨을 선택한 다음 menu:More [Initialize volumes](추가 [볼륨 초기화])를 선택합니다.

볼륨 초기화 \* 대화 상자가 나타납니다. 스토리지 배열의 모든 볼륨이 이 대화 상자에 나타납니다.

3. 초기화하려는 볼륨을 하나 이상 선택하고 작업을 수행할지 확인합니다.

#### 결과

System Manager는 다음 작업을 수행합니다.

- 초기화된 볼륨에서 모든 데이터를 지웁니다.
- 블록 인덱스를 지웁니다. 이로 인해 기록되지 않은 블록이 0으로 채워진 것처럼 읽힙니다(볼륨이 완전히 비어 있는 것처럼 보임).

Home [View Operations in Progress] 메뉴를 선택하여 선택한 볼륨에 대해 현재 실행 중인 초기화 작업의 진행률을 확인합니다. 이 작업은 시간이 오래 걸릴 수 있으며 시스템 성능에 영향을 줄 수 있습니다.

볼륨을 재배포하여 볼륨을 기본 컨트롤러 소유자에게 다시 옮깁니다. 일반적으로 다중 경로 드라이버는 호스트 및 스토리지 어레이 사이의 데이터 경로에 문제가 발생할 경우 원하는 컨트롤러 소유자로부터 볼륨을 이동합니다.

시작하기 전에

- 재배포하려는 볼륨이 사용 중이 아니거나 입출력 오류가 발생합니다.
- 재배포하려는 볼륨을 사용하는 모든 호스트에 다중 경로 드라이버가 설치되어 있거나 I/O 오류가 발생합니다.

호스트에 다중 경로 드라이버 없이 볼륨을 재배포하려는 경우, 재분배 작업이 진행 중인 동안 볼륨에 대한 모든 I/O 작업을 중지하여 애플리케이션 오류를 방지해야 합니다.

이 작업에 대해

대부분의 호스트 다중 경로 드라이버는 기본 컨트롤러 소유자에 대한 경로의 각 볼륨에 액세스를 시도합니다. 그러나 이 기본 경로를 사용할 수 없게 되면 호스트의 다중 경로 드라이버가 대체 경로로 페일오버됩니다. 이 페일오버로 볼륨 소유권이 대체 컨트롤러로 변경될 수 있습니다. 페일오버를 발생시키는 조건을 해결한 후 일부 호스트는 자동으로 볼륨 소유권을 기본 컨트롤러 소유자로 다시 이동하지만 경우에 따라 볼륨을 수동으로 재분산해야 할 수 있습니다.

#### 단계

- 1. Storage [Volumes](저장소 [볼륨]) 메뉴를 선택합니다.
- 2. 메뉴 선택: More [Redistribute volumes](추가 [볼륨 재배포])

Redistribute Volumes 대화상자가 나타납니다. 기본 컨트롤러 소유자가 현재 소유자와 일치하지 않는 스토리지 배열의 모든 볼륨이 이 대화 상자에 나타납니다.

3. 재배포할 볼륨을 하나 이상 선택하고 작업을 수행할지 확인합니다.

결과

System Manager에서 선택한 볼륨을 기본 컨트롤러 소유자로 이동하거나 Redistribute Volumes Unnessary 대화 상자가 나타날 수 있습니다.

볼륨의 컨트롤러 소유권을 변경합니다

호스트 애플리케이션의 입출력이 새 경로를 통해 진행되도록 볼륨의 기본 컨트롤러 소유권을 변경할 수 있습니다.

시작하기 전에

다중 경로 드라이버를 사용하지 않는 경우, 현재 볼륨을 사용 중인 모든 호스트 응용 프로그램을 종료해야 합니다. 이렇게 하면 입출력 경로가 변경될 때 응용 프로그램 오류가 발생하지 않습니다.

#### 이 작업에 대해

풀 또는 볼륨 그룹에서 하나 이상의 볼륨에 대한 컨트롤러 소유권을 변경할 수 있습니다.

#### 단계

1. 메뉴 \* 를 선택합니다. 스토리지 [볼륨] \*.

2. 볼륨을 선택한 후 \* MENU:추가 [소유권 변경] \* 을 선택합니다.

볼륨 소유권 변경 \* 대화 상자가 나타납니다. 스토리지 배열의 모든 볼륨이 이 대화 상자에 나타납니다.

3. Preferred Owner \* 드롭다운 목록을 사용하여 변경하려는 각 볼륨의 기본 컨트롤러를 변경하고 작업을 수행할지 확인합니다.

결과

- System Manager는 볼륨의 컨트롤러 소유권을 변경합니다. 이제 이 I/O 경로를 통해 볼륨에 대한 I/O가 전달됩니다.
- 다중 경로 드라이버가 새 경로를 인식하도록 다시 구성하기 전까지 볼륨은 새 I/O 경로를 사용하지 않을 수 있습니다. 이 작업은 일반적으로 5분 이내에 완료됩니다.

볼륨의 캐시 설정을 변경합니다

읽기 캐시 및 쓰기 캐시 설정을 변경하여 볼륨의 전체 I/O 성능에 영향을 줄 수 있습니다.

이 작업에 대해

볼륨에 대한 캐시 설정을 변경할 때 다음 지침을 염두에 두십시오.

• 캐시 설정 변경 \* 대화 상자를 연 후 선택한 캐시 속성 옆에 아이콘이 표시될 수 있습니다. 이 아이콘은 컨트롤러의 캐싱 작업이 일시적으로 중단되었음을 나타냅니다.

이 동작은 새 배터리가 충전 중이거나 컨트롤러가 분리되었거나 컨트롤러에서 캐시 크기가 일치하지 않는 경우 발생할 수 있습니다. 조건이 지워지면 대화 상자에서 선택한 캐시 속성이 활성화됩니다. 선택한 캐시 속성이 활성화되지 않으면 기술 지원 부서에 문의하십시오.

• 단일 볼륨 또는 스토리지 배열의 여러 볼륨에 대한 캐시 설정을 변경할 수 있습니다. 모든 표준 볼륨 또는 모든 씬 볼륨에 대한 캐시 설정을 동시에 변경할 수 있습니다.

단계

- 1. 메뉴 \* 를 선택합니다. 스토리지 [볼륨] \*.
- 2. 임의의 볼륨을 선택한 다음 \* MENU: More [Change cache settings] \* 를 선택합니다.

캐시 설정 변경 대화 상자가 나타납니다. 스토리지 배열의 모든 볼륨이 이 대화 상자에 나타납니다.

3. 기본 \* 탭을 선택하여 읽기 캐싱 및 쓰기 캐싱 설정을 변경합니다.

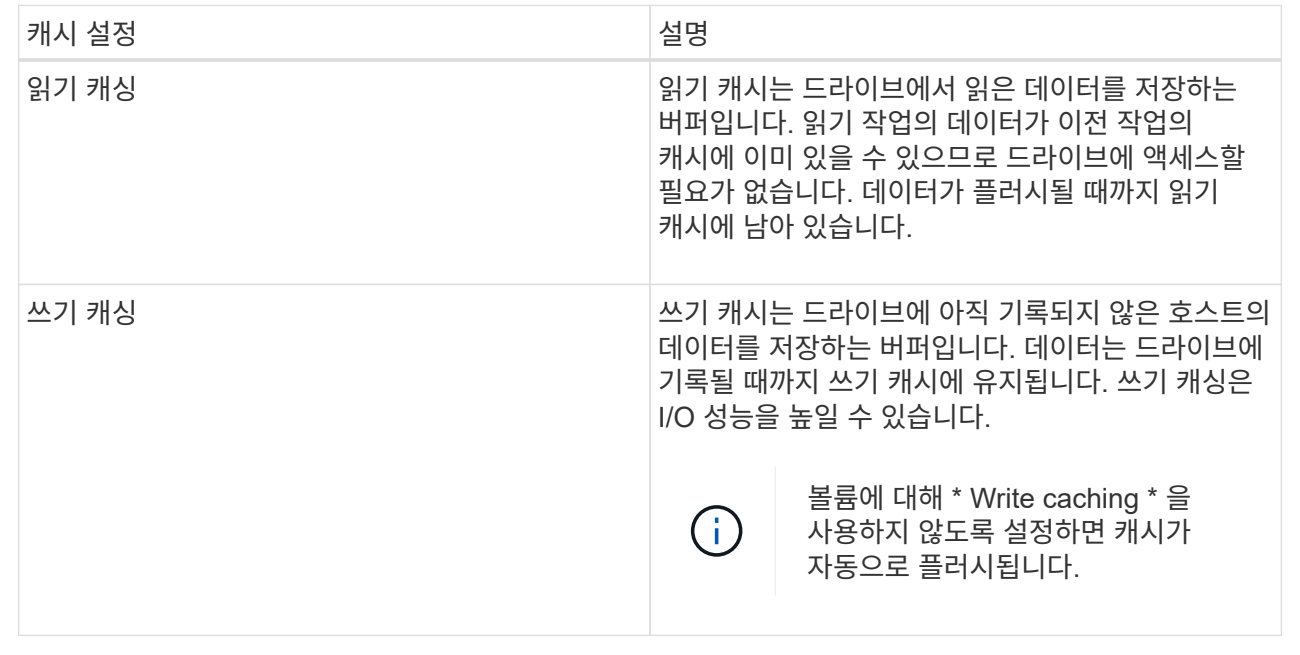

4. 고급 \* 탭을 선택하여 일반 볼륨의 고급 설정을 변경합니다. 고급 캐시 설정은 일반 볼륨에만 사용할 수 있습니다.

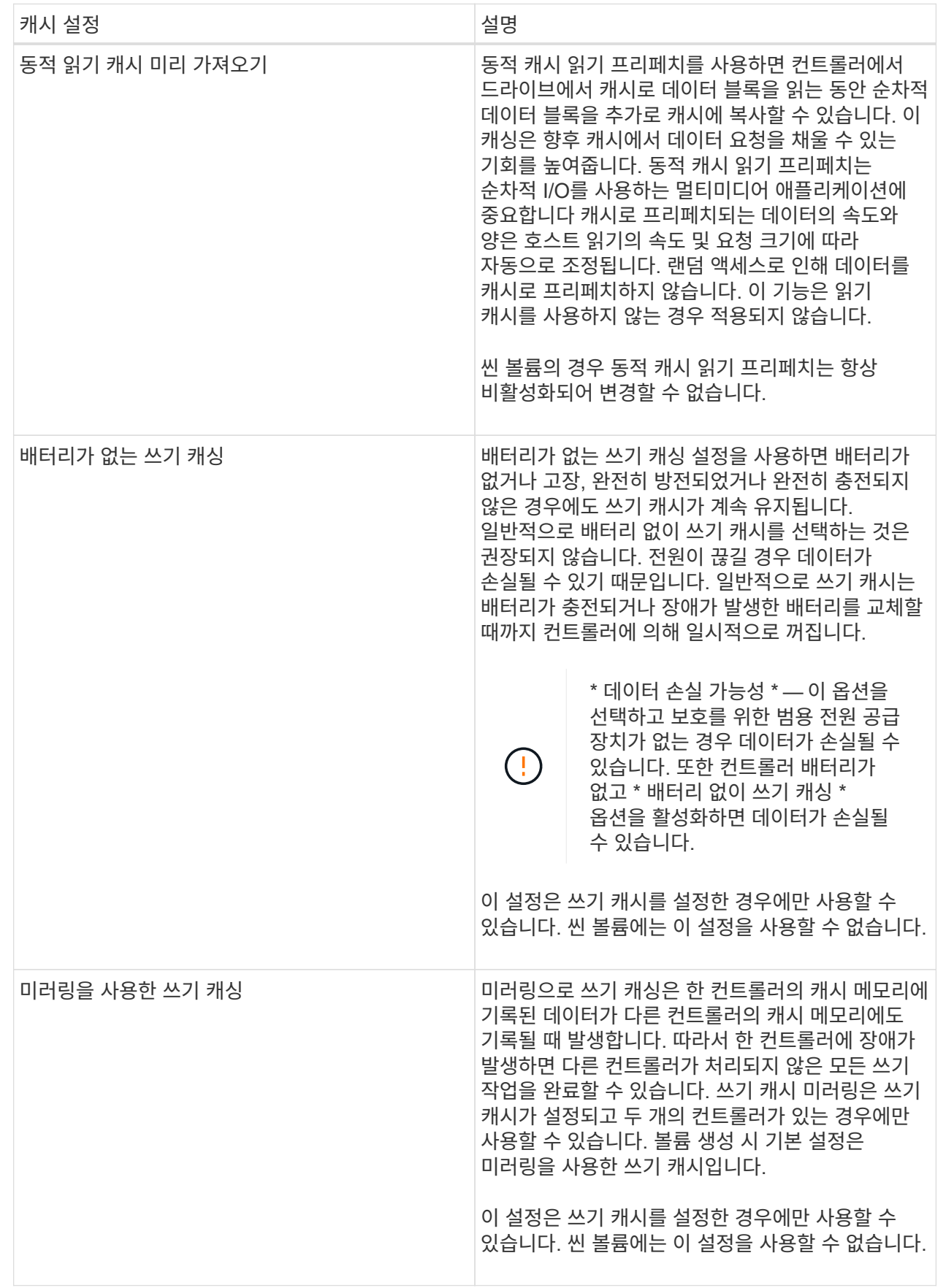

5. 캐시 설정을 변경하려면 \* 저장 \* 을 클릭합니다.

볼륨에 대한 미디어 스캔 설정을 변경합니다

미디어 검사는 볼륨의 모든 데이터 및 중복 정보를 검사하는 백그라운드 작업입니다. 하나 이상의 볼륨에 대한 미디어 스캔 설정을 활성화 또는 비활성화하거나 스캔 기간을 변경하려면 이 옵션을 사용합니다.

시작하기 전에

다음 사항을 이해합니다.

- 미디어 스캔은 스캔 용량 및 스캔 기간에 따라 일정한 속도로 계속 실행됩니다. 백그라운드 스캔은 우선 순위가 더 높은 백그라운드 작업(예: 재구성)에 의해 일시적으로 중단될 수 있지만 동일한 일정한 속도로 재개됩니다.
- 스토리지 배열 및 해당 볼륨에 대해 미디어 검사 옵션이 활성화된 경우에만 볼륨이 스캔됩니다. 해당 볼륨에 대해서도 중복 검사가 활성화된 경우 볼륨에 중복성이 있는 경우 볼륨의 중복 정보가 데이터와 일관되는지 검사합니다. 중복성 검사를 통한 미디어 검사는 각 볼륨을 만들 때 기본적으로 활성화됩니다.
- 스캔 중에 복구할 수 없는 매체 오류가 발생하면 중복 정보를 사용하여 데이터가 복구됩니다(가능한 경우).

예를 들어, 이중화 정보는 최적의 RAID 5 볼륨 또는 최적의 RAID 6 볼륨에서 사용할 수 있으며 하나의 드라이브에만 장애가 있습니다. 복구 불가능한 오류가 중복 정보를 사용하여 복구할 수 없는 경우 데이터 블록이 읽을 수 없는 섹터 로그에 추가됩니다. 수정 가능한 미디어 오류와 수정 불가능한 미디어 오류가 모두 이벤트 로그에 보고됩니다.

중복 검사가 데이터와 중복 정보 간의 불일치를 발견하면 이벤트 로그에 보고됩니다.

이 작업에 대해

미디어 검사는 애플리케이션에서 자주 읽지 않는 디스크 블록의 미디어 오류를 감지하고 복구합니다. 따라서 드라이브 장애가 발생할 경우 볼륨 그룹 또는 풀에 있는 다른 드라이브의 데이터 및 이중화 정보를 사용하여 장애가 발생한 드라이브의 데이터가 재구성되므로 데이터 손실을 방지할 수 있습니다.

다음 작업을 수행할 수 있습니다.

- 전체 스토리지 어레이에 대한 백그라운드 미디어 검사를 설정하거나 해제합니다
- 전체 스토리지 배열의 스캔 기간을 변경합니다
- 하나 이상의 볼륨에 대한 미디어 스캔을 활성화 또는 비활성화합니다
- 하나 이상의 볼륨에 대한 중복 검사를 활성화 또는 비활성화합니다

#### 단계

- 1. 메뉴 \* 를 선택합니다. 스토리지 [볼륨] \*.
- 2. 임의의 볼륨을 선택한 다음 \* MENU: More [Change media scan settings] \* 를 선택합니다.

드라이브 미디어 스캔 설정 변경 \* 대화 상자가 나타납니다. 스토리지 배열의 모든 볼륨이 이 대화 상자에 나타납니다.

3. 미디어 스캔을 활성화하려면 \* 다음 과정을 통해 미디어 스캔 \* 확인란을 선택합니다.

미디어 스캔 확인란을 비활성화하면 모든 미디어 스캔 설정이 일시 중단됩니다.

- 4. 미디어 검사를 실행할 일 수를 지정합니다.
- 5. 미디어 스캔을 수행하려는 각 볼륨에 대해 \* Media Scan \* (미디어 스캔 \*) 확인란을 선택합니다.

System Manager에서는 미디어 검사를 실행하도록 선택한 각 볼륨에 대해 Redundancy Check(이중화 확인) 옵션을 활성화합니다. 중복성 검사를 수행하지 않을 개별 볼륨이 있는 경우 \* Redundancy Check \*(중복성 검사 \*) 확인란을 선택 취소합니다.

6. 저장 \* 을 클릭합니다.

결과

System Manager는 선택에 따라 백그라운드 미디어 검사에 변경 사항을 적용합니다.

볼륨을 삭제합니다

일반적으로 볼륨이 잘못된 매개 변수 또는 용량으로 생성되었거나, 스토리지 구성 요구 사항을 더 이상 충족하지 않거나, 백업 또는 애플리케이션 테스트에 더 이상 필요하지 않은 스냅샷 이미지일 경우 볼륨을 삭제합니다. 볼륨을 삭제하면 풀 또는 볼륨 그룹의 사용 가능한 용량이 증가합니다. 삭제할 볼륨을 하나 이상 선택할 수 있습니다.

시작하기 전에

삭제하려는 볼륨에서 다음 사항을 확인합니다.

- 모든 데이터가 백업됩니다.
- 모든 입출력(I/O)이 중지됩니다.
- 모든 디바이스 및 파일 시스템이 마운트 해제되었습니다.

이 작업에 대해

다음 조건 중 하나가 있는 볼륨은 삭제할 수 없습니다.

- 볼륨을 초기화하는 중입니다.
- 볼륨을 재구성하는 중입니다.
- 볼륨은 카피백 작업을 진행 중인 드라이브가 포함된 볼륨 그룹의 일부입니다.
- 볼륨이 이제 실패 상태가 아닌 경우, 볼륨이 세그먼트 크기 변경과 같은 수정 작업을 진행 중입니다.
- 볼륨에 모든 유형의 영구 예약이 있습니다.
- 볼륨은 복사 볼륨의 소스 볼륨 또는 대상 볼륨이며 보류 중, 진행 중 또는 실패 상태입니다.

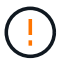

볼륨을 삭제하면 해당 볼륨의 모든 데이터가 손실됩니다.

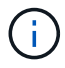

볼륨이 지정된 크기(현재 64TB)를 초과할 경우 백그라운드에서 삭제가 수행되고 있으며 확보된 공간을 즉시 사용할 수 없습니다.

#### 단계

1. Storage [Volumes](저장소 [볼륨]) 메뉴를 선택합니다.

2. 삭제 \* 를 클릭합니다.

Delete Volumes \* (볼륨 삭제 \*) 대화 상자가 나타납니다.

3. 삭제할 볼륨을 하나 이상 선택하고 작업을 수행할지 확인합니다.

4. 삭제 \* 를 클릭합니다.

#### 결과

System Manager는 다음 작업을 수행합니다.

- 연결된 스냅샷 이미지, 스케줄 및 스냅샷 볼륨을 삭제합니다.
- 미러링 관계를 제거합니다.
- 풀 또는 볼륨 그룹의 사용 가능한 용량을 늘립니다.

애플리케이션 및 워크로드 관리

워크로드에 추가하십시오

현재 워크로드에 연결되지 않은 볼륨에 대해 기존 또는 새 워크로드에 하나 이상의 볼륨을 추가할 수 있습니다.

이 작업에 대해

CLI(Command Line Interface)를 사용하여 볼륨을 생성했거나 다른 스토리지 어레이에서 마이그레이션(가져오기 /내보내기)한 경우 볼륨은 워크로드에 연결되지 않습니다.

단계

- 1. 메뉴 \* 를 선택합니다. 스토리지 [볼륨] \*.
- 2. 애플리케이션 및 워크로드 \* 탭을 선택합니다.

애플리케이션 및 워크로드 보기가 나타납니다.

3. 워크로드에 추가 \* 를 선택합니다.

워크로드 선택 대화 상자가 나타납니다.

- 4. 다음 작업 중 하나를 수행합니다.
	- \* 기존 워크로드에 볼륨 추가 \* 기존 워크로드에 볼륨을 추가하려면 이 옵션을 선택합니다.

드롭다운 목록을 사용하여 워크로드를 선택합니다. 이 워크로드에 추가하는 볼륨에 워크로드의 관련 애플리케이션 유형이 할당됩니다.

- \* 새 워크로드에 볼륨 추가 \* 애플리케이션 유형에 대한 새 워크로드를 정의하고 새 워크로드에 볼륨을 추가하려면 이 옵션을 선택합니다.
- 5. 작업 순서에 추가를 계속하려면 \* 다음 \* 을 선택합니다.

볼륨 선택 대화 상자가 나타납니다.

- 6. 워크로드에 추가할 볼륨을 선택합니다.
- 7. 선택한 워크로드에 추가할 볼륨을 검토합니다.

8. 워크로드 구성이 만족스러우면 \* 마침 \* 을 클릭합니다.

워크로드 설정을 변경합니다

워크로드의 이름을 변경하고 관련 애플리케이션 유형을 볼 수 있습니다. 현재 이름이 더 이상 의미가 없거나 적용할 수 없는 경우 워크로드의 이름을 변경합니다.

#### 단계

- 1. Storage [Volumes](저장소 [볼륨]) 메뉴를 선택합니다.
- 2. 애플리케이션 및 워크로드 \* 탭을 선택합니다.

애플리케이션 및 워크로드 \* 보기가 나타납니다.

3. 변경할 워크로드를 선택한 다음 \* 설정 보기/편집 \* 을 선택합니다.

애플리케이션 및 워크로드 설정 \* 대화 상자가 나타납니다.

4. \* 선택 사항: \* 사용자가 제공한 워크로드 이름을 변경합니다.

5. 저장 \* 을 클릭합니다.

복사 서비스 작업

볼륨 복사

동일한 스토리지 배열의 한 볼륨에서 다른 볼륨으로 데이터를 복사하고 소스 볼륨의 물리적 시점 중복(클론)을 생성할 수 있습니다.

시작하기 전에

- 소스 볼륨과 타겟 볼륨에 대한 모든 입출력 작업을 중지해야 합니다.
- 소스 볼륨과 타겟 볼륨의 모든 파일 시스템은 마운트 해제해야 합니다.
- 이전에 볼륨 복사 작업에서 타겟 볼륨을 사용한 경우 해당 데이터가 더 이상 필요하지 않거나 데이터를 백업한 것입니다.

이 작업에 대해

소스 볼륨은 호스트 입출력을 수락하고 애플리케이션 데이터를 저장하는 볼륨입니다. Copy Volume(볼륨 복사)이 시작되면 소스 볼륨의 데이터가 전체 대상 볼륨에 복사됩니다.

타겟 볼륨은 소스 볼륨의 데이터 복제본을 유지하는 표준 볼륨입니다. 볼륨 복사 작업이 완료된 후 타겟 볼륨이 소스 볼륨과 동일합니다. 타겟 볼륨의 용량이 소스 볼륨과 같거나 커야 하지만 RAID 레벨이 다를 수 있습니다.

• 온라인 사본 \*

온라인 복사본은 스토리지 어레이 내의 모든 볼륨에 대한 시점 복사본을 생성하지만, 복제가 진행 중인 볼륨에 쓸 수는 있습니다. 이 기능은 볼륨의 스냅샷을 생성하고 스냅샷을 복제본의 실제 소스 볼륨으로 사용하여 수행합니다. 시점 이미지가 생성되는 볼륨을 기본 볼륨이라고 하며 표준 볼륨이거나 스토리지 어레이의 씬 볼륨일 수 있습니다.

• 오프라인 복사 \*

오프라인 복제는 소스 볼륨에서 데이터를 읽고 타겟 볼륨에 복사하는 한편, 진행 중인 복제본으로 소스 볼륨에 대한 모든 업데이트를 일시 중지시킵니다. 소스 볼륨에 대한 모든 업데이트가 일시 중지되어 타겟 볼륨에 시간 정합성이 보장되지 않는 항목이 생성되는 것을 방지합니다. 오프라인 볼륨 복사본 관계는 소스 볼륨과 타겟 볼륨 사이에 있습니다.

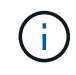

볼륨 복사 작업은 타겟 볼륨의 데이터를 덮어쓰고 타겟 볼륨과 연결된 모든 스냅샷 볼륨에 실패합니다 (있는 경우).

단계

- 1. Storage [Volumes](저장소 [볼륨]) 메뉴를 선택합니다.
- 2. 볼륨 복사 작업의 소스로 사용할 볼륨을 선택한 다음 메뉴: 서비스 복사 [볼륨 복사] 를 선택합니다.

볼륨 복사 - 대상 선택 \* 대화 상자가 나타납니다.

3. 데이터를 복사할 대상 볼륨을 선택합니다.

이 대화 상자에 표시된 표에는 모든 대상 볼륨이 나열됩니다.

4. 볼륨 복사 작업의 복사 우선 순위를 설정하려면 슬라이더 막대를 사용합니다.

복제 우선 순위는 서비스 입출력 요청과 비교하여 볼륨 복사 작업을 완료하는 데 사용되는 시스템 리소스의 양을 결정합니다.

복사 우선 순위 속도에 대해 자세히 알아보세요

복사 우선 순위 비율은 5가지입니다.

- 최저
- 낮음
- 중간
- 높음

◦ 최고 복사 우선 순위가 가장 낮은 속도로 설정되면 입출력 작업의 우선 순위가 지정되고 볼륨 복사 작업이 더 오래 걸립니다. 복사 우선 순위가 가장 높은 속도로 설정된 경우 볼륨 복사 작업의 우선 순위가 지정되지만 스토리지 배열의 입출력 작업에 영향을 줄 수 있습니다.

5. 온라인 복사본을 만들지, 아니면 오프라인 복사본을 만들지 선택합니다. 온라인 복사본을 만들려면 복사 작업 중\*\* 소스 볼륨을 온라인으로 유지 확인란을 선택합니다.

6. 다음 중 하나를 수행합니다.

- online \_copy 작업을 수행하려면 \* 다음 \* 을 클릭하여 \* 용량 예약 \* 대화 상자로 계속 진행합니다.
- $\, \circ \,$  offline  $\,$ copy 작업을 수행하려면 \* Finish \* 를 클릭하여 오프라인 복사를 시작합니다.
- 7. 온라인 복사본을 만들도록 선택한 경우 온라인 복사본에 대한 데이터 및 기타 정보를 저장하는 데 필요한 예약 용량을 설정한 다음 \* 마침 \* 을 클릭하여 온라인 복사본을 시작합니다.

지정된 예약 용량을 지원하는 후보만 볼륨 후보 테이블에 표시됩니다. 예약된 용량은 복제 서비스 작업 및 스토리지 객체에 사용되는 물리적 할당 용량입니다. 호스트에서 직접 읽을 수 없습니다.

다음 지침에 따라 예약된 용량을 할당합니다.

- 예약된 용량의 기본 설정은 기본 볼륨 용량의 40%이며 일반적으로 이 용량이면 충분합니다.
- 그러나 예약된 용량은 원래 데이터의 변경 횟수에 따라 달라집니다. 스토리지 객체가 활성 상태가 길수록 예약된 용량이 커야 합니다.

#### 결과

System Manager는 소스 볼륨의 모든 데이터를 타겟 볼륨으로 복사합니다. 볼륨 복사 작업이 완료되면 타겟 볼륨은 호스트에 대해 자동으로 읽기 전용이 됩니다.

작업을 마친 후

Copy Volume(볼륨 복사) 작업의 진행률을 보려면 Home(홈) [View Operations in Progress(진행 중인 작업 보기)] 메뉴를 선택합니다. 이 작업은 시간이 오래 걸릴 수 있으며 시스템 성능에 영향을 줄 수 있습니다.

볼륨 복사 작업에 대한 작업을 수행합니다

진행 중인 볼륨 복사 작업을 보거나, 중지하고, 우선 순위를 변경하거나, 다시 복사하거나, 볼륨 복사 작업을 지울 수 있습니다.

#### 단계

1. Home[View Operations in Progress] 메뉴를 선택합니다.

작업 진행 중 \* 대화 상자가 나타납니다.

2. 수행할 볼륨 복사 작업을 찾은 다음 \* Actions \* 열의 링크를 클릭하여 다음 작업 중 하나를 수행합니다.

특히 작업을 중지할 때 대화 상자에 제공된 모든 주의 텍스트를 읽습니다.

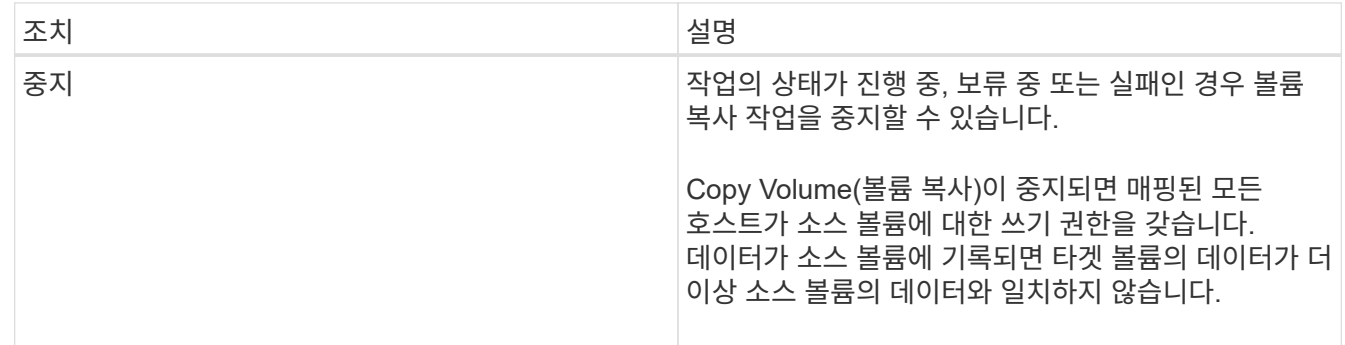

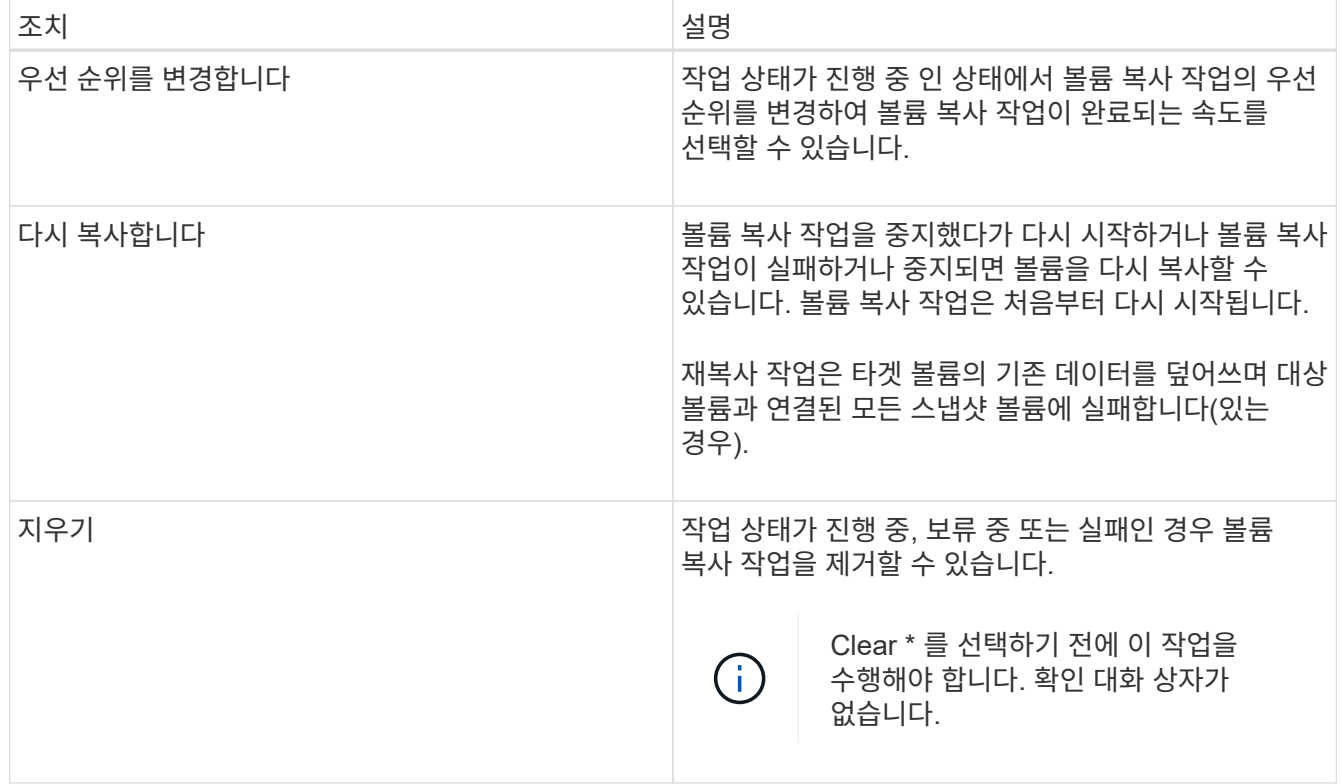

비동기식 미러링된 볼륨 생성

볼륨을 비동기적으로 미러링하여 원격 스토리지 시스템의 데이터를 로컬 스토리지 시스템의 일관된 시점 데이터 복제본으로 유지합니다. 이렇게 하려면 미러 정합성 보장 그룹을 생성하여 두 스토리지 시스템 간의 미러링 관계를 설정한 다음 미러에서 사용할 운영 볼륨과 2차 볼륨을 선택합니다.

시작하기 전에

- 다음 조건을 설정해야 합니다.
	- $\cdot$  웹 서비스 프록시 서비스가 실행 중입니다.
	- SANtricity Unified Manager가 HTTPS 연결을 통해 로컬 호스트에서 실행되고 있습니다.
	- 기본 어레이와 보조 어레이의 각 컨트롤러에는 이더넷 관리 포트가 구성되어 있어야 하며 네트워크에 연결되어 있어야 합니다.
	- SANtricity Unified Manager에 스토리지 시스템에 대한 유효한 SSL 인증서가 표시됩니다. 자체 서명된 인증서를 수락하거나 Unified Manager를 사용하여 인증서 [인증서 관리] 메뉴로 이동하여 자체 보안 인증서를 설치할 수 있습니다.
	- SANtricity System Manager는 Unified Manager에서 실행됩니다.
	- 데이터를 미러링할 두 스토리지 시스템이 검색되어야 합니다. 그런 다음 Unified Manager에서 운영 볼륨의 스토리지 어레이를 선택하고 \* Launch \* 를 클릭하여 브라우저 기반 SANtricity System Manager를 엽니다.
- 로컬 및 원격 스토리지 배열의 암호를 알아야 합니다.
- 로컬 및 원격 스토리지 시스템은 Fibre Channel 패브릭 또는 iSCSI 인터페이스를 통해 접속되어야 합니다.

이 작업에 대해

볼륨을 비동기적으로 미러링하는 프로세스는 다음과 같은 여러 단계로 이루어집니다.

- [1](#page-51-0)[단계](#page-51-0)[:](#page-51-0) [미러](#page-51-0) [정합성](#page-51-0) [보장](#page-51-0) [그룹을](#page-51-0) [생성하거나](#page-51-0) [기](#page-51-0)[존](#page-51-0) [정합성](#page-51-0) [보장](#page-51-0) [그룹을](#page-51-0) [선](#page-51-0)택[합니다](#page-51-0)
- [2](#page-52-0)[단계](#page-52-0)[:](#page-52-0) [운영](#page-52-0) [볼륨을](#page-52-0) 선택[합니다](#page-52-0)
- [3](#page-52-1)[단계](#page-52-1)[:](#page-52-1) [보조](#page-52-1) [볼륨을](#page-52-1) 선택[합니다](#page-52-1)

볼륨은 하나의 미러 관계에만 참여할 수 있습니다.

<span id="page-51-0"></span>**1**단계**:** 미러 정합성 보장 그룹을 생성하거나 기존 정합성 보장 그룹을 선택합니다

미러 정합성 보장 그룹을 생성하거나 기존 정합성 보장 그룹을 선택하여 로컬 스토리지 시스템과 원격 스토리지 시스템 간의 미러링 관계를 설정합니다.

이 작업에 대해

생성할 수 있는 미러 정합성 보장 그룹 관계와 미러링된 쌍 관계의 수는 스토리지 어레이의 하드웨어에 따라 다릅니다.

단계

- 1. 다음 작업 중 하나를 수행하여 비동기식 미러링 시퀀스에 액세스합니다.
	- 메뉴: 스토리지 [비동기 미러링 > 미러링된 쌍 생성]을 선택합니다.
	- 메뉴: 스토리지 [볼륨 > 복제 서비스 > 볼륨 비동기적으로 미러]를 선택합니다.
- 2. 기존 미러 일관성 그룹을 선택하거나 새 미러 일관성 그룹을 생성합니다.

새 미러 정합성 보장 그룹을 생성하려면 다음을 수행합니다.

- a. 두 스토리지 어레이 간에 미러링될 볼륨의 데이터를 가장 잘 설명하는 고유한 이름을 입력합니다(예: R&D 데이터).
- b. 로컬 스토리지 시스템과 미러 관계를 설정할 원격 스토리지 시스템을 선택합니다.

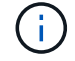

원격 스토리지 배열이 암호로 보호되어 있는 경우 암호를 입력하라는 메시지가 표시됩니다.

- c. 원격 스토리지 시스템에서 미러링된 쌍을 수동 또는 자동으로 재동기화할지 여부를 선택합니다.
	- \* 수동 \* 수동 재동기화 메뉴 옵션을 사용하여 2차 시점 이미지를 명시적으로 업데이트해야 합니다. 비동기식 미러 그룹 내의 모든 비동기식 미러링된 페어에 대해 재동기화를 수동으로 시작하려면 이 옵션을 선택합니다.
	- \* 자동 \* 드롭다운을 사용하여 이전 업데이트 시작에서 다음 업데이트 시작까지의 시간을 지정합니다. 자동 동기화 간격을 기본값인 10분마다 변경하려면 분 단위로 정의된 간격 값을 편집합니다.
- d. Create \* 를 클릭합니다.

System Manager는 먼저 로컬 스토리지 시스템에 미러 정합성 보장 그룹을 생성한 다음 원격 스토리지 시스템에 미러 정합성 보장 그룹을 생성합니다.

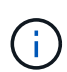

System Manager가 로컬 스토리지 시스템에 미러 정합성 보장 그룹을 생성했지만 원격 스토리지 시스템에 생성하지 못한 경우 로컬 스토리지 시스템에서 미러 정합성 보장 그룹을 자동으로 삭제합니다. System Manager에서 미러 정합성 보장 그룹을 삭제하려는 동안 오류가 발생하면 수동으로 삭제해야 합니다.

3. Next \* 를 선택하고 로 이동합니다 [2](#page-52-0)[단계](#page-52-0)[:](#page-52-0) [운영](#page-52-0) [볼륨을](#page-52-0) [선](#page-52-0)택[합니다](#page-52-0).

<span id="page-52-0"></span>**2**단계**:** 운영 볼륨을 선택합니다

미러 관계에 사용할 운영 볼륨을 선택하고 예약된 용량을 할당해야 합니다. 로컬 스토리지 시스템의 미러 정합성 보장 그룹에 추가된 볼륨은 미러 관계에서 1차 역할을 유지합니다.

단계

- 1. 미러의 운영 볼륨으로 사용할 기존 볼륨을 선택한 후 \* 다음 \* 을 클릭하여 예약된 용량을 할당합니다.
- 2. 선택한 운영 볼륨에 예약된 용량을 할당합니다. 다음 작업 중 하나를 수행합니다.
	- \* 기본 설정 수락 \* 이 권장 옵션을 사용하여 기본 볼륨에 예약된 용량을 기본 설정으로 할당합니다.
	- \* 비동기식 미러링과 관련된 데이터 스토리지 요구 사항을 충족하기 위해 예약된 용량 설정을 할당합니다. \* — 다음 지침에 따라 예약된 용량을 할당합니다.
		- 예약된 용량의 기본 설정은 기본 볼륨 용량의 20%이며 일반적으로 이 용량이면 충분합니다.
		- 필요한 용량은 운영 볼륨에 대한 I/O 쓰기의 빈도 및 크기와 용량을 유지하는 데 필요한 기간에 따라 달라집니다.
		- 일반적으로 다음 조건 중 하나 또는 둘 다 존재할 경우 예약된 용량에 더 큰 용량을 선택합니다.
			- 미러링 쌍을 장기간 유지하려고 합니다.
			- 입출력 작업이 많은 경우 운영 볼륨에서 데이터 블록의 비율이 크게 변경됩니다. 기간별 성능 데이터 또는 기타 운영 체제 유틸리티를 사용하여 기본 볼륨에 대한 일반적인 I/O 작업을 결정할 수 있습니다.

3. Next \* 를 선택하고 로 이동합니다 [3](#page-52-1)[단계](#page-52-1)[:](#page-52-1) [보조](#page-52-1) [볼륨을](#page-52-1) [선](#page-52-1)택[합니다](#page-52-1).

<span id="page-52-1"></span>**3**단계**:** 보조 볼륨을 선택합니다

미러 관계에 사용할 2차 볼륨을 선택하고 예약된 용량을 할당해야 합니다. 원격 스토리지 시스템의 미러 정합성 보장 그룹에 추가된 볼륨은 미러 관계에서 2차 역할을 유지합니다.

이 작업에 대해

원격 스토리지 어레이에서 보조 볼륨을 선택하면 해당 미러링된 쌍에 대해 적합한 모든 볼륨 목록이 표시됩니다. 사용할 수 없는 볼륨은 해당 목록에 표시되지 않습니다.

단계

1. 미러링된 쌍의 보조 볼륨으로 사용할 기존 볼륨을 선택한 후 \* Next \* 를 클릭하여 예약된 용량을 할당합니다.

- 2. 선택한 보조 볼륨에 예약된 용량을 할당합니다. 다음 작업 중 하나를 수행합니다.
	- \* 기본 설정 수락 \* 이 권장 옵션을 사용하여 보조 볼륨에 예약된 용량을 기본 설정으로 할당합니다.
	- \* 비동기식 미러링과 관련된 데이터 스토리지 요구 사항을 충족하기 위해 예약된 용량 설정을 할당합니다.
		- \* 다음 지침에 따라 예약된 용량을 할당합니다.
			- 예약된 용량의 기본 설정은 기본 볼륨 용량의 20%이며 일반적으로 이 용량이면 충분합니다.
			- 필요한 용량은 운영 볼륨에 대한 I/O 쓰기의 빈도 및 크기와 용량을 유지하는 데 필요한 기간에 따라 달라집니다.
			- 일반적으로 다음 조건 중 하나 또는 둘 다 존재할 경우 예약된 용량에 더 큰 용량을 선택합니다.
				- 미러링 쌍을 장기간 유지하려고 합니다.

▪ 입출력 작업이 많은 경우 운영 볼륨에서 데이터 블록의 비율이 크게 변경됩니다. 기간별 성능 데이터 또는 기타 운영 체제 유틸리티를 사용하여 기본 볼륨에 대한 일반적인 I/O 작업을 결정할 수 있습니다.

3. 비동기 미러링 시퀀스를 완료하려면 \* Finish \* 를 선택합니다.

#### 결과

System Manager는 다음 작업을 수행합니다.

- 로컬 스토리지와 원격 스토리지 시스템 간의 초기 동기화를 시작합니다.
- 미러링되는 볼륨이 씬 볼륨인 경우 초기 동기화 중에 프로비저닝된 블록(보고된 용량이 아닌 할당된 용량)만 보조 볼륨으로 전송됩니다. 이렇게 하면 초기 동기화를 완료하기 위해 전송해야 하는 데이터의 양이 줄어듭니다.
- 로컬 스토리지 시스템 및 원격 스토리지 시스템에서 미러링된 쌍에 대한 예약된 용량을 생성합니다.

동기식 미러링 볼륨을 생성합니다

볼륨을 동기식으로 미러링하여 스토리지 어레이 간에 데이터를 실시간으로 복제하므로 시스템 및 사이트 장애로부터 정보가 보호됩니다. 로컬 스토리지와 원격 스토리지 시스템 간의 동기식 미러링 관계에 사용할 운영 볼륨과 보조 볼륨을 선택하여 이 작업을 수행합니다.

시작하기 전에

- 동기식 미러링 기능을 사용하려면 여러 스토리지 어레이를 관리해야 하므로 브라우저 기반 SANtricity Unified Manager가 설치되어 있어야 하며 데이터를 미러링할 두 스토리지 어레이가 검색되었습니다. 그런 다음 Unified Manager에서 운영 볼륨의 스토리지 어레이를 선택하고 \* Launch \* 를 클릭하여 브라우저 기반 SANtricity System Manager를 엽니다.
- 두 개의 스토리지 어레이가 있어야 합니다.
- 각 스토리지 어레이에는 2개의 컨트롤러가 필요합니다.
- 운영 및 2차 볼륨의 스토리지 어레이에서 다양한 OS 버전을 실행할 수 있습니다. 지원되는 최소 버전은 7.84입니다.
- 로컬 및 원격 스토리지 배열의 암호를 알아야 합니다.
- 로컬 및 원격 스토리지 시스템은 Fibre Channel Fabric을 통해 접속되어야 합니다.
- 동기식 미러 관계에 사용할 운영 볼륨과 2차 볼륨을 모두 생성해야 합니다.

이 작업에 대해

볼륨을 동기식으로 미러링하는 프로세스는 다단계 절차입니다.

- [1](#page-53-0)[단계](#page-53-0)[:](#page-53-0) [운영](#page-53-0) [볼륨을](#page-53-0) 선택[합니다](#page-53-0)
- [2](#page-54-0)[단계](#page-54-0)[:](#page-54-0) [보조](#page-54-0) [볼륨을](#page-54-0) 선택[합니다](#page-54-0)
- [3](#page-55-0)[단계](#page-55-0)[:](#page-55-0) [동기화](#page-55-0) [설정을](#page-55-0) 선택[합니다](#page-55-0)

볼륨은 하나의 미러 관계에만 참여할 수 있습니다.

<span id="page-53-0"></span>**1**단계**:** 운영 볼륨을 선택합니다

동기식 미러 관계에 사용할 운영 볼륨을 선택해야 합니다. 이 볼륨은 미러 관계에서 1차 역할을 보유합니다.

시작하기 전에

- 동기식 미러 관계에 사용할 운영 볼륨을 생성해야 합니다.
- 운영 볼륨은 표준 볼륨이어야 합니다. 씬 볼륨이거나 스냅샷 볼륨일 수 없습니다.

#### 단계

- 1. 동기 미러링 시퀀스에 액세스하려면 다음 작업 중 하나를 수행합니다.
	- 메뉴: 스토리지 [동기 미러링 > 미러 볼륨]을 선택합니다.
	- 메뉴: 스토리지 [볼륨 > 복제 서비스 > 볼륨 동기식 미러링]을 선택합니다. 동기식 미러링 쌍 생성 \* 대화 상자가 나타납니다.
- 2. 미러의 운영 볼륨으로 사용할 기존 볼륨을 선택합니다.

볼륨 타일에서 볼륨을 선택했고 미러링이 가능한 경우 기본적으로 선택됩니다.

3. Next \* 를 선택하고 로 이동합니다 [2](#page-54-0)[단계](#page-54-0)[:](#page-54-0) [보조](#page-54-0) [볼륨을](#page-54-0) [선](#page-54-0)택[합니다](#page-54-0).

<span id="page-54-0"></span>**2**단계**:** 보조 볼륨을 선택합니다

 $\mathbf{d}$ 

미러 관계에 사용할 보조 볼륨을 선택해야 합니다. 이 볼륨은 미러 관계에서 2차 역할을 유지합니다.

#### 시작하기 전에

- 동기식 미러 관계에서 사용할 보조 볼륨을 생성해야 합니다.
- 2차 볼륨은 표준 볼륨이어야 합니다. 씬 볼륨이거나 스냅샷 볼륨일 수 없습니다.
- 2차 볼륨의 크기는 운영 볼륨만큼 크지 않아야 합니다.

이 작업에 대해

원격 스토리지 어레이에서 보조 볼륨을 선택하면 해당 미러링된 쌍에 대해 적합한 모든 볼륨 목록이 표시됩니다. 사용할 수 없는 볼륨은 해당 목록에 표시되지 않습니다.

이 대화 상자에 표시되는 볼륨은 용량별로 정렬되며, 운영 볼륨 용량에 가장 가까운 볼륨부터 시작합니다. 용량이 동일한 볼륨은 알파벳순으로 정렬됩니다.

#### 단계

1. 로컬 스토리지 시스템과 미러 관계를 설정할 원격 스토리지 시스템을 선택합니다.

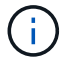

원격 스토리지 배열이 암호로 보호되어 있는 경우 암호를 입력하라는 메시지가 표시됩니다.

- 스토리지 배열은 해당 스토리지 배열 이름으로 나열됩니다. 스토리지 배열의 이름을 지정하지 않은 경우 이름이 "UNNAMED(명명되지 않음)"으로 표시됩니다.
- 사용하려는 스토리지 배열이 목록에 없는 경우 SANtricity 스토리지 관리자의 EMW(엔터프라이즈 관리 창)를 사용하여 추가합니다. 메뉴 선택: Edit [Add Storage Array](스토리지 배열 추가)를 선택합니다.
- 2. 미러의 2차 볼륨으로 사용할 기존 볼륨을 선택합니다.

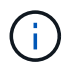

운영 볼륨보다 큰 용량으로 2차 볼륨을 선택하는 경우 사용 가능한 용량이 운영 볼륨의 크기로 제한됩니다.

3. 다음 \* 을 클릭하고 으로 이동합니다 [3](#page-55-0)[단계](#page-55-0)[:](#page-55-0) [동기화](#page-55-0) [설정을](#page-55-0) [선](#page-55-0)택[합니다](#page-55-0).

<span id="page-55-0"></span>**3**단계**:** 동기화 설정을 선택합니다

통신이 중단된 후 기본 볼륨의 컨트롤러 소유자가 데이터를 보조 볼륨과 재동기화하는 우선 순위를 설정해야 합니다. 수동 또는 자동 재동기화 정책도 선택해야 합니다.

단계

1. 슬라이더 막대를 사용하여 동기화 우선 순위를 설정합니다.

동기화 우선 순위는 서비스 입출력 요청과 비교하여 통신 중단 후 초기 동기화 및 재동기화 작업을 완료하는 데 사용되는 시스템 리소스의 양을 결정합니다.

이 대화 상자에 설정된 우선 순위는 운영 볼륨과 2차 볼륨 모두에 적용됩니다. 나중에 스토리지 [Synchronous Mirroring > More > Edit Settings] 메뉴를 선택하여 운영 볼륨의 속도를 수정할 수 있습니다.

#### 동기화 속도에 대해 자세히 알아보십시오

동기화 우선 순위는 5가지입니다.

- 최저
- 낮음
- 중간
- 높음

◦ 가장 높음 동기화 우선 순위가 가장 낮은 속도로 설정되면 입출력 작업이 우선 순위가 지정되고 재동기화 작업이 더 오래 걸립니다. 동기화 우선 순위가 가장 높은 속도로 설정된 경우 재동기화 작업의 우선 순위가 지정되지만 스토리지 시스템의 입출력 작업이 영향을 받을 수 있습니다.

- 2. 원격 스토리지 시스템에서 미러링된 쌍을 수동 또는 자동으로 재동기화할지 여부를 선택합니다.
	- \* 수동 \* (권장 옵션) 미러링된 쌍으로 통신이 복구된 후 수동으로 동기화를 재개하려면 이 옵션을 선택합니다. 이 옵션은 데이터를 복구할 수 있는 최적의 기회를 제공합니다.
	- \* 자동 \* 통신이 미러링된 쌍으로 복구된 후 재동기화를 자동으로 시작하려면 이 옵션을 선택합니다. 동기화를 수동으로 재개하려면 메뉴: 저장소 [동기 미러링]으로 이동하여 표에서 미러링된 쌍을 강조 표시하고 \* More \* 에서 \* Resume \* 을 선택합니다.

3. 동기식 미러링 시퀀스를 완료하려면 \* Finish \* 를 클릭합니다.

결과

System Manager는 다음 작업을 수행합니다.

- 동기 미러링 기능을 활성화합니다.
- 로컬 스토리지와 원격 스토리지 시스템 간의 초기 동기화를 시작합니다.
- 동기화 우선 순위 및 재동기화 정책을 설정합니다.

#### 작업을 마친 후

동기 미러링 작업의 진행률을 보려면 Home [View Operations in Progress] 메뉴를 선택합니다. 이 작업은 시간이 오래

걸릴 수 있으며 시스템 성능에 영향을 줄 수 있습니다.

스냅샷 이미지를 생성합니다

기본 볼륨 또는 스냅샷 정합성 보장 그룹에서 스냅샷 이미지를 수동으로 생성할 수 있습니다. 이를 \_instant snapshot\_or\_instant image\_라고도 합니다.

시작하기 전에

- 기본 볼륨이 최적화되어야 합니다.
- 드라이브가 최적이어야 합니다.
- 스냅샷 그룹은 "재제공"으로 지정할 수 없습니다.
- 예약된 용량 볼륨의 경우 스냅샷 그룹에 대해 연결된 기본 볼륨과 동일한 DA(Data Assurance) 설정을 사용해야 합니다.

단계

- 1. 다음 작업 중 하나를 수행하여 스냅샷 이미지를 생성합니다.
	- Storage [Volumes](저장소 [볼륨]) 메뉴를 선택합니다. 개체(기본 볼륨 또는 스냅샷 정합성 보장 그룹)를 선택한 다음 메뉴, 복제 서비스 [인스턴트 스냅샷 생성]을 선택합니다.
	- 스토리지 [스냅샷] 메뉴를 선택합니다. 스냅샷 이미지 \* 탭을 선택한 다음 메뉴 [즉시 스냅샷 이미지 생성]을 선택합니다. 스냅샷 이미지 생성 \* 대화 상자가 나타납니다. 객체(기본 볼륨 또는 스냅샷 정합성 보장 그룹)를 선택하고 \* 다음 \* 을 클릭합니다. 볼륨 또는 스냅샷 정합성 보장 그룹에 대해 이전 스냅샷 이미지가 생성된 경우 시스템에서 즉시 인스턴트 스냅샷을 생성합니다. 그렇지 않으면 볼륨 또는 스냅샷 정합성 보장 그룹에 대해 스냅샷 이미지를 처음 생성하는 경우 \* 스냅샷 이미지 생성 확인 \* 대화 상자가 나타납니다.
- 2. 예약 용량이 필요하다는 알림을 수락하고 \* 예약 용량 \* 단계로 진행하려면 \* 생성 \* 을 클릭합니다.

Reserve Capacity \*(용량 예약 \*) 대화 상자가 나타납니다.

3. 스피너 상자를 사용하여 용량 비율을 조정한 후 \* 다음 \* 을 클릭하여 표에 강조 표시된 대상 볼륨을 적용합니다.

설정 편집 \* 대화 상자가 나타납니다.

4. 스냅샷 이미지에 대한 설정을 적절하게 선택하고 작업을 수행할지 확인합니다.

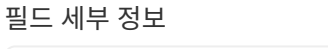

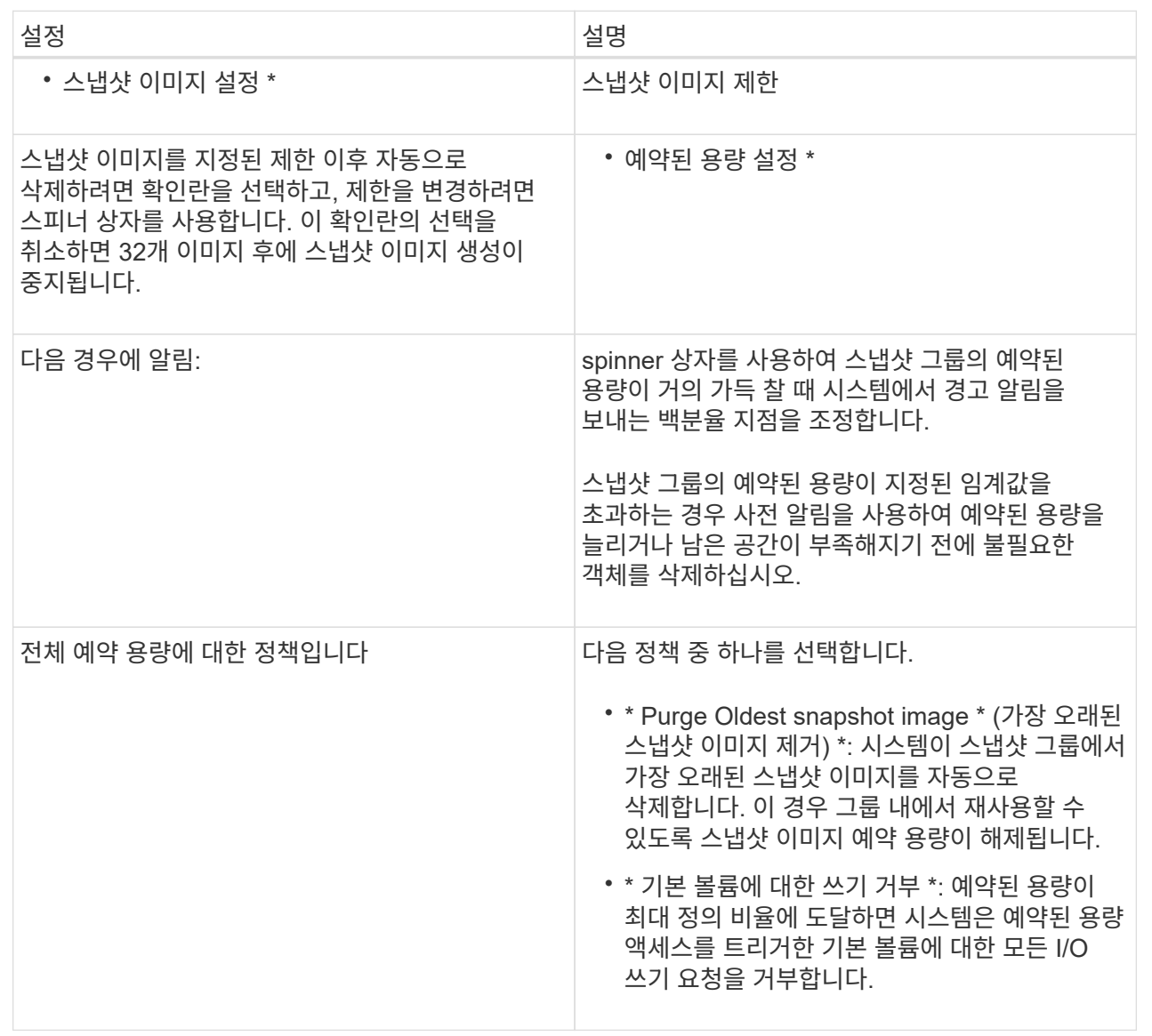

결과

- System Manager는 스냅샷 이미지 테이블에 새 스냅샷 이미지를 표시합니다. 이 표에는 타임 스탬프와 관련 기본 볼륨 또는 스냅샷 정합성 보장 그룹을 기준으로 새 이미지가 나열됩니다.
- 다음 조건 때문에 스냅샷 생성이 보류 상태로 유지될 수 있습니다.
	- 이 스냅샷 이미지가 포함된 기본 볼륨은 비동기식 미러 그룹의 구성원입니다.
	- 기본 볼륨이 현재 동기화 작업 중입니다. 동기화 작업이 완료되는 즉시 스냅샷 이미지 생성이 완료됩니다.

스냅샷 이미지를 예약합니다

기본 볼륨에 문제가 있는 경우 복구를 설정하고 예약된 백업을 수행하는 스냅샷 스케줄을 생성합니다. 기본 볼륨 또는 스냅샷 정합성 보장 그룹의 스냅샷은 매일, 매주 또는 매월 언제든지 생성할 수 있습니다.

시작하기 전에

기본 볼륨이 최적화되어야 합니다.

이 작업에 대해

이 작업에서는 기존 스냅샷 정합성 보장 그룹 또는 기본 볼륨에 대한 스냅샷 스케줄을 생성하는 방법에 대해 설명합니다.

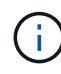

기본 볼륨 또는 스냅샷 정합성 보장 그룹의 스냅샷 이미지를 생성하는 동시에 스냅샷 스케줄을 생성할 수도 있습니다.

단계

- 1. 다음 작업 중 하나를 수행하여 스냅샷 스케줄을 생성합니다.
	- Storage [Volumes](저장소 [볼륨]) 메뉴를 선택합니다.

이 스냅샷 스케줄에 대한 객체(볼륨 또는 스냅샷 정합성 보장 그룹)를 선택한 다음 메뉴: 복제 서비스 [스냅샷 스케줄 생성]을 선택합니다.

◦ 스토리지 [스냅샷] 메뉴를 선택합니다.

Schedules \* 탭을 선택한 다음 \* Create \* 를 클릭합니다.

2. 이 스냅샷 스케줄의 객체(볼륨 또는 스냅샷 정합성 보장 그룹)를 선택하고 \* 다음 \* 을 클릭합니다.

스냅샷 일정 생성 \* 대화 상자가 나타납니다.

- 3. 다음 작업 중 하나를 수행합니다.
	- \* 다른 스냅샷 개체에서 이전에 정의한 스케줄을 사용합니다 \*.

고급 옵션이 표시되는지 확인합니다. 추가 옵션 표시 \* 를 클릭합니다. 일정 가져오기 \* 를 클릭하고 가져올 일정이 있는 개체를 선택한 다음 \* 가져오기 \* 를 클릭합니다.

◦ \* 기본 또는 고급 옵션을 수정합니다 \*.

대화 상자의 오른쪽 위에서 \* 더 많은 옵션 표시 \* 를 클릭하여 모든 옵션을 표시한 후 다음 표를 참조하십시오.

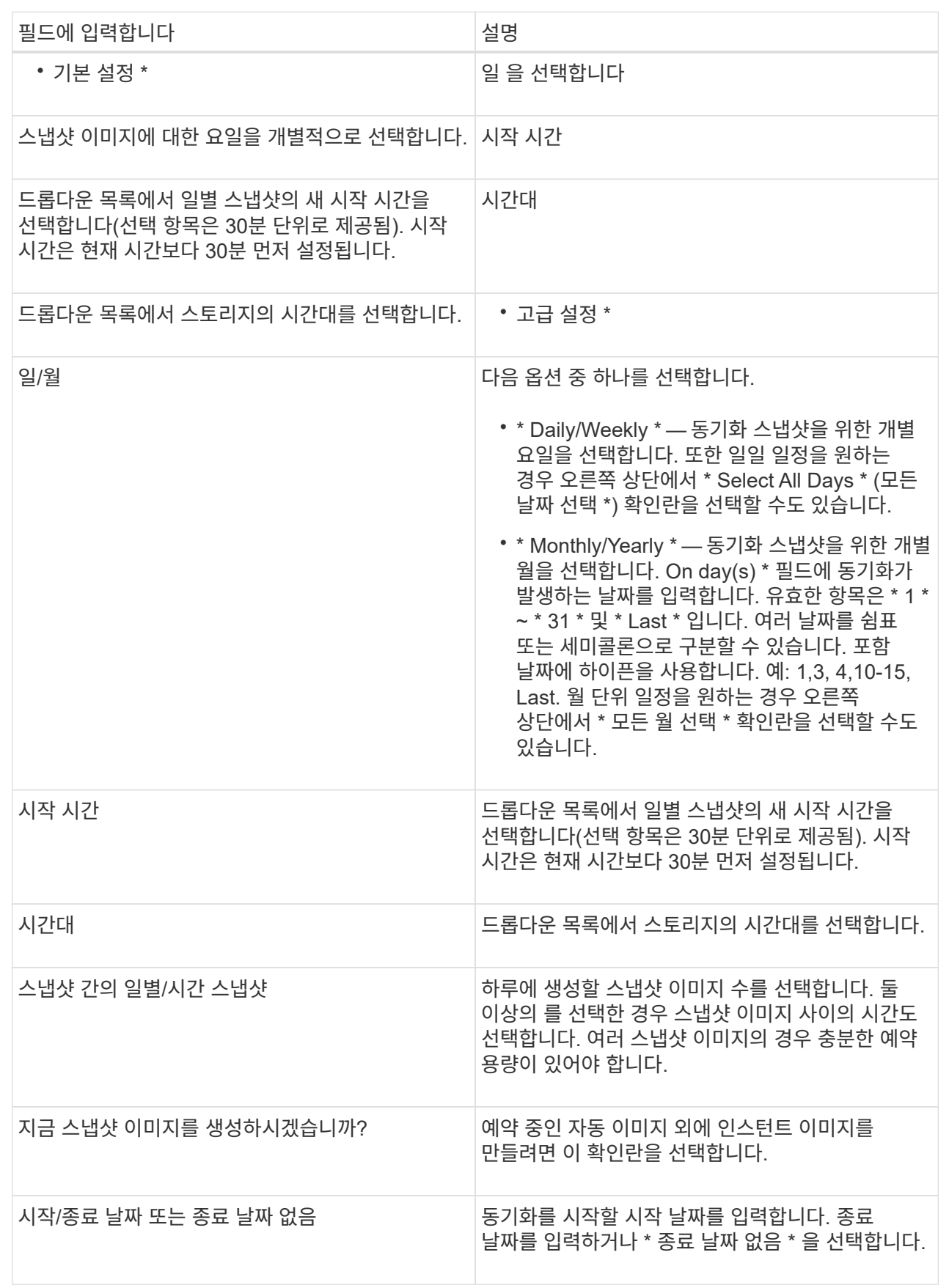

4. 다음 작업 중 하나를 수행합니다.

- 객체가 스냅샷 정합성 보장 그룹인 경우 \* 생성 \* 을 클릭하여 설정을 적용하고 스케줄을 생성합니다.
- 객체가 볼륨인 경우 \* Next \* 를 클릭하여 스냅샷 이미지에 예약된 용량을 할당합니다.

지정된 예약 용량을 지원하는 후보만 볼륨 후보 테이블에 표시됩니다. 예약된 용량은 복제 서비스 작업 및 스토리지 객체에 사용되는 물리적 할당 용량입니다. 호스트에서 직접 읽을 수 없습니다.

5. 스피너 상자를 사용하여 스냅샷 이미지에 예약된 용량을 할당합니다. 다음 작업 중 하나를 수행합니다.

◦ \* 기본 설정을 적용합니다. \*

이 권장 옵션을 사용하여 스냅샷 이미지에 예약된 용량을 기본 설정으로 할당합니다.

◦ \* 데이터 스토리지 요구 사항에 맞게 예약된 용량 설정을 할당합니다. \*

기본 예약된 용량 설정을 변경하는 경우 \* 후보 새로 고침 \* 을 클릭하여 지정한 예약된 용량에 대한 후보 목록을 새로 고칩니다.

다음 지침에 따라 예약된 용량을 할당합니다.

- 예약된 용량의 기본 설정은 기본 볼륨 용량의 40%입니다. 일반적으로 이 용량이면 충분합니다.
- 필요한 용량은 볼륨에 대한 입출력 쓰기 빈도 및 크기와 스냅샷 이미지 컬렉션의 양과 기간에 따라 달라집니다.
- 6. 다음 \* 을 클릭합니다.

설정 편집 대화 상자가 나타납니다.

7. 필요에 따라 스냅샷 스케줄의 설정을 편집한 다음 \* 마침 \* 을 클릭합니다.

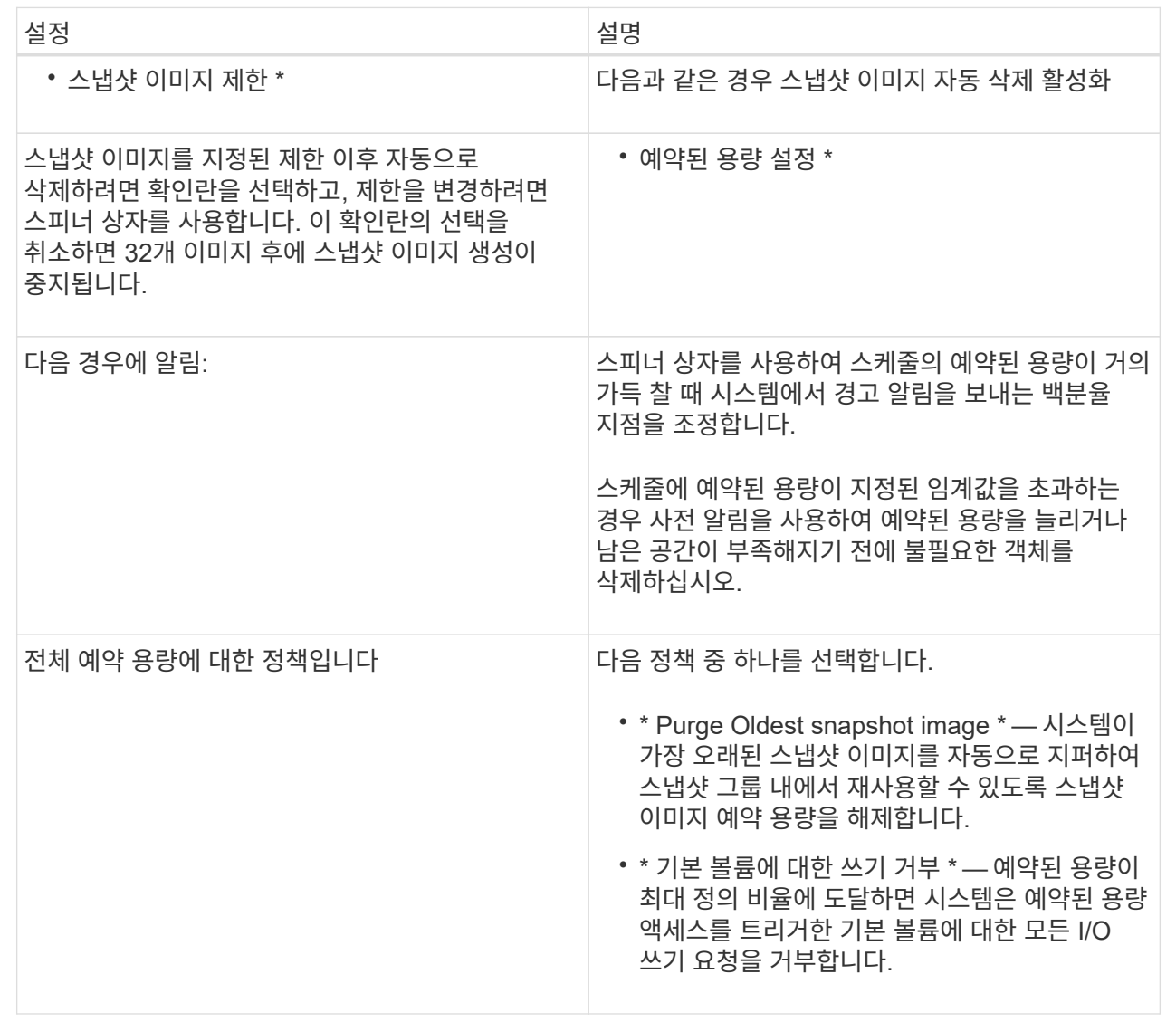

씬 볼륨에 할당된 용량 제한을 변경합니다

필요 시 공간을 할당할 수 있는 씬 볼륨의 경우 씬 볼륨이 자동으로 확장될 수 있는 할당된 용량을 제한하는 제한을 변경할 수 있습니다. 씬 볼륨이 할당된 용량 제한에 근접하면 홈 페이지의 알림 영역으로 알림(경고 임계값 초과)이 전송되는 백분율 지점을 변경할 수도 있습니다. 이 경고 알림을 활성화 또는 비활성화할 수 있습니다.

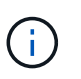

SANtricity System Manager에서는 씬 볼륨을 생성하는 옵션을 제공하지 않습니다. 씬 볼륨을 생성하려면 CLI(Command Line Interface)를 사용합니다.

#### 이 작업에 대해

System Manager는 할당된 용량 제한에 따라 할당된 용량을 자동으로 확장합니다. 할당된 용량 제한을 사용하면 씬 볼륨의 자동 증가를 보고된 용량 이하로 제한할 수 있습니다. 기록된 데이터의 양이 할당된 용량에 근접하면 할당된 용량 제한을 변경할 수 있습니다.

씬 볼륨의 할당된 용량 한도 및 경고 임계값을 변경할 때는 볼륨의 사용자 데이터와 복제 서비스 데이터 모두에서 사용할 공간을 고려해야 합니다.

단계

- 1. 메뉴 \* 를 선택합니다. 스토리지 [볼륨] \*.
- 2. Thin Volume Monitoring \* 탭을 선택합니다.

Thin Volume Monitoring \* 보기가 나타납니다.

3. 변경할 씬 볼륨을 선택한 다음 \* Change Limit \* 를 선택합니다.

제한 변경 \* 대화 상자가 나타납니다. 이 대화 상자에 선택한 씬 볼륨의 할당된 용량 제한 및 경고 임계값 설정이 표시됩니다.

4. 필요에 따라 할당된 용량 한도 및 경고 임계값을 변경합니다.

필드 세부 정보

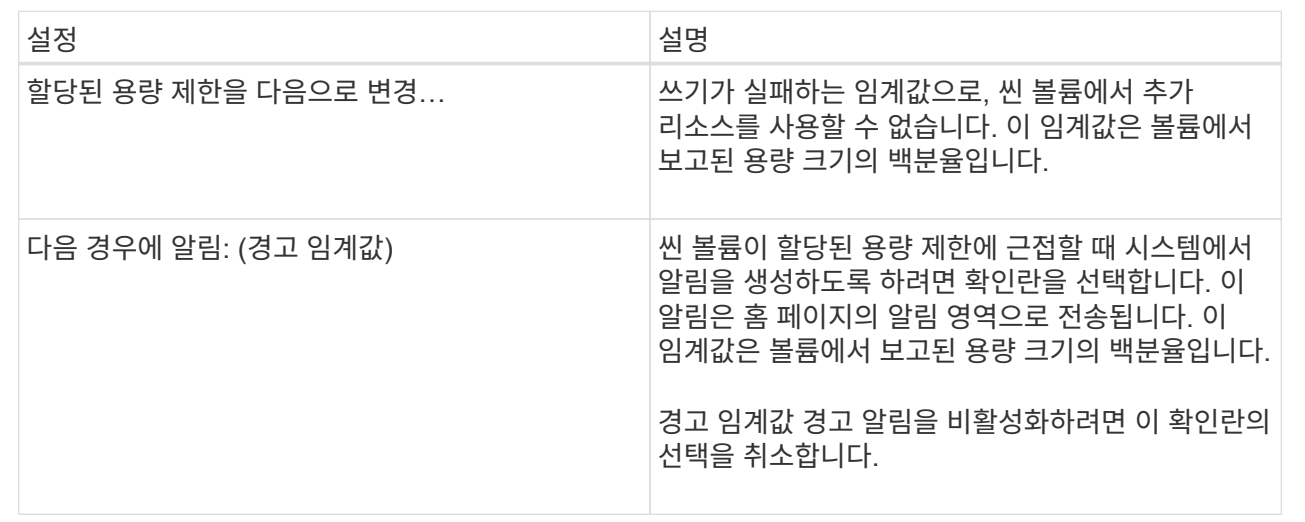

5. 저장 \* 을 클릭합니다.

## <span id="page-62-0"></span>**FAQ** 를 참조하십시오

볼륨이란 무엇입니까**?**

볼륨은 애플리케이션, 데이터베이스 및 파일 시스템이 데이터를 저장하는 컨테이너입니다. 호스트가 스토리지의 스토리지를 액세스할 수 있도록 생성되는 논리적 구성 요소입니다.

볼륨은 풀 또는 볼륨 그룹에서 사용할 수 있는 용량에서 생성됩니다. 볼륨에 정의된 용량이 있습니다. 볼륨이 두 개 이상의 드라이브로 구성될 수 있지만 볼륨은 호스트에 하나의 논리적 구성 요소로 나타납니다.

볼륨 그룹에 볼륨을 생성할 충분한 가용 용량이 있는 경우 용량 초과 할당 오류가 발생하는 이유는 무엇입니까**?**

선택한 볼륨 그룹에 하나 이상의 사용 가능한 용량 영역이 있을 수 있습니다. 사용 가능한 용량 영역은 볼륨 삭제 또는 볼륨 생성 중 사용 가능한 모든 용량을 사용하지 않함으로 인해 발생할 수 있는 사용 가능한 용량입니다.

하나 이상의 사용 가능한 용량 영역이 있는 볼륨 그룹에서 볼륨을 생성할 때 볼륨의 용량은 해당 볼륨 그룹에서 가장 큰 사용 가능한 용량 영역으로 제한됩니다. 예를 들어, 볼륨 그룹의 사용 가능한 용량이 총 15GiB이고 사용 가능한 최대 용량 영역이 10GiB인 경우 생성할 수 있는 최대 볼륨은 10GiB입니다.

볼륨 그룹에 사용 가능한 용량 영역이 있는 경우 볼륨 그룹 그래프에는 기존 사용 가능한 용량 영역의 수를 나타내는 링크가 포함되어 있습니다. 링크를 선택하면 각 영역의 용량을 나타내는 팝업 창이 표시됩니다.

여유 용량을 통합하면 볼륨 그룹의 최대 사용 가능 용량에서 추가 볼륨을 생성할 수 있습니다. 다음 방법 중 하나를 사용하여 선택한 볼륨 그룹에서 기존 사용 가능한 용량을 통합할 수 있습니다.

- 볼륨 그룹에 대해 사용 가능한 용량 영역이 하나 이상 감지되면 알림 영역의 \* 홈 \* 페이지에 \* 무료 용량 통합 \* 권장 사항이 나타납니다. 무료 용량 통합 \* 링크를 클릭하여 대화 상자를 시작합니다.
- Pools & Volume Groups [Uncommon Tasks > Consolidate volume group free capacity] 메뉴를 선택하여 대화 상자를 시작할 수도 있습니다.

최대 가용 용량 영역이 아닌 특정 가용 용량 영역을 사용하려면 CLI(Command Line Interface)를 사용합니다.

선택한 워크로드가 볼륨 생성에 어떤 영향을 미칩니까**?**

워크로드는 애플리케이션을 지원하는 스토리지 객체입니다. 애플리케이션별로 하나 이상의 워크로드 또는 인스턴스를 정의할 수 있습니다. 일부 애플리케이션의 경우 System Manager에서 기본 볼륨 특성이 비슷한 볼륨을 포함하도록 워크로드를 구성합니다. 이러한 볼륨 특성은 워크로드가 지원하는 애플리케이션 유형에 따라 최적화됩니다. 예를 들어, Microsoft SQL Server 애플리케이션을 지원하는 워크로드를 생성한 다음 해당 워크로드에 대한 볼륨을 생성하는 경우 기본 볼륨 특성은 Microsoft SQL Server를 지원하도록 최적화되어 있습니다.

- \* 응용 프로그램별 \*. 애플리케이션별 워크로드를 사용하여 볼륨을 생성하는 경우, 애플리케이션 워크로드 I/O와 애플리케이션 인스턴스의 기타 트래픽 간의 경합을 최소화하기 위해 최적화된 볼륨 구성을 권장할 수 있습니다. I/O 유형, 세그먼트 크기, 컨트롤러 소유권, 읽기 및 쓰기 캐시와 같은 볼륨 특성은 자동으로 권장 사항이며 다음과 같은 애플리케이션 유형에 대해 생성되는 워크로드에 최적화되어 있습니다.
	- Microsoft ® SQL Server ™ 를 참조하십시오
	- Microsoft ® Exchange Server ™ 를 참조하십시오
	- 비디오 감시 애플리케이션
	- VMware ESXi ™ (가상 머신 파일 시스템과 함께 사용할 볼륨용) \* 볼륨 추가/편집 \* 대화 상자를 사용하여 권장 볼륨 구성을 검토하고 시스템 권장 볼륨 및 특성을 편집, 추가 또는 삭제할 수 있습니다.
- \* 기타 \* (또는 특정 볼륨 생성을 지원하지 않는 애플리케이션). 다른 워크로드는 볼륨 구성을 사용하며, 특정 애플리케이션과 연결되지 않은 워크로드를 생성하려는 경우 또는 System Manager가 스토리지 어레이에서 사용할 애플리케이션에 대한 내장 최적화를 제공하지 않는 경우 수동으로 지정해야 합니다. 볼륨 추가/편집 \* 대화 상자를 사용하여 볼륨 구성을 수동으로 지정해야 합니다.

이러한 볼륨이 워크로드와 관련이 없는 이유는 무엇입니까**?**

CLI(Command Line Interface)를 사용하여 볼륨을 생성했거나 다른 스토리지 어레이에서 마이그레이션(가져오기/내보내기)한 경우 볼륨은 워크로드에 연결되지 않습니다.

선택한 워크로드를 삭제할 수 없는 이유는 무엇입니까**?**

이 워크로드는 CLI(Command Line Interface)를 사용하여 생성되거나 다른 스토리지 어레이에서 마이그레이션(가져오기/내보내기)된 볼륨 그룹으로 구성됩니다. 따라서 이 워크로드의 볼륨은 애플리케이션별 워크로드와 연결되지 않으므로 워크로드를 삭제할 수 없습니다.

애플리케이션별 워크로드를 사용하면 스토리지 어레이를 관리하는 데 어떤 도움이 됩니까**?**

애플리케이션은 SQL Server 또는 Exchange와 같은 소프트웨어입니다. 각 애플리케이션을 지원할 워크로드를 하나 이상 정의합니다. 일부 애플리케이션의 경우 System Manager에서 스토리지를 최적화하는 볼륨 구성을 자동으로 권장합니다. 볼륨 구성에는 I/O 유형, 세그먼트 크기, 컨트롤러 소유권, 읽기 및 쓰기 캐시 같은 특성이 포함됩니다.

애플리케이션별 워크로드의 볼륨 특성에 따라 스토리지 어레이의 구성 요소와 워크로드가 상호 작용하는 방식이 결정되며, 지정된 구성에서 환경의 성능을 파악하는 데 도움이 됩니다.

이 정보를 제공하면 스토리지를 생성하는 데 어떤 도움이 됩니까**?**

워크로드 정보는 선택한 워크로드에 대한 I/O 유형, 세그먼트 크기, 읽기/쓰기 캐시 등과 같은 볼륨 특성을 최적화하는 데 사용됩니다. 이처럼 최적화된 특성을 바탕으로 워크로드가 스토리지 어레이 구성요소와 상호 작용하는 방식이 결정됩니다.

제공하는 워크로드 정보를 기반으로 System Manager에서 적절한 볼륨을 생성하여 현재 시스템에 존재하는 사용 가능한 풀 또는 볼륨 그룹에 배치합니다. 시스템이 볼륨을 생성하고 선택한 워크로드에 대한 현재 모범 사례를 기반으로 해당 특성을 최적화합니다.

특정 워크로드에 대한 볼륨 생성을 완료하기 전에 \* 볼륨 추가/편집 \* 대화 상자를 사용하여 권장 볼륨 구성을 검토하고 시스템 권장 볼륨 및 특성을 편집, 추가 또는 삭제할 수 있습니다.

모범 사례 정보는 응용 프로그램별 설명서를 참조하십시오.

확장된 용량을 인식하려면 어떻게 해야 합니까**?**

볼륨의 용량을 늘릴 경우 호스트에서 즉시 볼륨 용량 증가를 인식하지 못할 수 있습니다.

대부분의 운영 체제는 볼륨 확장이 시작된 후 확장된 볼륨 용량을 인식하고 자동으로 확장합니다. 그러나 일부는 그렇지 않을 수도 있습니다. OS에서 확장된 볼륨 용량을 자동으로 인식하지 못하는 경우 디스크 재검색 또는 재부팅을 수행해야 할 수 있습니다.

볼륨 용량을 확장한 후에는 파일 시스템 크기를 수동으로 늘려야 합니다. 이 방법은 사용 중인 파일 시스템에 따라 다릅니다.

자세한 내용은 호스트 운영 체제 설명서를 참조하십시오.

내 풀 및**/**또는 볼륨 그룹이 모두 표시되지 않는 이유는 무엇입니까**?**

볼륨을 이동할 수 없는 풀 또는 볼륨 그룹이 목록에 표시되지 않습니다.

풀 또는 볼륨 그룹은 다음과 같은 이유로 적합하지 않습니다.

- 풀 또는 볼륨 그룹 풀의 DA(Data Assurance) 기능이 일치하지 않습니다.
- 풀 또는 볼륨 그룹이 최적화되지 않은 상태입니다.
- 풀 또는 볼륨 그룹의 용량이 너무 작습니다.

세그먼트 크기란**?**

세그먼트는 스토리지 어레이가 스트라이프의 다음 드라이브(RAID 그룹)로 이동하기 전에 드라이브에 저장되는 데이터의 양(KB)입니다. 세그먼트 크기는 풀이 아닌 볼륨 그룹에만 적용됩니다.

세그먼트 크기는 포함된 데이터 블록 수로 정의됩니다. 예를 들면 다음과 같습니다.

- 64KiB 세그먼트 = 128개의 데이터 블록
- 512KiB 세그먼트 = 1024개의 데이터 블록

세그먼트 크기를 결정할 때 볼륨에 저장할 데이터 유형을 알아야 합니다. 일반적으로 애플리케이션에서 작은 랜덤 읽기 /쓰기(IOPS)를 사용하는 경우, 작은 세그먼트 크기가 더 작을수록 더 우수한 성능을 얻을 수 있습니다. 또는 애플리케이션에 대규모 순차 읽기 및 쓰기(처리량)가 있는 경우 일반적으로 큰 세그먼트 크기가 더 좋습니다.

애플리케이션에서 작은 랜덤 읽기 및 쓰기를 사용하든, 대규모 순차 읽기 및 쓰기를 사용하든, 세그먼트 크기가 일반적인 데이터 블록 청크 크기보다 클 경우 스토리지 어레이가 더 뛰어난 성능을 발휘합니다. 따라서 일반적으로 드라이브에서 데이터에 더 쉽고 빠르게 액세스할 수 있으며, 이는 스토리지 어레이 성능 향상을 위해 중요합니다.

**IOPS** 성능이 중요한 환경

IOPS(초당 입출력 작업) 환경에서 드라이브에 읽기/쓰기가 수행되는 일반 데이터 블록 크기(""청크")보다 큰 세그먼트 크기를 사용하면 스토리지 시스템의 성능이 향상됩니다. 이렇게 하면 각 청크가 단일 드라이브에 기록됩니다.

처리량이 중요한 환경

처리량 환경에서 세그먼트 크기는 데이터의 총 드라이브 수와 일반적인 데이터 청크 크기(I/O 크기)의 짝수 부분이 되어야 합니다. 이렇게 하면 데이터가 볼륨 그룹의 드라이브에 단일 스트라이프로 분산되므로 읽기 및 쓰기 속도가 빨라집니다.

예를 들어 5 드라이브 RAID 5 볼륨 그룹(4+1)에서 일반적인 읽기/쓰기 ""청크" 크기가 2MiB인 경우 세그먼트 크기는 512KiB(총 청크 크기의 짝수[1/4])입니다. 각 읽기/쓰기가 볼륨 그룹 드라이브의 단일 스트라이프로 기록되도록 하기 때문에 애플리케이션의 볼륨 세그먼트 크기에 가장 적합합니다.

선호하는 컨트롤러 소유권은 무엇입니까**?**

선호 컨트롤러 소유권은 볼륨의 소유 또는 주 컨트롤러로 지정된 컨트롤러를 정의합니다.

컨트롤러 소유권은 매우 중요하며 신중하게 계획해야 합니다. 전체 I/O에 대해 컨트롤러를 최대한 균형 조정해야 합니다.

예를 들어, 하나의 컨트롤러가 주로 대규모 순차 데이터 블록을 읽고 다른 컨트롤러에 빈번한 읽기 및 쓰기 작업을 수행하는 작은 데이터 블록이 있으면 로드가 매우 달라집니다. 어떤 볼륨에 어떤 데이터 유형이 포함되어 있는지 이해하면 두 컨트롤러 모두에서 I/O 전송 균형을 동일하게 유지할 수 있습니다.

자동 로드 밸런싱이란 무엇입니까**?**

자동 로드 밸런싱 기능은 자동화된 I/O 밸런싱을 제공하고 호스트에서 들어오는 I/O 트래픽이 두 컨트롤러 간에 동적으로 관리 및 균형 조정되도록 합니다.

자동 로드 밸런싱 기능은 시간이 지남에 따라 로드 변화에 동적으로 반응하여 볼륨 컨트롤러 소유권을 자동으로 조정하여 컨트롤러 간에 워크로드가 이동할 때 발생하는 로드 불균형 문제를 해결하여 I/O 리소스 관리를 향상시킵니다.

각 컨트롤러의 워크로드는 지속적으로 모니터링되며 호스트에 설치된 다중 경로 드라이버의 협력을 통해 필요할 때마다 자동으로 균형을 맞출 수 있습니다. 컨트롤러 간에 워크로드가 자동으로 재조정되면 스토리지 관리자는 스토리지 어레이의 로드 변경을 수용하기 위해 볼륨 컨트롤러 소유권을 수동으로 조정해야 하는 부담을 덜 수 있습니다.

자동 로드 밸런싱이 활성화되면 다음 기능을 수행합니다.

- 컨트롤러 리소스 활용률을 자동으로 모니터링 및 균형 조정
- 필요한 경우 볼륨 컨트롤러 소유권을 자동으로 조정하여 호스트와 스토리지 어레이 간의 I/O 대역폭을 최적화합니다.

 $\bigcap$ 컨트롤러의 SSD Cache를 사용하도록 할당된 볼륨은 자동 로드 밸런싱 전송을 지원하지 않습니다. Copyright © 2024 NetApp, Inc. All Rights Reserved. 미국에서 인쇄됨 본 문서의 어떠한 부분도 저작권 소유자의 사전 서면 승인 없이는 어떠한 형식이나 수단(복사, 녹음, 녹화 또는 전자 검색 시스템에 저장하는 것을 비롯한 그래픽, 전자적 또는 기계적 방법)으로도 복제될 수 없습니다.

NetApp이 저작권을 가진 자료에 있는 소프트웨어에는 아래의 라이센스와 고지사항이 적용됩니다.

본 소프트웨어는 NetApp에 의해 '있는 그대로' 제공되며 상품성 및 특정 목적에의 적합성에 대한 명시적 또는 묵시적 보증을 포함하여(이에 제한되지 않음) 어떠한 보증도 하지 않습니다. NetApp은 대체품 또는 대체 서비스의 조달, 사용 불능, 데이터 손실, 이익 손실, 영업 중단을 포함하여(이에 국한되지 않음), 이 소프트웨어의 사용으로 인해 발생하는 모든 직접 및 간접 손해, 우발적 손해, 특별 손해, 징벌적 손해, 결과적 손해의 발생에 대하여 그 발생 이유, 책임론, 계약 여부, 엄격한 책임, 불법 행위(과실 또는 그렇지 않은 경우)와 관계없이 어떠한 책임도 지지 않으며, 이와 같은 손실의 발생 가능성이 통지되었다 하더라도 마찬가지입니다.

NetApp은 본 문서에 설명된 제품을 언제든지 예고 없이 변경할 권리를 보유합니다. NetApp은 NetApp의 명시적인 서면 동의를 받은 경우를 제외하고 본 문서에 설명된 제품을 사용하여 발생하는 어떠한 문제에도 책임을 지지 않습니다. 본 제품의 사용 또는 구매의 경우 NetApp에서는 어떠한 특허권, 상표권 또는 기타 지적 재산권이 적용되는 라이센스도 제공하지 않습니다.

본 설명서에 설명된 제품은 하나 이상의 미국 특허, 해외 특허 또는 출원 중인 특허로 보호됩니다.

제한적 권리 표시: 정부에 의한 사용, 복제 또는 공개에는 DFARS 252.227-7013(2014년 2월) 및 FAR 52.227- 19(2007년 12월)의 기술 데이터-비상업적 품목에 대한 권리(Rights in Technical Data -Noncommercial Items) 조항의 하위 조항 (b)(3)에 설명된 제한사항이 적용됩니다.

여기에 포함된 데이터는 상업용 제품 및/또는 상업용 서비스(FAR 2.101에 정의)에 해당하며 NetApp, Inc.의 독점 자산입니다. 본 계약에 따라 제공되는 모든 NetApp 기술 데이터 및 컴퓨터 소프트웨어는 본질적으로 상업용이며 개인 비용만으로 개발되었습니다. 미국 정부는 데이터가 제공된 미국 계약과 관련하여 해당 계약을 지원하는 데에만 데이터에 대한 전 세계적으로 비독점적이고 양도할 수 없으며 재사용이 불가능하며 취소 불가능한 라이센스를 제한적으로 가집니다. 여기에 제공된 경우를 제외하고 NetApp, Inc.의 사전 서면 승인 없이는 이 데이터를 사용, 공개, 재생산, 수정, 수행 또는 표시할 수 없습니다. 미국 국방부에 대한 정부 라이센스는 DFARS 조항 252.227-7015(b)(2014년 2월)에 명시된 권한으로 제한됩니다.

#### 상표 정보

NETAPP, NETAPP 로고 및 <http://www.netapp.com/TM>에 나열된 마크는 NetApp, Inc.의 상표입니다. 기타 회사 및 제품 이름은 해당 소유자의 상표일 수 있습니다.